# UNDERSTANDING UNIVERSITY FINANCIAL STATEMENTS AND THE RECONCILIATION PROCESS PARTICIPANT GUIDE

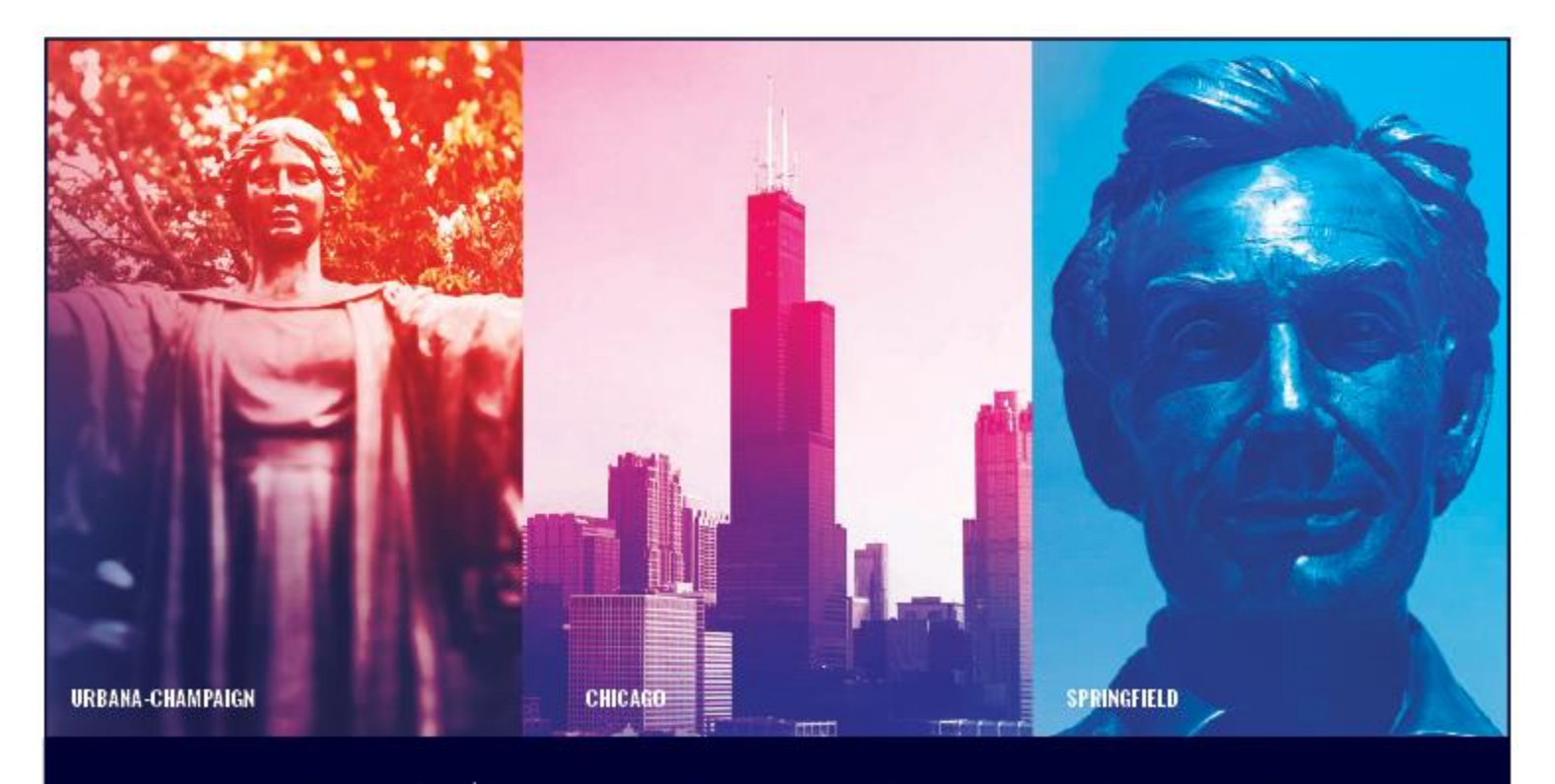

**UNIVERSITY OF ILLINOIS SYSTEM** Œ ₩

# **Acknowledgements**

Sections of this guide are based on Ellucian Banner System, Release 9.3.0.1.

# **Copyright**

Copyright 2008-2019 University of Illinois System – Office of Business and Financial Services. All rights reserved. No part of this publication may be reproduced or used in any form or by any means – graphic, electronic or mechanical, including photocopying, recording, taping or in information storage and retrieval systems – without written permission of the University of Illinois System – OBFS.

Sections of this documentation have been created specifically for the use of the Ellucian Banner system as it has been implemented at the University of Illinois and for no other purpose.

# **Trademarks**

Banner® is a trademark of Ellucian Company L.P. or its affiliates and is registered in the U.S. and other countries.

# **Course Prerequisites**

The following are prerequisites for this course:

- Introduction to Banner and Finance I
- Introduction to Banner and Finance II
- Retrieving General Ledger Reports

# **Course Information**

Course ID: Understanding University Financial Statements and the Reconciliation Process Revision Date: September 4, 2019 Version: R9.3, V2

# TABLE OF CONTENTS

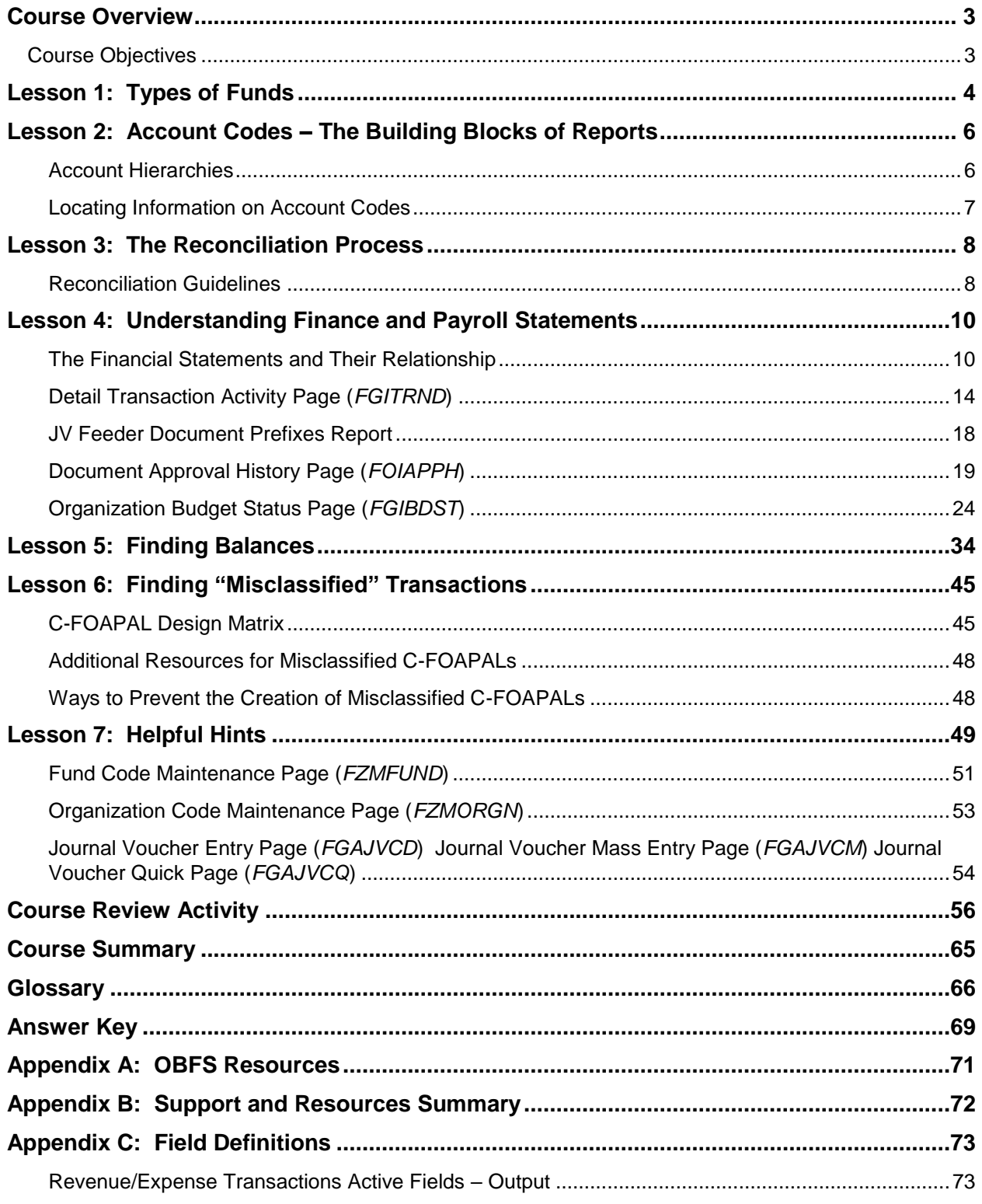

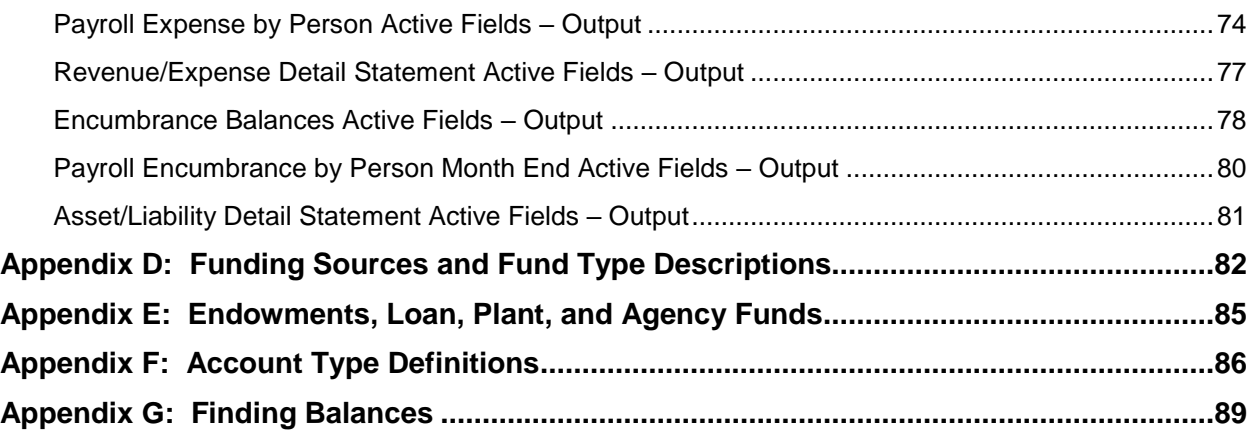

# <span id="page-4-0"></span>**Course Overview**

The goal of this course is to create an understanding of University of Illinois System financial statements and how to use them, in combination with other tools, to reconcile your unit's Funds. To achieve this goal, the lessons will contribute to your understanding of the C-FOAPAL accounting string segments, the role of Account codes in classifying transactions, and the particular use of various financial statements, Banner query pages and other reports in the reconciliation process, including detection and prevention of "misclassified" C-FOAPALs.

# <span id="page-4-1"></span>**Course Objectives**

Upon completion, participants will be able to:

- Identify the major types of U of I System Funds.
- Explain the role of Account codes in ensuring accurate financial transactions.
- Explain the role Account codes play in financial reporting.
- Apply the guidelines established for the reconciliation of university financial statements to unit records.
- Identify ways to detect and prevent misclassified C-FOAPALs.
- **Identify Fund Balances for all Fund Types using the Revenue/Expense Detail Statement** and the **Asset/Liability Detail Statement**.
- Use Banner query pages to resolve discrepancies in the reconciliation process.
- Interpret the system's standard financial statements and their relationships with each other.
	- o **Revenue/Expense Transactions**
	- o **Payroll Expense by Person Month End**
	- o **Revenue/Expense Detail Statement**
	- o **Encumbrance Balances**
	- o **Payroll Encumbrance by Person Month End**
	- o **Asset/Liability Detail Statement**

# <span id="page-5-0"></span>**Lesson 1: Types of Funds**

The University of Illinois System receives resources from several sources. As an educational institution, the primary obligation of accounting and reporting is to account for resources received and used. Fund accounting is the method by which these resources are classified into Funds according to activities or objectives specified by donors, in accordance with regulations, restrictions or limitations imposed by sources external to the system, or in accordance with directions issued by the Board of Trustees or delegate(s).

Distinct Funds are maintained within each Fund Group to insure that limitations and restrictions placed on the use of resources are observed. Funds of similar characteristics are established in Banner to represent funding from various sources and roll up to defined Fund Groups. The five Fund Groups defined for use by the U of I System are:

- **1.** Current Funds
- **2.** Endowment and Similar Funds
- **3.** Loan Funds
- **4.** Plant Funds
- **5.** Agency Funds

### **Current Funds**

This Fund Group includes those resources of the University expendable for carrying out the primary missions of the system; i.e., instruction, research, public service, and economic development. They represent resources available for general operations. The term "current" means the resources are spent in the near future for operating purposes.

- a. **Restricted Current Funds (Fund Type 40) –** Funds available for operations that have externally established limitations as to specific purposes, programs, System units, schools, or colleges.
	- **Federal appropriations** Appropriations made to the system by the federal government for operating purposes, principally in agriculture.
	- **Sponsored programs** Grants and contracts from federal, state, and private sources.
	- **Trust activities** Private gifts, endowment farms, endowment income, and practice plans.
	- **Auxiliary enterprises**  Funds related to various auxiliary enterprises operated by the system for students,
- b. **Unrestricted Current Funds (Fund Types 10, 20 & 30) –** Resources received with no limitations placed on them by external agencies or donors.
	- **State appropriations and income Fund deposits** Appropriations made to the system by the State Legislature and receipts (miscellaneous income and tuition) deposited into the income Fund for operating purposes.
	- **Institutional support** Funds derived from indirect cost and other cost recovery programs such as administrative allowances.
	- **Other institutional support** Unrestricted gifts and revenues from patents, copyrights, and royalties.
	- **Stores and services** Funds relating to the various storeroom and service activities operated by the system for internal customers.

**Departmental activities** - Funds relating to various self-supporting activities of the University provided to external customers, includingthe hospital and independent operations.

**NOTE:** For details on whether expenditures are allowable, not allowable or allowable from only specific sources of Funds, refer to the Business and Financial Policies and Procedures Section 8.13 - **Allowability and Funding of Certain Expenditures** at: [https://www.obfs.uillinois.edu/bfpp/section-8-payments-reimbursements/determine-allowability](https://www.obfs.uillinois.edu/bfpp/section-8-payments-reimbursements/determine-allowability-specific-expenditures)[specific-expenditures](https://www.obfs.uillinois.edu/bfpp/section-8-payments-reimbursements/determine-allowability-specific-expenditures)

- See **Appendix D** for funding sources and descriptions.
- See **Appendix E** for additional Fund Groups: Endowments, Loans, Plant, and Agency Funds.

# <span id="page-7-0"></span>**Lesson 2: Account Codes – The Building Blocks of Reports**

Account codes perform a very important function in internal and external financial reporting. They determine how transactions are categorized and where the transactions appear in various reports and statements. For example, some Account codes classify transactions as revenue and some classify transactions as expenses. Their correct and consistent usage enables your unit to track its transactions effectively. If an incorrect Account code is used, the transaction may not post or your unit may not be able to account for its Funds. Inconsistent use of Account codes will render reports useless in classifying transactions and managing Funds appropriately. Further, the correct use of Account codes will enable accurate preparation of external financial reports.

All System Charts use the same Account codes.

### <span id="page-7-1"></span>**Account Hierarchies**

The hierarchies in the Account code structure enable rollup reporting. There are up to four available levels of Account code hierarchy. Think of these levels as nested file folders. The highest level is the largest folder and it holds all of the Account codes that roll up to it.

For example, the hierarchy breakdown of Account codes below shows the increased ability to detail travel expenses.

132000 Domestic Travel

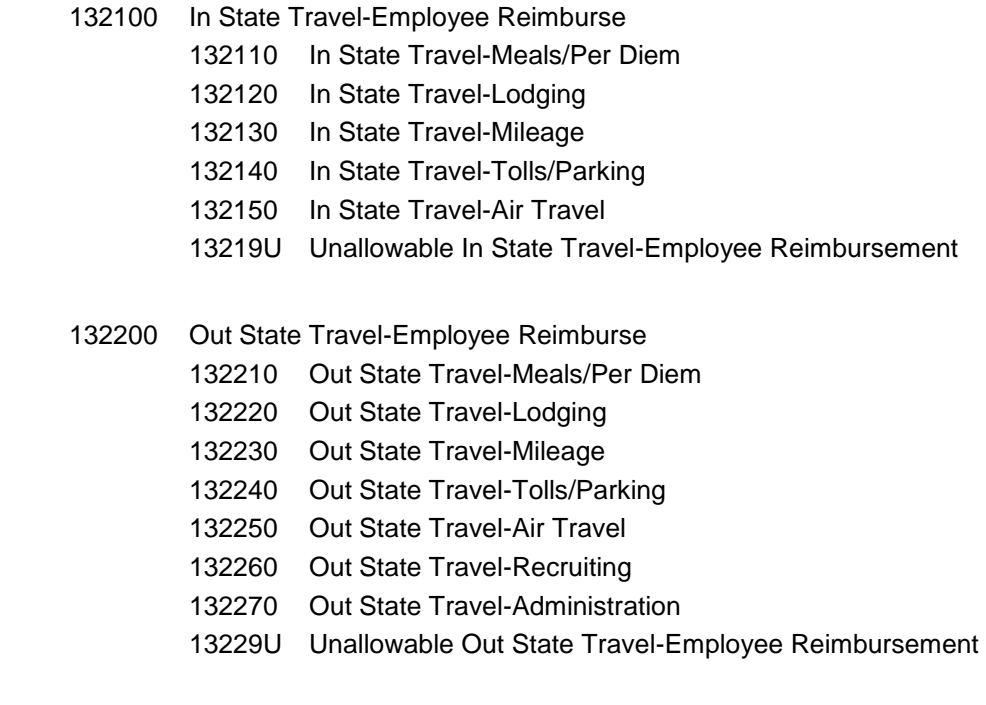

## <span id="page-8-0"></span>**Locating Information on Account Codes**

The following resources are available to assist units in making decisions on proper Account codes to use for their transactions.

#### **Account Code Search**

This tool allows you to search for Account codes using keywords. This resource is available on the OBFS Web site, [www.obfs.uillinois.edu](http://www.obfs.uillinois.edu/) at Accounting & Financial [Reporting > Banner Account Codes.](http://www.obfs.uillinois.edu/accounting-financial-reporting/banner-account-codes/)

The **Account Code Maintenance Page (***FTMACCT)* also may be used to view information for an Account code such as its title, predecessor Account code, data enterable status, Account Type and normal balance.

- **1.** Type *FTMACCT* in the **Search** field and press ENTER to open the page.
- **2.** Click the **Filter** button.
- **3.** Type the Chart code in the **Chart of Accounts** field.
- **4.** Type the Account code in the **Account** field.
- **5.** Click the **Go** button to review the results.
- **6.** Click the **Close** button to return to the main menu.

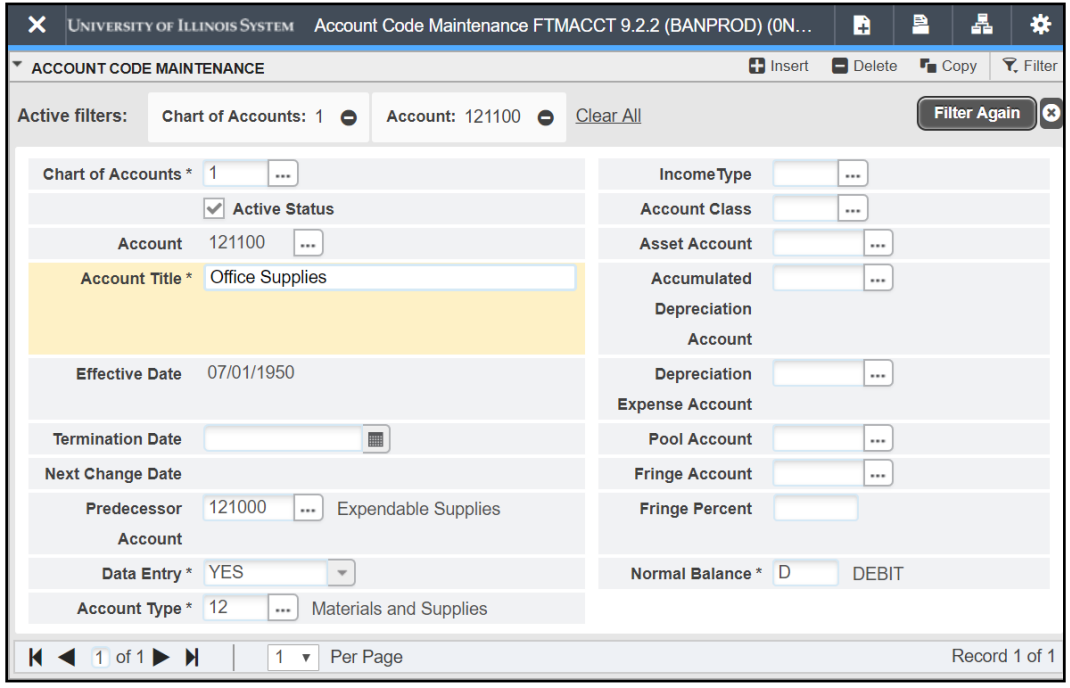

*Fig 2.1 Account Code Maintenance (FTMACCT)*

# <span id="page-9-0"></span>**Lesson 3: The Reconciliation Process**

To ensure sound financial management of system Funds, units are responsible for the monthly reconciliation of their C-FOAPALs.

The purpose of the reconciliation process is to compare the transactions posted against the unit's C-FOAPALs in the university Operating Ledger to the unit's input documents or other internal records, either electronic or paper, to determine if transactions are complete or outstanding, to confirm accuracy of the transactions, and to identify any erroneous transactions that require correction.

Monthly reconciliation of C-FOAPALs is also important to identify "misclassified" C-FOAPAL transactions. These are transactions that use improper C-FOAPAL combinations. For example, a misclassified C-FOAPAL may use a Fund code from one unit with an Organization and Program code from another unit.

### <span id="page-9-1"></span>**Reconciliation Guidelines**

1. **Maintain records of all transactions processed by the unit.**

Units are encouraged to keep their own set of accurate records in some form of offline journal or log to track all transactions performed by the unit, including purchase requisitions, journal vouchers, P-card purchases, general encumbrances, etc. The internal record-keeping method is determined by the size of the unit and the number of transactions performed on a monthly basis. Some of the methods used by units to track their transactions include spreadsheets, databases, paper journals, screen prints of every Banner transaction, or P-Card receipts and order logs.

2. **Track and reconcile transactions from all source systems.**

Transactions from payroll, procurement, storerooms, service operations, billing units and other entities that provide financial data to the Operating Ledger should be reconciled to supporting documentation.

#### 3. **Reconcile all C-FOP combinations by Organization code.**

The Operating Ledger statements and the Encumbrance statement provide information that a unit should reconcile to its own records. The following reports by your Organization code should be utilized to reconcile transactions posted to the unit's C-FOAPALs:

- **Revenue/Expense Transactions**
- **Revenue/Expense Detail Statement**
- **Encumbrance Balances**
- **Payroll Expense by Person Month End**
- **Payroll Encumbrance by Person Month End**

#### 4. **Trace revenue, expenses and transfers.**

For gift, self-supporting, and Service Plan Funds, units should trace the total revenue, expenses, and transfers in the Operating Ledger to the revenue, expense and transfer controls in the General Ledger reports. The **Asset/Liability Detail Statement** by Fund code for gift, self-supporting, and Service Plan Funds is utilized for this process.

#### 5. **Identify discrepancies.**

Units have the responsibility of identifying financial problems and resolving errors. Follow appropriate reconciliation procedures to find misclassified C-FOAPALs. More information can be found on the [OBFS website.](https://www.obfs.uillinois.edu/accounting-financial-reporting/reports/foapal-string-discrepancy/)

(https://www.obfs.uillinois.edu/accounting-financial-reporting/reports/foapal-stringdiscrepancy/)

You can also [review reports](https://www.obfs.uillinois.edu/common/pages/DisplayFile.aspx?itemId=377480) in My-UI-Financials, EDDIE, and Mobius View. (https://www.obfs.uillinois.edu/common/pages/DisplayFile.aspx?itemId=377480)

#### 6. **Resolve discrepancies.**

Units have the responsibility of resolving discrepancies when transactions are in error. When resolving discrepancies:

- Collect any missing backup documentation that may explain the errors.
- Query Banner to get details on transactions.
- Correct any outstanding issues using journal vouchers.
- Follow appropriate procedures to correct misclassified C-FOAPALs.

# <span id="page-11-0"></span>**Lesson 4: Understanding Finance and Payroll Statements**

Understanding the transaction and balance information that appears on the System financial reports is critical for business managers. The Operating Ledger statements and the Encumbrance statements provide the information from the Banner system that a unit should use to reconcile to its own records. A unit is required to reconcile all C-FOP combinations that use its Organization code. These statements are produced in two versions, one that includes information for only the current fiscal year to date and one that includes inception to date information for Funds that require that type of reporting, such as grant Funds.

Other statements provide information on the state of the General Ledger. The General Ledger reflects Balance Sheet type information and reflects the balance of the Fund generated since its inception. These General Ledger statements are generally used to assess the condition of self-supporting Funds.

<span id="page-11-1"></span>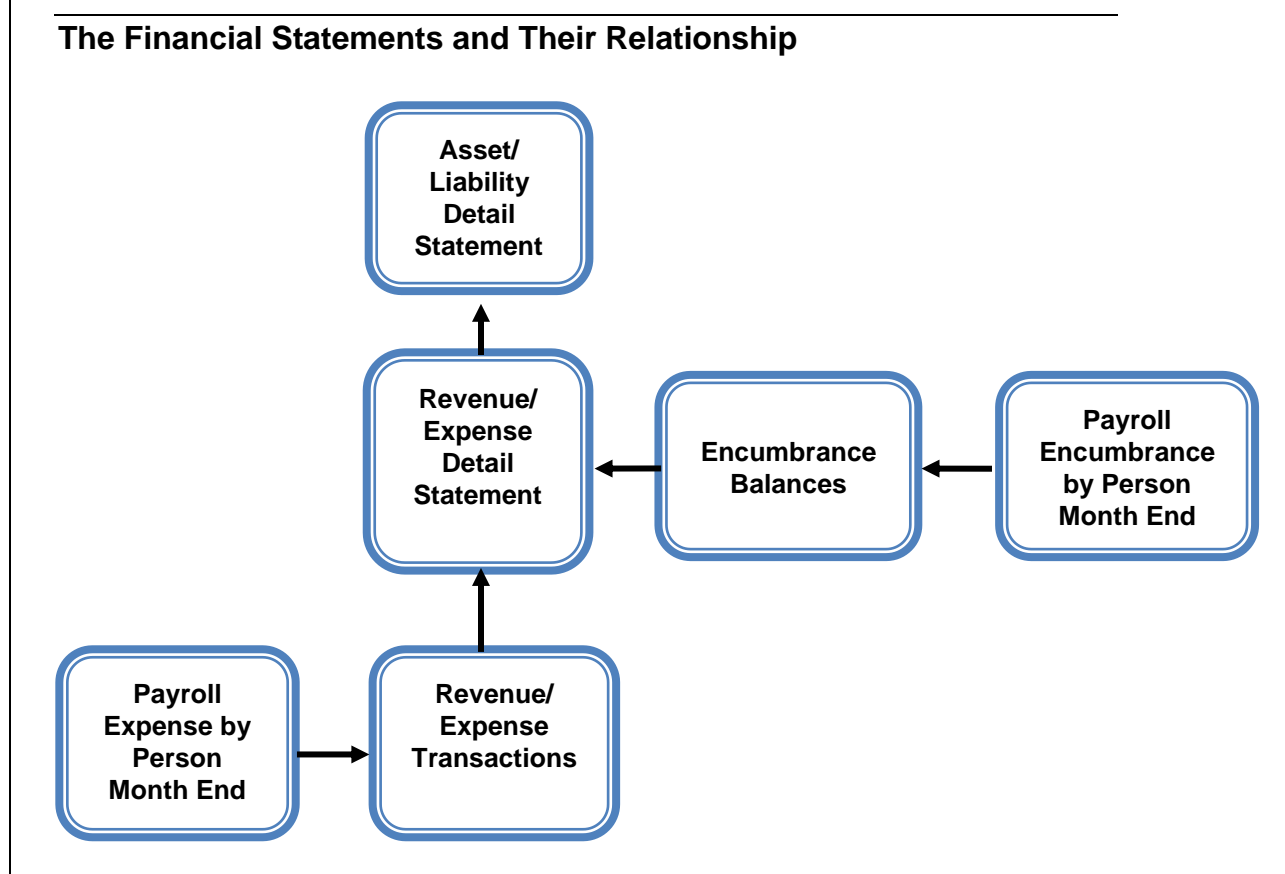

*Fig 4.1 Relationship of Financial Statements*

The diagram above depicts the relationship between the various financial statements and the flow of financial data.

The **Revenue/Expense Transactions** report includes all the transactions for the C-FOP for the given period.

 The financial data for these transactions comes from various starting points such as the P-Card Web Solution software to Human Resource records.

 The details of the Personnel Expenses are provided on the **Payroll Expense by Person Month End** report by individual employee for departmental review.

The **Encumbrance Balances** report provides information about all encumbrances: Labor, General, and Purchase Order.

 To view labor encumbrance amounts by individual employees, review the **Payroll Encumbrance by Person Month End** report.

The figures from the **Revenue/Expense Transactions** report and the **Encumbrance Balances** report are summarized on the **Revenue/Expense Detail Statement**.

- The information from the **Revenue/Expense Transactions** report appears in the current month column, and the information from the **Encumbrance Balances** report appears in the Encumbrance column.
- A unique **Revenue/Expense Detail Statement** is produced for each combination of Fund, Organization, and Program code.

The information from the **Revenue/Expense Detail Statement** is summarized in the **Asset/Liability Detail Statement**. The **Asset/Liability Detail Statement** is organized by Chart and Fund.

- Revenues from the **Revenue/Expense Detail Statement** appear in the Revenue Control.
- Expenses from the **Revenue/Expense Detail Statement** appear in the Expense Control.
- Transfers from the **Revenue/Expense Detail Statement** appear in the Transfer Control.
- Encumbrances from the **Revenue/Expense Detail Statement** appear in the Encumbrance Control.

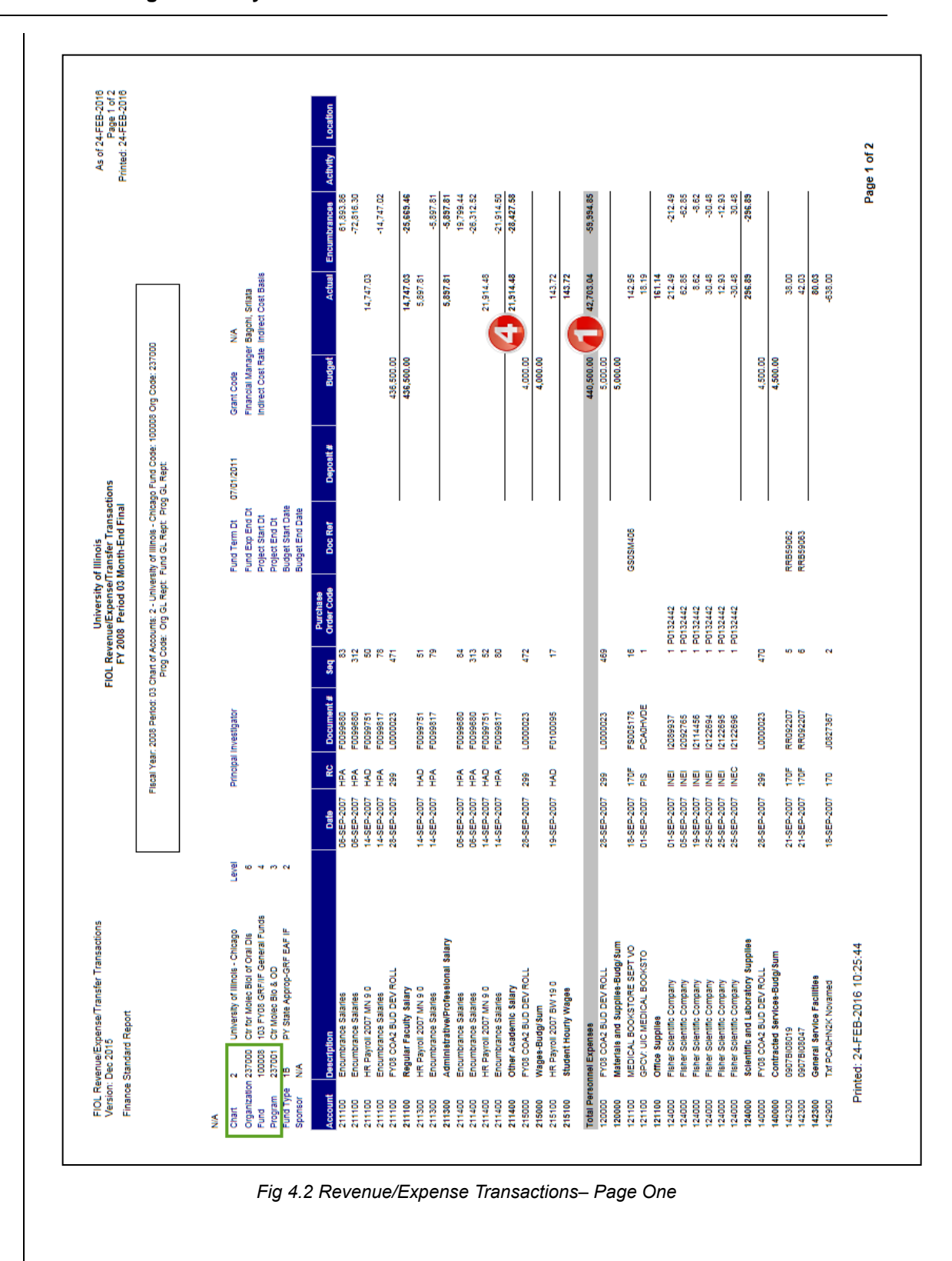

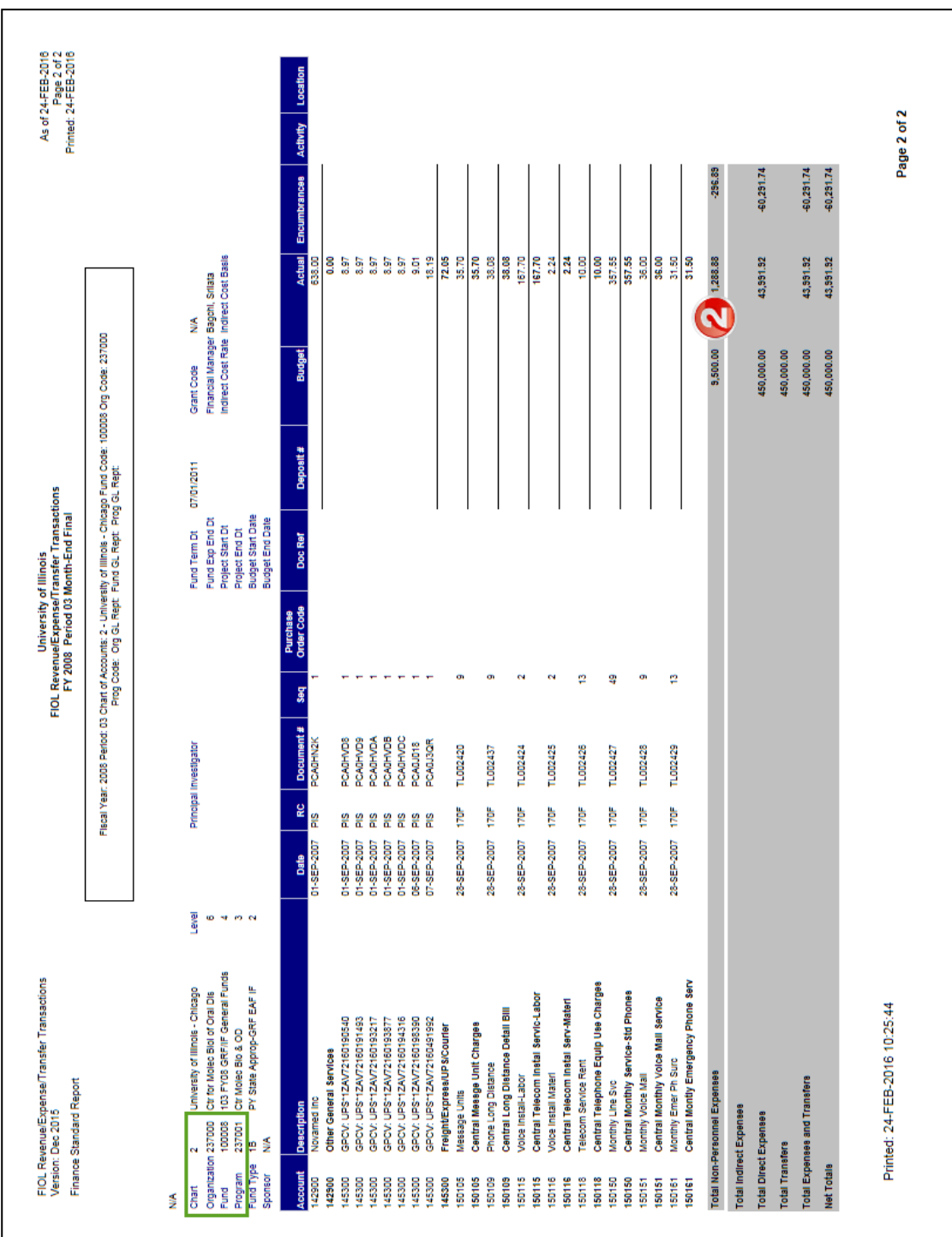

*Fig 4.3 Revenue/Expense Transactions – Page Two*

Refer to the key below for the **Revenue/Expense Transactions** report on the previous pages.

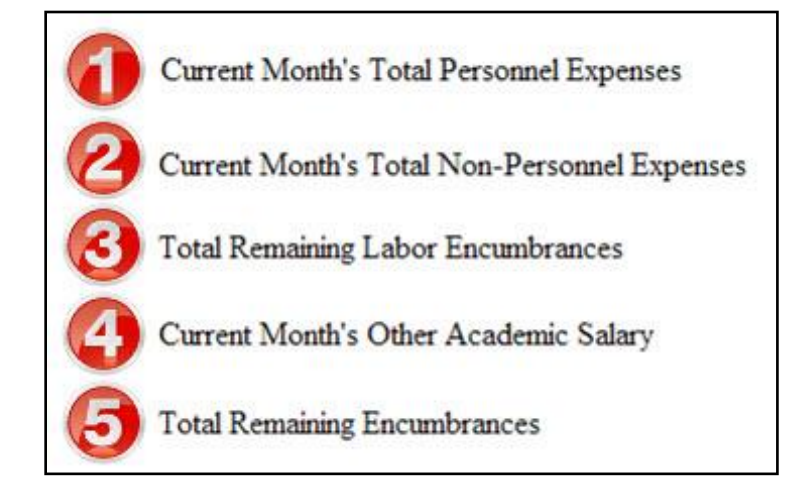

The **Revenue/Expense Transactions** report is used to manage and reconcile the financial activities of system units. Similar to a bank account statement, it is used to compare the transactions posted each month with the unit's own records.

This statement:

- Lists all transactions by various C-FOP combinations.
- Organizes transactions by Account code and then lists them in document number/sequence number order.
- Includes the description and rule code for the transaction, the transaction date, document reference and the amount of the transaction.

Compare the information on this statement with the source documents and place a check mark as you locate each one. If you are having difficulty with identifying transactions, note the document/sequence numbers and document reference numbers along with other elements.

### <span id="page-15-0"></span>**Detail Transaction Activity Page (***FGITRND***)**

#### *Scenario: I need to find details about a transaction.*

Use the **Detail Transaction Activity** page *(FGITRND)* to see the details of a transaction. This page provides a list of all transactions posted to a particular Fund and Organization combination. Further refine your query by adding Account, Program, Activity, and Location codes. You can also query by accounting period if that helps you in your search. Using *FGITRND* will help you to determine what documentation you may need or who may have the documentation you are missing.

### *Using the Detail Transaction Activity Page (FGITRND)*

- **1.** Type *FGITRND* in the **Search** field in Banner and press ENTER. **Note**: You can access this page via the **Organization Budget Status** page **(***FGIBDST***)**.
- **2.** Type the Chart code in the **COA** field (if necessary).
- **3.** Type the year in the **Fiscal Year** field.
- **4.** Type the Fund code in the **Fund** field.
- **5.** Type the Organization code in the **Organization** field.
- **6.** Click the **Go** button.
- **7.** Click the **Go** button.
- **8.** Review the results.

| <b>Location:</b> | COA: 9 Fiscal Year: 05<br>Period: | Index:<br><b>Commit Type: Both</b> |            |              | Fund: 301020 Organization: 204002 Account: 121300 |                             | Program: 204013       | <b>Activity:</b>   |                 | <b>Start Over</b>                                 |
|------------------|-----------------------------------|------------------------------------|------------|--------------|---------------------------------------------------|-----------------------------|-----------------------|--------------------|-----------------|---------------------------------------------------|
|                  | DETAIL TRANSACTION ACTIVITY       |                                    |            |              |                                                   |                             |                       |                    |                 | Insert Delete <sup>F</sup> Copy <b>Y</b> , Filter |
| Account          | Organization                      | Program                            | Field      | Amount       | Increase (+) or Decrease (-)                      | Type                        | Document <sup>*</sup> | Transaction Date * | Activity Date * | Description                                       |
| 121300           | 204002                            | 204013                             | <b>YTD</b> | $-90.15 -$   |                                                   | PCL                         | PC00R6U7              | 06/30/2005         | 06/30/2005      | <b>GPCV: FIRST CHICAGO</b>                        |
| 121300           | 204002                            | 204013                             | <b>YTD</b> | $245.00 +$   |                                                   | 100                         | J0357201              | 06/09/2005         | 06/09/2005      | <b>GKR FOAPAL correction.</b>                     |
| 121300           | 204002                            | 204013                             | <b>YTD</b> | $120.00 +$   |                                                   | 100                         | J0357076              | 06/09/2005         | 06/09/2005      | <b>ACCC Network Services</b>                      |
| 121300           | 204002                            | 204013                             | <b>YTD</b> | $55.00 +$    |                                                   | PIL                         | PC00PZX0              | 06/01/2005         | 06/01/2005      | <b>GPCV: NEWEGG COMPI</b>                         |
| 121300           | 204002                            | 204013                             | <b>YTD</b> | $360.00 +$   |                                                   | PIL.                        | PC00PZWZ              | 06/01/2005         | 06/01/2005      | <b>GPCV: NEWEGG COMPI</b>                         |
| 121300           | 204002                            | 204013                             | <b>YTD</b> | $90.15 +$    |                                                   | PIL                         | PC00PMU8              | 05/17/2005         | 05/17/2005      | GPCV: PAYPAL *M J STR                             |
| 121300           | 204002                            | 204013                             | <b>YTD</b> | $21.20 +$    |                                                   | PIL                         | PC00PP2J              | 05/11/2005         | 05/11/2005      | <b>GPCV: MICRO CENTER</b>                         |
| 121300           | 204002                            | 204013                             | <b>YTD</b> | $90.95 +$    |                                                   | PII                         | PC00P2WH              | 04/29/2005         | 04/29/2005      | <b>GPCV: MICRO CENTER</b>                         |
| 121300           | 204002                            | 204013                             | <b>YTD</b> | $97.68 +$    |                                                   | <b>INNI</b>                 | 10836481              | 04/05/2005         | 04/06/2005      | Li, Jianmin                                       |
| 121300           | 204002                            | 204013                             | <b>YTD</b> | $53.36 +$    |                                                   | <b>INNI</b>                 | 10793519              | 03/04/2005         | 03/08/2005      | Li, Jianmin                                       |
| 121300           | 204002                            | 204013                             | <b>YTD</b> | $139.94 +$   |                                                   | PIL                         | PC804608              | 02/11/2005         | 02/11/2005      | <b>GPCV: MICRO CENTER</b>                         |
| 121300           | 204002                            | 204013                             | <b>YTD</b> | $59.99 +$    |                                                   | PIL                         | PC784213              | 02/02/2005         | 02/02/2005      | Best Buy                                          |
| 121300           | 204002                            | 204013                             | <b>YTD</b> | $57.99 +$    |                                                   | PIL                         | PC786118              | 02/01/2005         | 02/01/2005      | GPCV: AFS*PC MALL G(                              |
| 121300           | 204002                            | 204013                             | <b>YTD</b> | $147.95 +$   |                                                   | PIL                         | PC784212              | 01/27/2005         | 01/27/2005      | <b>GPCV: MICRO CENTER</b>                         |
| 121300           | 204002                            | 204013                             | <b>YTD</b> | $53.98 +$    |                                                   | PIL                         | PC734189              | 12/15/2004         | 12/15/2004      | Best Buy                                          |
| 121300           | 204002                            | 204013                             | <b>YTD</b> | $3.592.52 +$ |                                                   | 100                         | J0262579              | 12/10/2004         | 12/10/2004      | GKR transfer fund 200201                          |
| 121300           | 204002                            | 204013                             | <b>YTD</b> | $9.98 +$     |                                                   | PIL                         | PC729111              | 12/10/2004         | 12/10/2004      | <b>Target Stores</b>                              |
| 121300           | 204002                            | 204013                             | <b>YTD</b> | $97.98 +$    |                                                   | PIL                         | PC718184              | 12/01/2004         | 12/01/2004      | <b>GPCV: MICRO CENTER:</b>                        |
| 121300           | 204002                            | 204013                             | <b>YTD</b> | $-245.00 -$  |                                                   | PCL                         | PC682128              | 11/18/2004         | 11/18/2004      | <b>GPCV: MSTECHSUPPOF</b>                         |
| 121300           | 204002                            | 204013                             | <b>YTD</b> | $2.073.50 +$ |                                                   | 100                         | J0251414              | 11/16/2004         | 11/16/2004      | GKR correction PC68212                            |
|                  |                                   |                                    | Total      | $6.215.11 +$ |                                                   |                             |                       |                    |                 |                                                   |
|                  |                                   |                                    |            |              | $\triangleright$                                  | $\left\vert 1\right\rangle$ |                       |                    |                 |                                                   |
| К                | $1 of 2 \rightarrow M$            | $20 \times$                        | Per Page   |              |                                                   |                             |                       |                    |                 | Record 16 of 28                                   |

*Fig 4.5 Detail Transaction Activity Page (FGITRND)* 

### *To See the Details of a Transaction:*

- **1.** Click the Account code of the document.
- **2.** Select **Query Document [By Type]** from the **Related** menu. The appropriate document page will display.
- **3.** Use the **Go** button to review the blocks of the document.
- **4.** Review the results. This includes looking up the information in *FOATEXT* if available. (If there is text available, there will be a "Y" in the **Document Text** field.)
- **5.** Click the **Close** button to return to the **Detail Transaction Activity** page **(***FGITRND***)**.
- **6.** Click the **Close** button to return to the main menu.

**NOTE: Document Retrieval Inquiry (***FGIDOCR***)** may also be opened from the **Search** field.

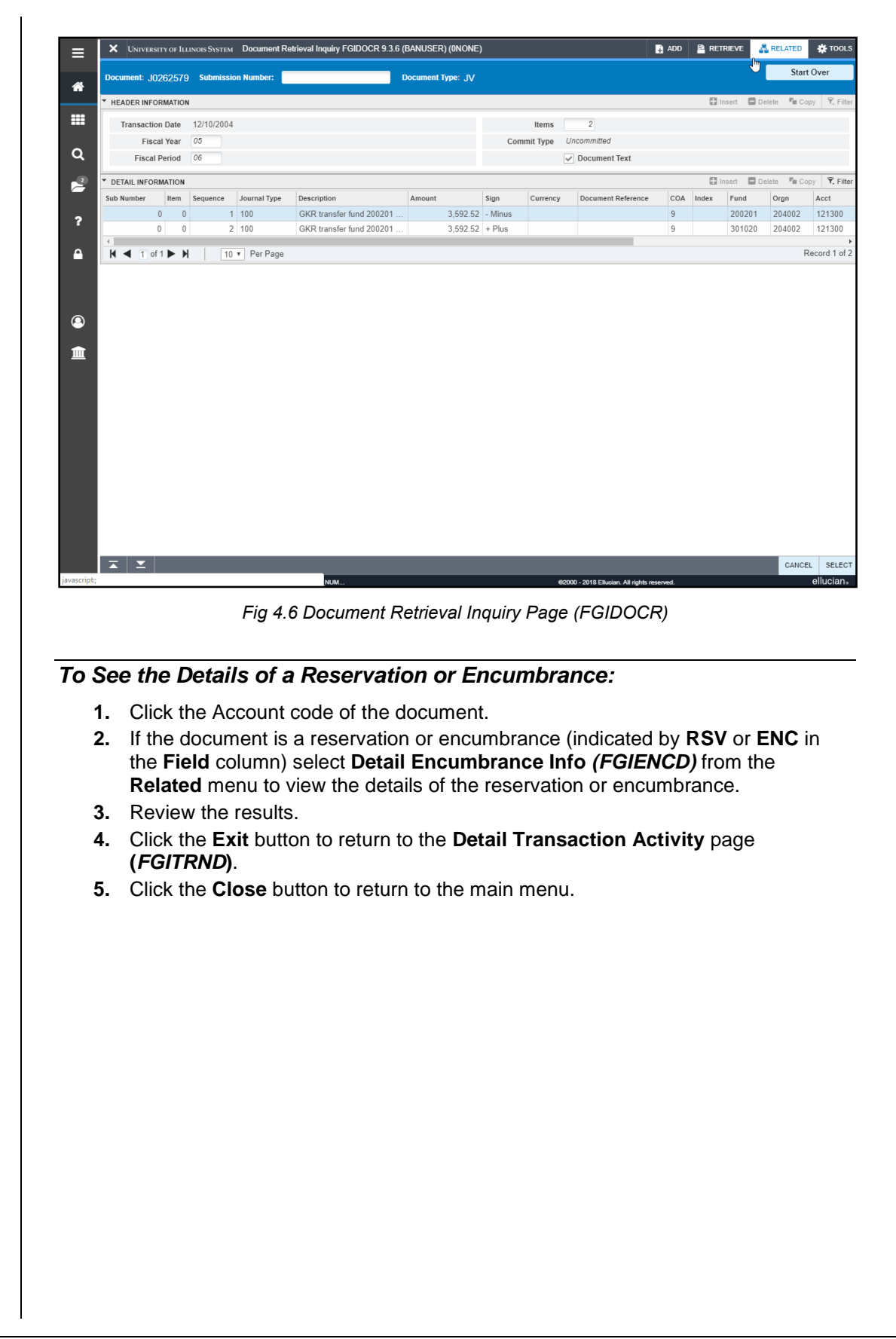

### **Understanding University Financial Statements and the Reconciliation Process**

|                   | <b>V</b> DETAIL TRANSACTION ACTIVITY               |         |               |                  |                              |                 |            |                    |                 | □ Insert ■ Delete 『■ Copy   て Filter |
|-------------------|----------------------------------------------------|---------|---------------|------------------|------------------------------|-----------------|------------|--------------------|-----------------|--------------------------------------|
| Account           | Organization                                       | Program | Field         | nount            | Increase (+) or Decrease (-) | Type            | Document * | Transaction Date * | Activity Date * | Description                          |
|                   | 0.1100                                             | 404404  | $\sim$        | $-5.910.00 -$    |                              | XB <sub>3</sub> | \$G003982  | 07/01/2003         | 08/03/2003      | Conv Grants FY04 Budget Entry        |
| 128100            | 244021                                             | 191100  | OBD           | $-44.619.04$ $-$ |                              | XB <sub>3</sub> | \$G003982  | 07/01/2003         | 08/03/2003      | Conv Grants FY04 Budget Entry        |
| 128113            | 244021                                             | 191100  | <b>YTD</b>    | $13.338.14 +$    |                              | <b>INNI</b>     | 10244806   | 01/26/2004         | 02/02/2004      | Triumf                               |
| 128123            | 244021                                             | 191100  | <b>ENC</b>    | $-2.396.03 -$    |                              | <b>INEI</b>     | 10105241   | 11/11/2003         | 11/11/2003      | Automation Intl Inc.                 |
| 128123            | 244021                                             | 191100  | <b>YTD</b>    | $2.396.05 +$     |                              | <b>INEI</b>     | 10105241   | 11/11/2003         | 11/11/2003      | Automation Intl Inc.                 |
| 128123            | 244021                                             | 191100  | <b>ENC</b>    | $-4.603.97 -$    |                              | <b>INEI</b>     | 10089687   | 10/01/2003         | 10/30/2003      | Automation Intl Inc.                 |
| 128123            | 244021                                             | 191100  | <b>YTD</b>    | $4.603.97 +$     |                              | <b>INEI</b>     | 10089687   | 10/01/2003         | 10/30/2003      | Automation Intl Inc.                 |
| 128123            | 244021                                             | 191100  | <b>ENC</b>    | $7.000.00 +$     |                              | PORD            | P0016777   | 07/17/2003         | 07/17/2003      | Automation Intl Inc.                 |
| 128123            | 244021                                             | 191100  | <b>RSV</b>    | $-7.000.00 -$    |                              | POLQ            | P0016777   | 07/17/2003         | 07/17/2003      | Automation Intl Inc.                 |
| 128123            | 244021                                             | 191100  | <b>RSV</b>    | $7.000.00 +$     |                              | REQP            | R0000662   | 07/11/2003         | 07/11/2003      | David Hertzog                        |
| 132300            | 244021                                             | 191100  | <b>YTD</b>    | $916.86 +$       |                              | PIL             | PC086033   | 08/20/2003         | 08/20/2003      | Chancellor Hotel & Convention Cente  |
| 145300            | 244021                                             | 191100  | <b>YTD</b>    | $13.46 +$        |                              | PIL             | PC186757   | 11/04/2003         | 11/04/2003      | GPCV: UPS*1Z2A637V6691045338         |
| 145300            | 244021                                             | 191100  | OBD           | $-3.46$ -        |                              | XB <sub>3</sub> | SG003982   | 07/01/2003         | 08/03/2003      | Conv Grants FY04 Budget Entry        |
| 160000            | 244021                                             | 191100  | OBD           | $156.460.00 +$   |                              | XB3             | SG003982   | 07/01/2003         | 08/03/2003      | Conv Grants FY04 Budget Entry        |
| 163140            | 244021                                             | 191100  | OBD           | $-558.89$ -      |                              | XB <sub>3</sub> | \$G003982  | 07/01/2003         | 08/03/2003      | Conv Grants FY04 Budget Entry        |
| 187900            | 244021                                             | 191100  | OBD           | $-78.729.03 -$   |                              | XB <sub>3</sub> | \$G003982  | 07/01/2003         | 08/03/2003      | Conv Grants FY04 Budget Entry        |
| 198100            | 244021                                             | 191100  | OBD           | $26,975.00 +$    |                              | XB <sub>3</sub> | \$G003982  | 07/01/2003         | 08/03/2003      | Conv Grants FY04 Budget Entry        |
| 198130            | 244021                                             | 191100  | <b>YTD</b>    | $1.425.43 +$     |                              | GRIC            | G0007873   | 06/30/2004         | 07/13/2004      | Grant - Indirect Cost Charge         |
| 198130            | 244021                                             | 191100  | <b>YTD</b>    | $1.425.43 +$     |                              | GRIC            | G0006310   | 06/04/2004         | 06/08/2004      | Grant - Indirect Cost Charge         |
| 198130            | 244021                                             | 191100  | <b>YTD</b>    | $1.425.43 +$     |                              | <b>GRIC</b>     | G0005939   | 05/14/2004         | 05/14/2004      | Grant - Indirect Cost Charge         |
|                   |                                                    |         | Total         | $478.111.30 +$   |                              |                 |            |                    |                 |                                      |
|                   |                                                    |         |               |                  |                              | $\rightarrow$ 4 |            |                    |                 |                                      |
| $M \triangleleft$ | $1$ of $4 \blacktriangleright \blacktriangleright$ |         | 20 v Per Page |                  |                              |                 |            |                    |                 | Record 8 of 74                       |

*Fig 4.7 Detail Transaction Activity Page (FGITRND)*

| Encumbrance: P0016777 Encumbrance Period: All |                                 |                             |               |        |                           |            |                                                    |                   |  | <b>Start Over</b>                                |               |
|-----------------------------------------------|---------------------------------|-----------------------------|---------------|--------|---------------------------|------------|----------------------------------------------------|-------------------|--|--------------------------------------------------|---------------|
| <b>F ENCUMBRANCE INFORMATION</b>              |                                 |                             |               |        |                           |            |                                                    |                   |  | Insert Delete <sup>F</sup> Copy <b>7.</b> Filter |               |
|                                               |                                 |                             |               |        |                           |            |                                                    |                   |  |                                                  |               |
|                                               | Description Automation Intl Inc |                             |               |        | Date Established          | 07/17/2003 |                                                    |                   |  |                                                  |               |
| Status C                                      |                                 |                             |               |        | Balance                   |            | 0.00                                               |                   |  |                                                  |               |
|                                               | Type $P$                        |                             |               |        | Vendor                    |            | @00883625 All Holding Inc/Automation International |                   |  |                                                  |               |
| <b>ENCUMBRANCE DETAIL</b>                     |                                 |                             |               |        |                           |            |                                                    |                   |  | □ Insert ■ Delete 『In Copy   〒, Filter           |               |
| Item                                          |                                 | 1 Detectors (Electron, Phot |               |        | Oran                      | 244021     |                                                    |                   |  |                                                  |               |
| Sequence                                      | $\overline{1}$                  |                             |               |        | Acct                      | 128123     |                                                    |                   |  |                                                  |               |
| Fiscal Year 04                                |                                 |                             |               |        | Prog                      | 191100     |                                                    |                   |  |                                                  |               |
| Status C                                      |                                 |                             |               |        | Actv                      | A35        |                                                    |                   |  |                                                  |               |
| Commit Indicator U                            |                                 |                             |               |        | Locn                      |            |                                                    |                   |  |                                                  |               |
|                                               |                                 |                             |               |        | Proj                      |            |                                                    |                   |  |                                                  |               |
|                                               | $COA$ 1                         |                             |               |        | Encumbrance               |            | 5.430.45                                           |                   |  |                                                  |               |
| Index                                         | A71311                          |                             |               |        | Liquidation               |            | $-5.430.45$                                        |                   |  |                                                  |               |
|                                               | Fund 494646                     |                             |               |        | Balance                   |            |                                                    | 0.00              |  |                                                  |               |
| $M$ 4 1 of 3 $M$                              |                                 | 1 v Per Page                |               |        |                           |            |                                                    |                   |  |                                                  | Record 1 of 3 |
| <b>TRANSACTION ACTIVITY</b>                   |                                 |                             |               |        |                           |            |                                                    |                   |  | □ Insert ■ Delete 『in Copy   て、Filter            |               |
| <b>Transaction Date</b>                       |                                 | Type                        | Document Code | Action | <b>Transaction Amount</b> |            |                                                    | Remaining Balance |  |                                                  |               |
| 07/17/2003                                    |                                 | PORD                        | P0016777      |        |                           |            | 5,430.45                                           |                   |  |                                                  | 5,430.45      |
| 10/01/2003                                    |                                 | <b>INEI</b>                 | 10089687      |        |                           |            | $-3.571.65$                                        |                   |  |                                                  | 1.858.80      |
| 11/11/2003                                    |                                 | INEI                        | 10105241      | T      |                           |            | $-1,858.80$                                        |                   |  |                                                  | 0.00          |
| $M$ 4 1 of 1 $M$ $M$                          |                                 | 10 v Per Page               |               |        |                           |            |                                                    |                   |  | Record 1 of 3                                    |               |

*Fig 4.8 Detail Encumbrance Activity Page (FGIENCD)*

### <span id="page-19-0"></span>**JV Feeder Document Prefixes Report**

#### *Scenario: I need to identify the type of document on the Revenue/Expense Transactions report beginning with two letters.*

When there is a document that begins with a two-letter combination, the document came from a feeder system operated by one of the system's units. You can find the feeder system that sent the transaction into Banner by using the **JV Feeder Document Prefixes** report. This report is updated on a regular basis and available from the Accounting and Financial Reporting Web site at:

<http://www.obfs.uillinois.edu/> [Accounting & Financial Reporting > Reference Materials > JV Feeder Document Prefixes](https://www.obfs.uillinois.edu/common/pages/DisplayFile.aspx?itemId=96195)

**OR**

OBFS Banner Alerts and Resources Web page under Banner Finance Toolkit:

<http://www.obfs.uillinois.edu/> [Alerts and Resources > Finance Toolkit](https://www.obfs.uillinois.edu/banner-alerts/)

This Microsoft Excel document lists the alpha descriptor and the unit that submits feeder documents using that descriptor. You will also see the contact name and phone number for that unit.

Note that:

- Documents beginning with "F" that use rule code "TSI" are generated from the system's cashiering system (*Nelnet*). If Cash Sales or Reports of Money Received are posted incorrectly, review the document to determine what correction is needed. Copies of these documents may be obtained from University Student Financial Services and Cashiering Operations by specifying the document number shown in the description and the transaction date. The university phone numbers are: 312-996-7094 (Chicago), 217-206-6738 (Springfield), and 217-333-4870 (Urbana-Champaign).
- Use the Banner **Invoice/Credit Memo Query** page **(***FAIINVE***)** to review foreign wire payments.
- Documents generated by Payroll transactions may be researched by reviewing the **Payroll Expense by Person Month End** report.
- For questions regarding Accounts Receivable generated documents, contact David Nims at 312-996-9762.

## <span id="page-20-0"></span>**Document Approval History Page (***FOIAPPH***)**

*Scenario: I need to find the person who made an incorrect transaction against my C-FOAPAL.*

Use the **Document Approval History** page *(FOIAPPH)* to see the Originator of the transaction if it was entered directly into Banner.

- **1.** Type *FOIAPPH* in the **Search** field in Banner and press ENTER.
- **2.** Type the document number in the **Document Code** field.
- **3.** Click the **Go** button. **Result**: At the bottom of the right side of the screen you will see the Originator's ID and name. All of the transaction's Approvers' names also will be displayed.
- **4.** Review the results and print the screen if you need to keep the information.
- **5.** Click the **Close** button to return to the main menu.

**NOTE:** You may look up journal vouchers from the **Document Retrieval Inquiry** page *(FGIDOCR)* and determine if any documentation exists by selecting **Document Text (***FOATEXT)* from the **Related** menu. (Look for a "Y" in the **Document Text** field in the **Header Information** section.)

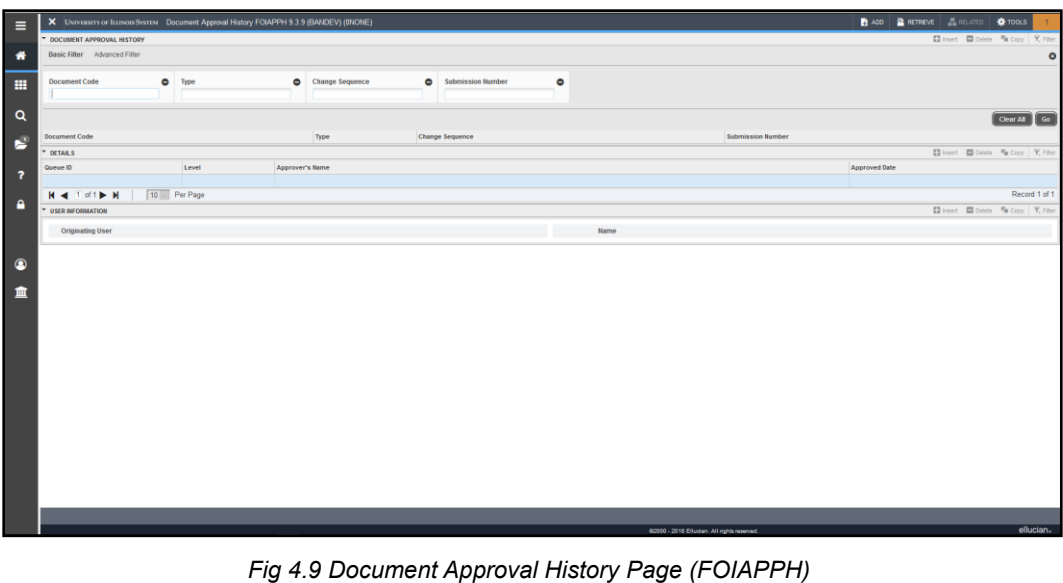

**NOTE**: It is the U of I System's policy that the person or unit responsible for an error that posts in Banner is responsible for correcting the error. If another unit incorrectly used your C-FOAPAL, contact the unit and have that unit correct the error. The unit must create and post a journal voucher that reverses the error.

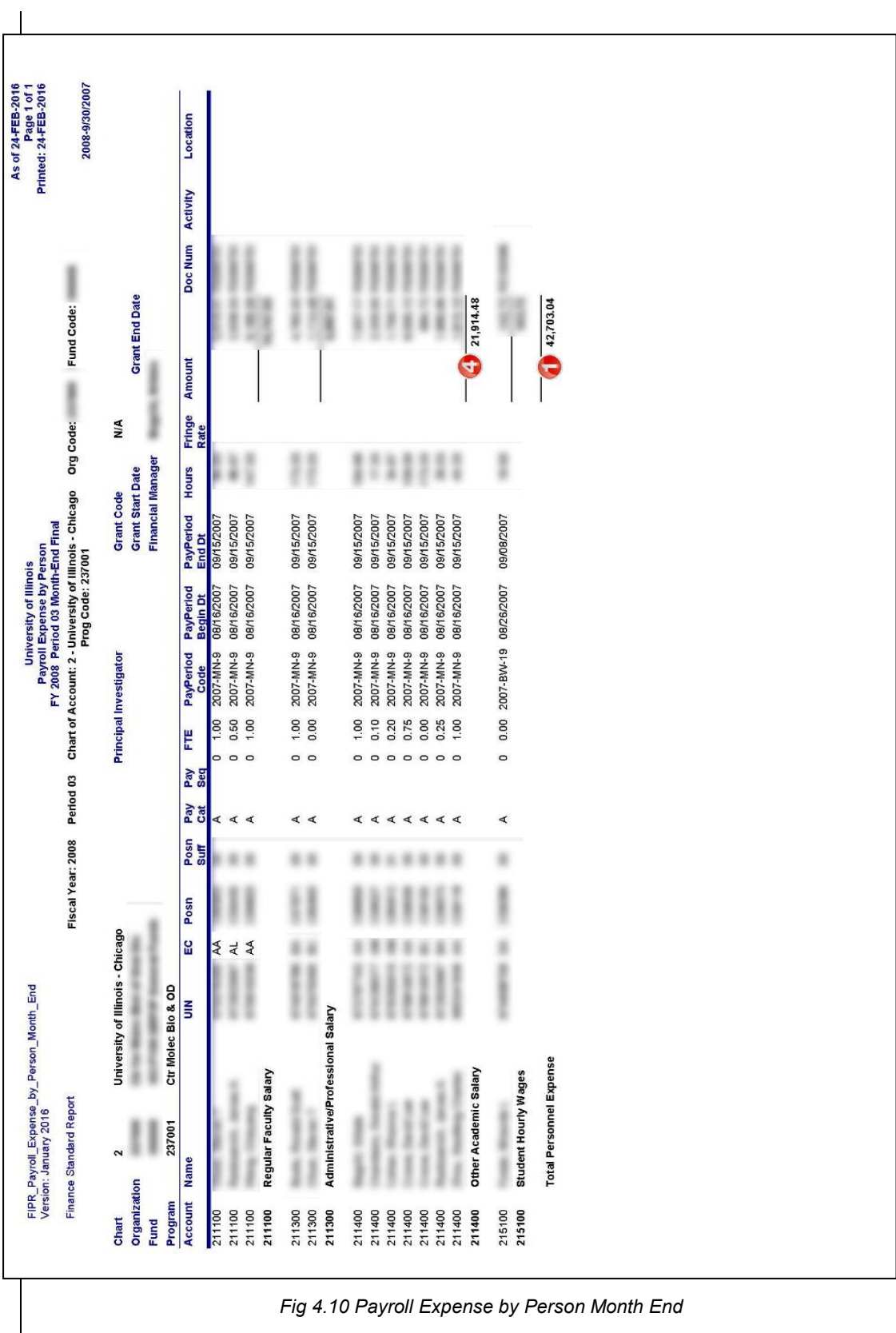

Refer to the key below for the **Payroll Expense by Person Month End** report on the previous page.

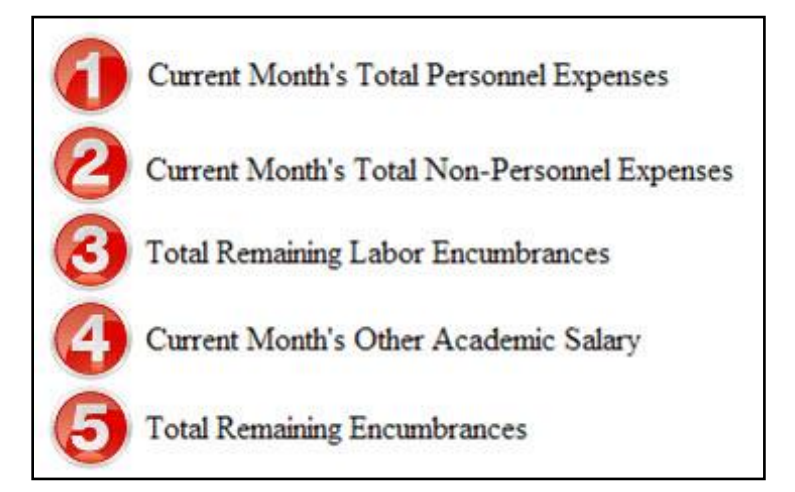

Unit personnel with HR/Payroll responsibilities are granted a unit user security profile that gives them access to the following two payroll expense reports.

- **Payroll Expense by Person Pay Period** available three days prior to the pay date.
- **Payroll Expense by Person Month End** available after the finance month-end close.

These reports:

- List payroll expenses by Account code.
- Allow units to view details that correspond to the charges posted to their unit's C-FOAPALs.

Both payroll expense reports allow units to view details that correspond to the charges posted to their departmental C-FOAPALs in Banner. The Pay Period statement runs after each bi-weekly and monthly payroll calculation and is available in Mobius View three days before the pay date. Each report contains all payroll activity since the previous pay period report including original pay, adjustments and redistributions (earnings transfers). By reviewing the Pay Period report, units can verify if employees will be paid properly. The Month End statement runs after each finance month-end closing. The **Payroll Expense by Person Month End** report includes all the payroll activity that posted to finance during that particular month. Units may use these reports to reconcile labor distributions on their C-FOAPALs and to assist in the management of departmental Funds.

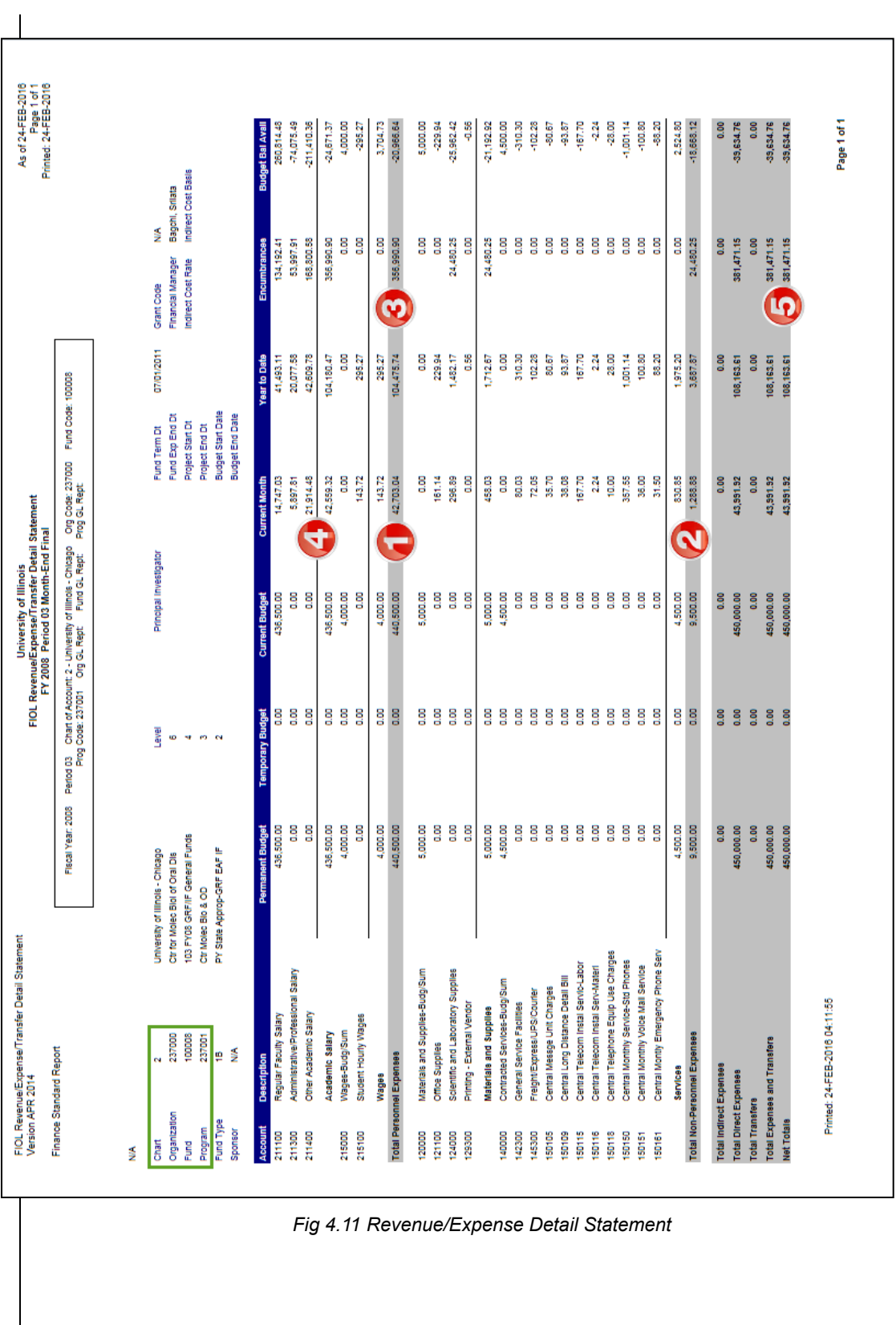

Refer to the key below for the **Revenue/Expense Detail Statement** on the previous page.

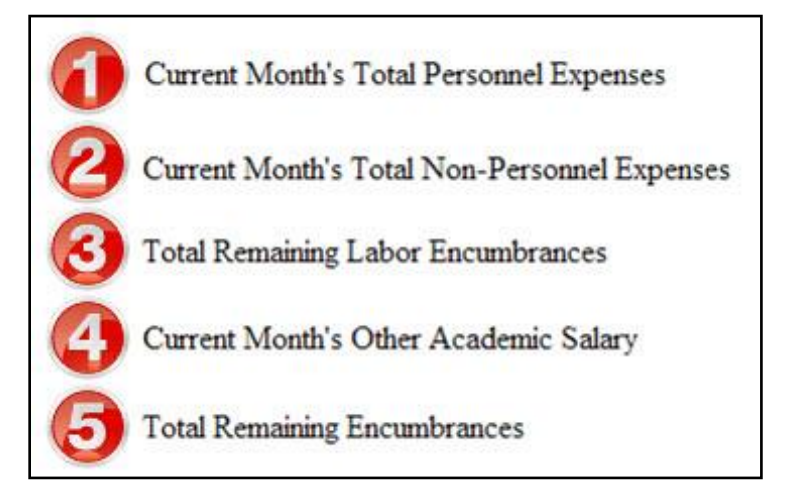

The **Revenue/Expense Detail Statement** is used to manage and reconcile the financial activities of system units. Managers of grant Funds should use the version of the statement that includes the **Inception to Date** column (**Revenue/Expense Detail Statement Inception to Date**).

This statement:

- Reports the budget balance that is available for the state and institutional Funds for the Organization.
- Provides information on budgets, revenues, expenses, transfers, encumbrances, and budget balance available at the Account code level.
- Reports balances of all Account codes for every data entry combination of Chart, Fund, Organization, and Program.
- Displays a **Net Totals** field at the bottom of the report that is the grand total for all Account Types including Revenue, Personnel Expenses, Non-Personnel Expenses and Transfers.

Check for the following:

- The *Actual Total Revenues* on the unit's **Revenue/Expense Transactions** report will be the same as the *Current Month Total Revenues* on the **Revenue/Expense Detail Statement**.
- The *Actual Total Personnel Expenses* on the unit's **Revenue/Expense Transactions** report will be the same as the *Current Month Total Personnel Expenses* on the **Revenue/Expense Detail Statement**.
- The *Actual Total Non-Personnel Expenses* on the unit's **Revenue/Expense Transactions** report will be the same as the *Current Month Total Non-Personnel Expenses* on the **Revenue/Expense Detail Statement**.
- The *Actual Total Transfers* on the unit's **Revenue/Expense Transactions** report will be the same as the *Current Month Total Transfers* on the **Revenue/Expense Detail Statement**.
- The *Actual Net Totals* on the unit's **Revenue/Expense Transactions** report will be the same as the *Current Month Net Totals* on the **Revenue/Expense Detail Statement**.

### <span id="page-25-0"></span>**Organization Budget Status Page (***FGIBDST***)**

#### *Scenario: I need to find the current balance and transactions by C-FOAPAL*.

The **Organization Budget Status** page *(FGIBDST)* can display the accounting details of the Operating Ledger sorted by Account code. With this page, you may query using any combination of the Fund, Organization, Account or Account Type, Program, Activity, and Location codes to view detail information. From this page, you can also drill down to transaction details of a total.

The **Query Specific Account** check box is used to determine which Account code the query selects. Clear this check box to enter a combination of Organization, Fund, Account, Program, Activity, or Location to query a range of Accounts. Select this check box and type the desired combination of Organization, Fund, Account, Program, Account Type, Activity, and Location to query a specific C-FOAPAL. Clear the **Include Revenue Accounts** check box if you have no such Account codes to ensure accurate results.

### *Using the Organization Budget Status Page (FGIBDST)*

- **1.** Type *FGIBDST* in the **Search** field in Banner and press ENTER.
- **2.** Type your Chart number in **Chart** field (if necessary).
- **3.** Type the year in **Fiscal Year** field.
- **4.** Type an **Index** code, if available.
	- (Skip this step if you are not using an **Index** code.)
- **5.** Clear the **Include Revenue Accounts** check box if viewing a state, ICR, gift, grant, plant or other Fund Type that is budget-based.
- **6.** Check to see that **Both** is displayed in the **Commit Ind:** field. This is the default selection.

**NOTE**: If you have used an **Index** code, continue from here to step 11.

- **7.** Type the Organization code in the **Organization** field.
- **8.** Type the Fund code in the **Fund** field.
- **9.** Type the Program code in the **Program** field.
- **10.** Type any other necessary codes in the remaining fields.
- **11.** Click the **Go** button. **Result**: Details will appear by Account code.
- **12.** Click the desired **Account** code.
- **13.** Click the **Related** menu item and select **Transaction Detail Information**  *(FGITRND)* from the drop-down menu.
- **14.** Review results as displayed on the screen. You can move through the window from left to right by moving the scroll bar at the bottom of the page. **NOTE**: For more transactions details, see the next section.
- **15.** Click the **Close** button once if you want to view other Account codes.
- **16.** Click the **Close** button twice to return the main menu.

### **Understanding University Financial Statements and the Reconciliation Process**

| <b>Ed Insert Collecte</b> Fun Copy <b>Y</b> , Filter<br>Available Balance<br>0.00<br>0.00<br>0.00<br>0.00<br>0.00 |
|----------------------------------------------------------------------------------------------------|
|                                                                                                    |
|                                                                                                    |
|                                                                                                    |
|                                                                                                    |
|                                                                                                    |
|                                                                                                    |
| 0.00                                                                                                    |
| 0.00                                                                                                    |
| 0.00                                                                                                    |
| 0.00                                                                                                    |
| 0.00                                                                                                    |
| 0.00                                                                                                    |
| 0.00                                                                                                    |
| 0.00                                                                                                    |
| 0.00                                                                                                    |
| 0.00                                                                                                    |
| 0.00                                                                                                    |
| 0.00                                                                                                    |
| 0.00                                                                                                    |
| 0.00                                                                                                    |
| 0.00                                                                                                    |
| 0.00                                                                                                    |
|                                                                                                    |
|                                                                                                    |

*Fig 4.12 Organization Budget Status Page (FGIBDST)*

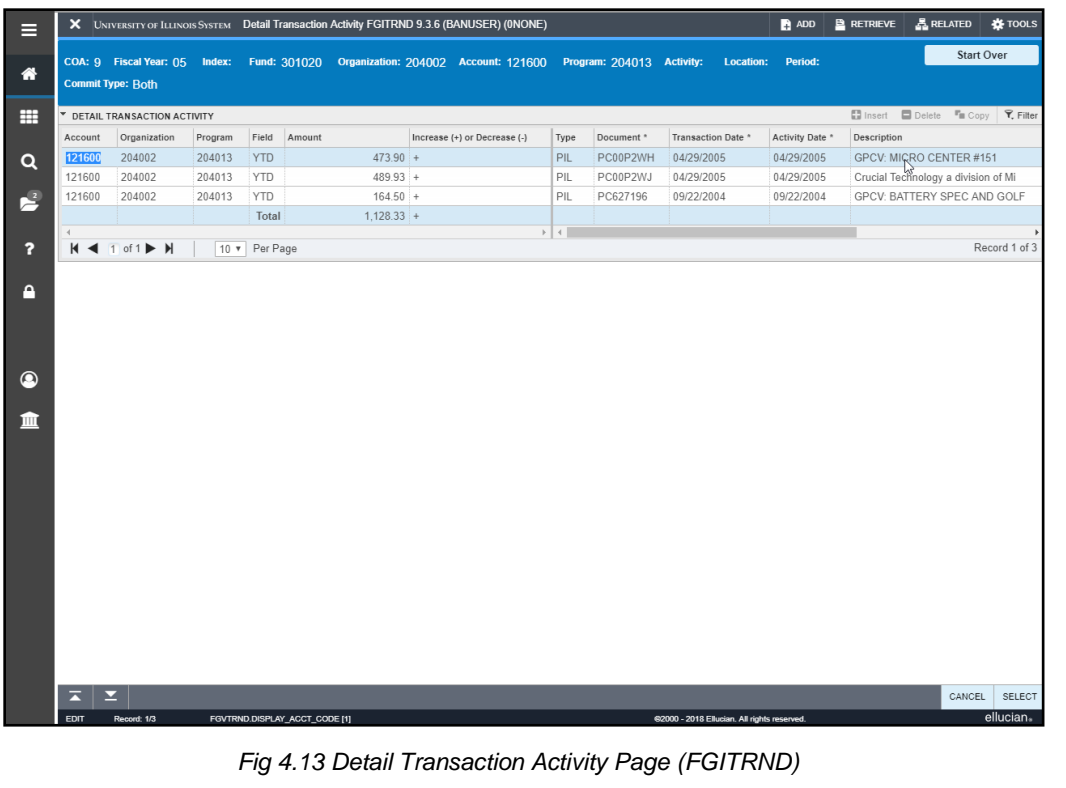

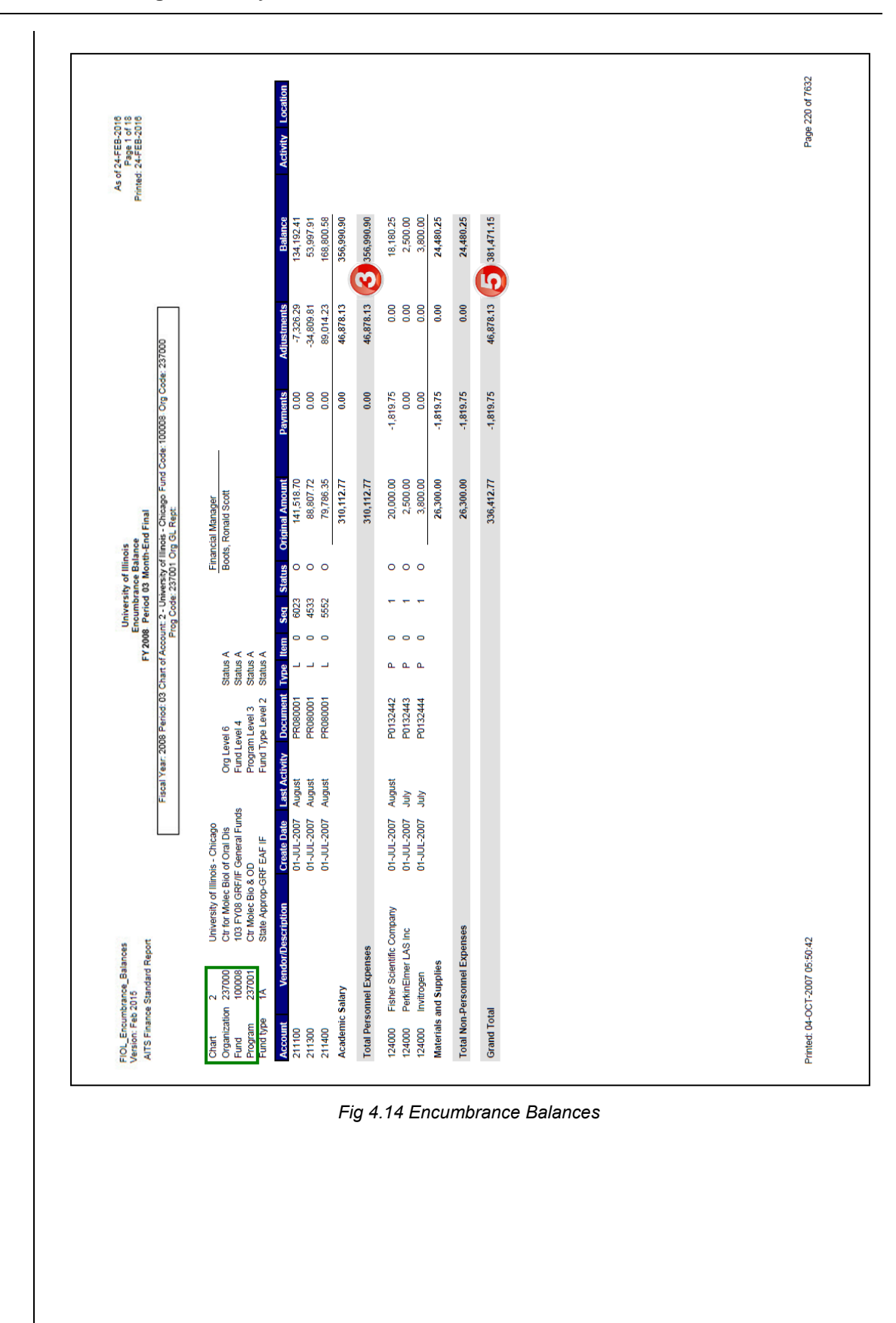

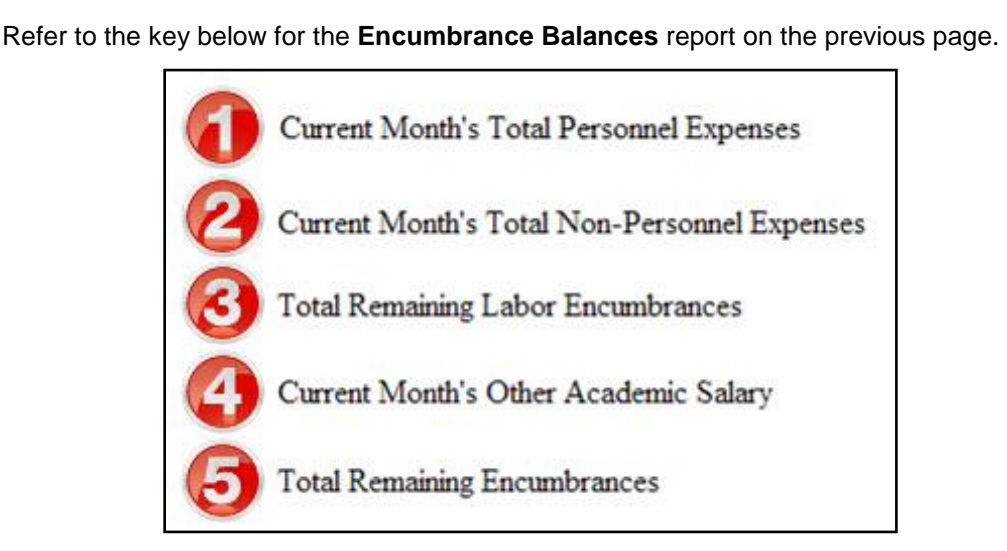

The **Encumbrance Balances** report shows all the encumbrances on your Funds, including payroll obligations, encumbrances from purchase orders, and general encumbrances created by the unit. It provides the detail to support the balances as they appear in the **Revenue/Expense Detail Statement**. To view the details for payroll obligations, see the **Payroll Encumbrance by Person Month End** report.

The unit should review the list of encumbrances to determine if any should be adjusted or liquidated. Liquidating encumbrances that are not needed releases Funds being held in reserve, thus making the unit's available balances more accurate.

This statement:

- Reflects encumbrances in the amounts displayed under the **Original Amount** column.
- Displays the types of open encumbrances via the Type value.
- Groups encumbrances by Account codes.
- Shows the balance for each level of the Account hierarchy and the sums for each Account Type.
- Displays the grand total of all encumbrances that are posted to the C-FOP.

The **Encumbrance Balances** report is available as a month-end report in Mobius View **(***FIGLENCUM***#)** or as an on-demand report in the Enterprise Data Delivery and Information Environment (EDDIE) and in My-UI-Financials. The **Encumbrance Balances** report created in EDDIE and in My-UI-Financials shows only open encumbrances. Encumbrances drop from this statement after they are closed. It does not show history, so if you run the statement for a prior period, you will see only encumbrances that are still open and not ones that may have been open during that prior period.

The **Encumbrance Balances** report available in Mobius View has historical data and will show encumbrances that were open during the period for which it was run, beginning with March 2006.

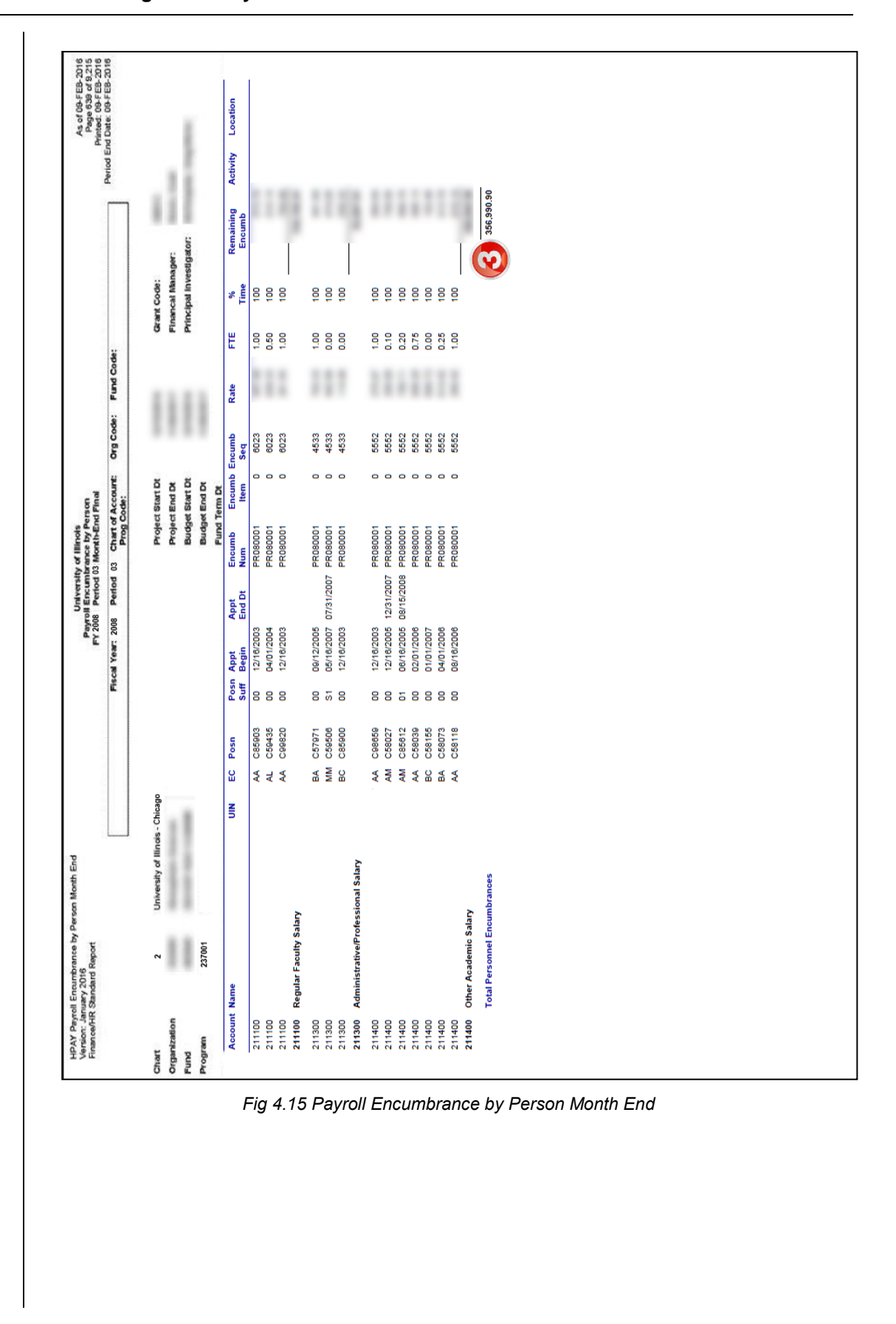

Refer to the key below for the **Payroll Encumbrance by Person Month End** report on the previous page.

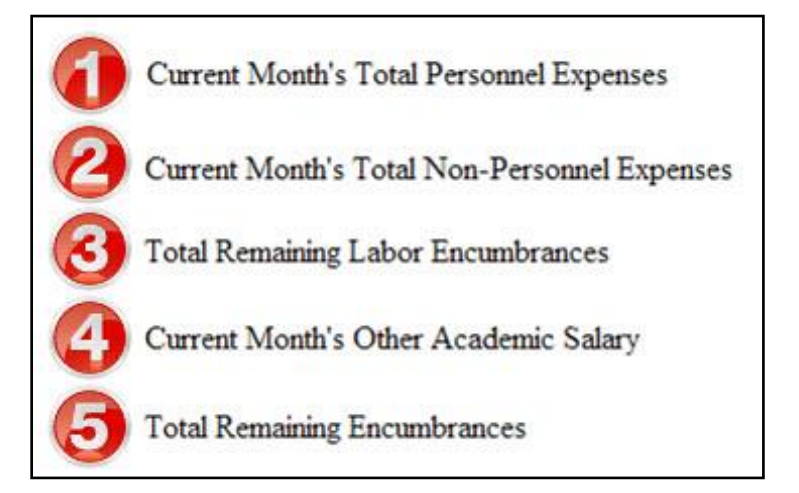

Business administrators may use **Payroll Encumbrance by Person Month End** report to reconcile open labor encumbrances on their C-FOAPALs and to assist in the management of unit Funds.

- **Payroll Encumbrance by Person Month End** available after the successful close of each month.
- **Payroll Encumbrance by Person Pay Period** available after each bi-weekly and monthly payroll calculation.

These statements:

- List the remaining payroll encumbrances by employee as of the date the report is run.
- Are organized by C-FOAPAL.

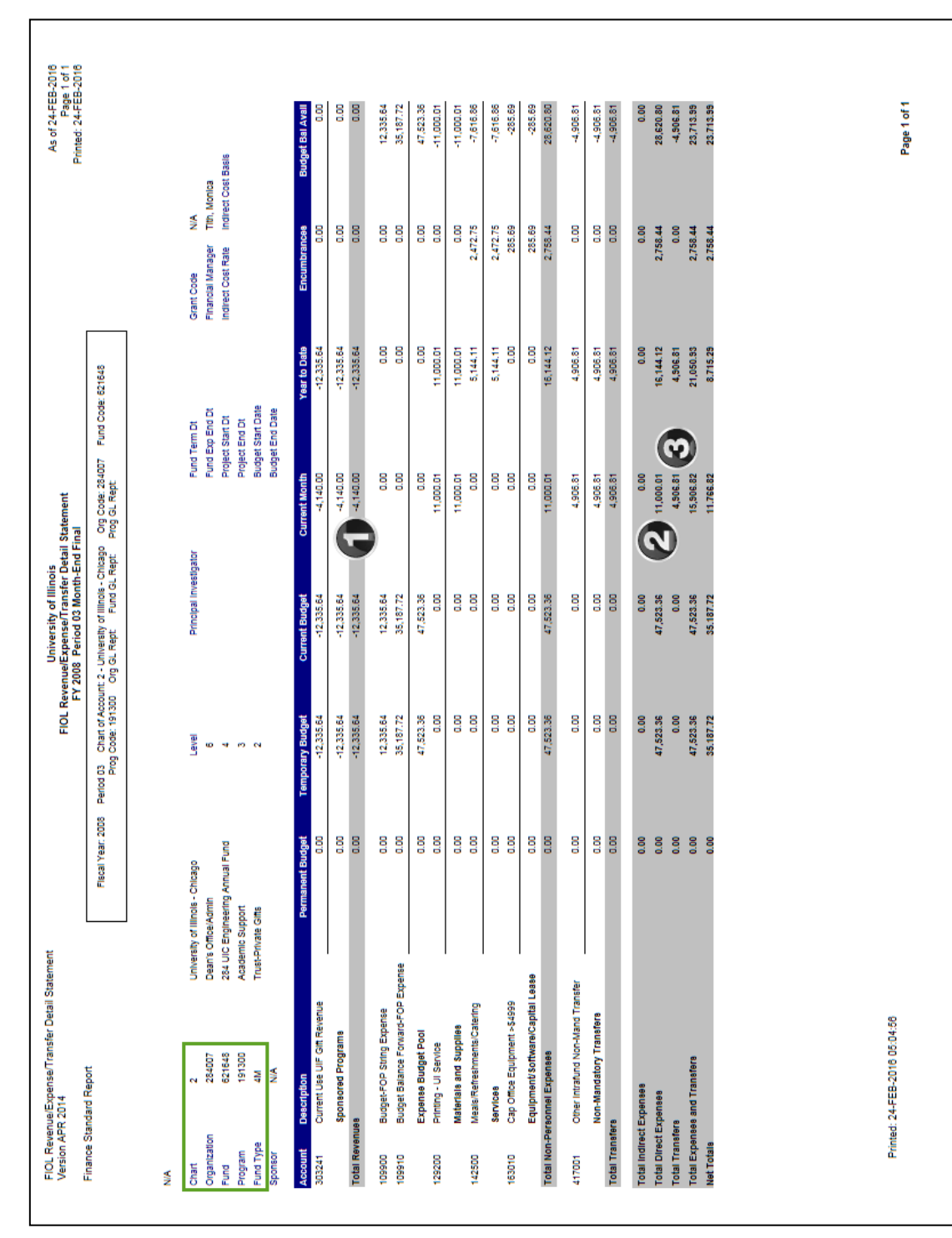

*Fig 4.16 Revenue/Expense Detail Statement that Supports Asset/Liability Detail Statement*

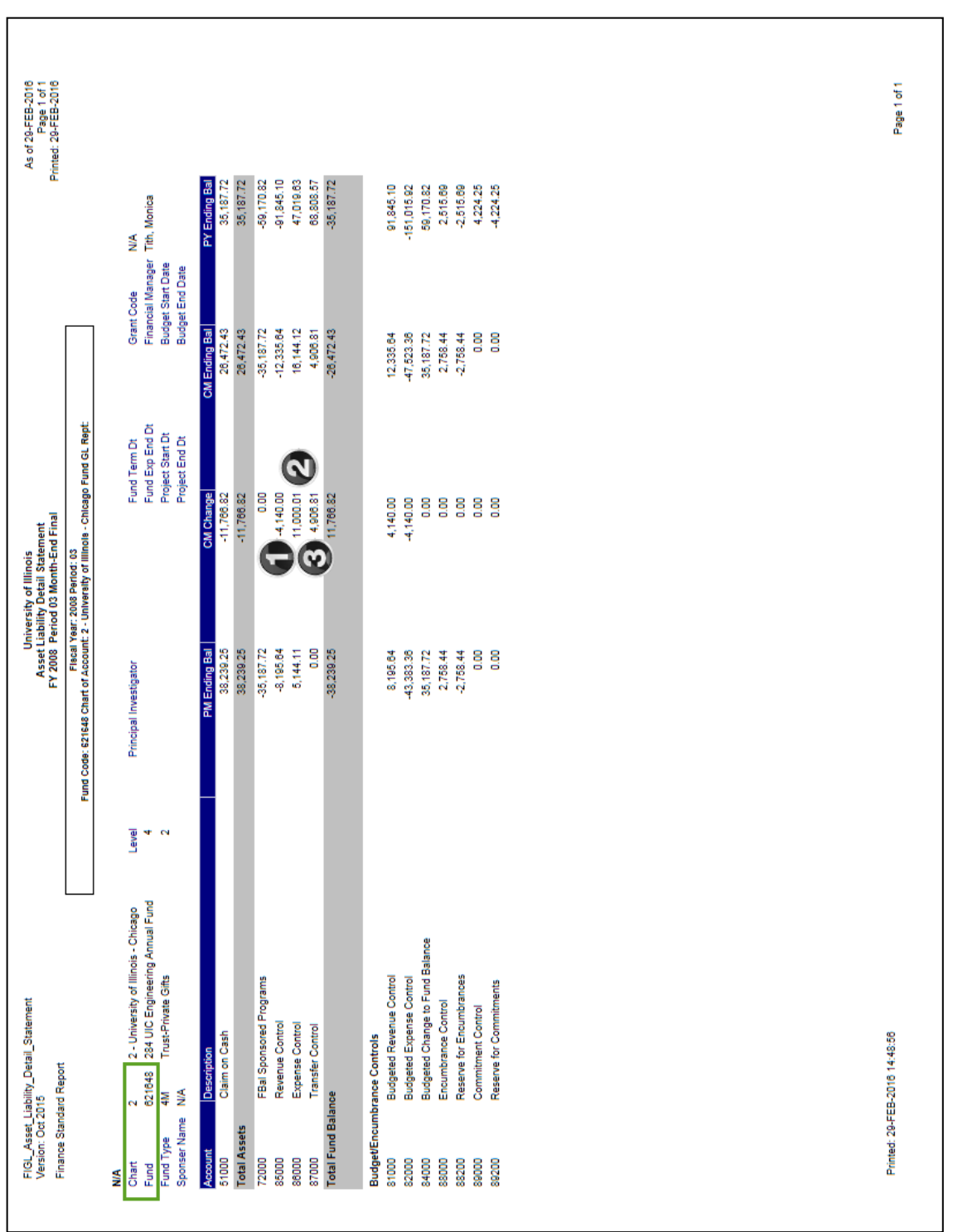

*Fig 4.17 Asset/Liability Detail Statement*

Refer to the key below for the statements on the previous two pages.

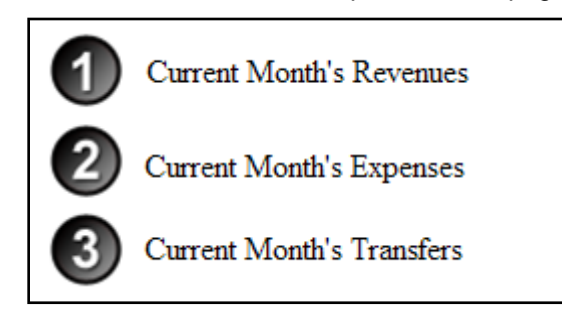

The **Asset/Liability Detail Statement** is the balance sheet statement used to manage and reconcile the financial activity of self-supporting, gift, plant, and agency Funds by providing asset, liability, and Fund balances.

This statement:

- Reports the balances of all Account codes for every data entry combination of Chart and Fund.
- Displays the prior month ending balances, the current month change, the current month balances, and the prior year ending balances.

#### **Revenue, Expense, and Transfer Controls**

Check for the following:

- Are the *Current Month Total Revenues* on the unit's **Revenue/Expense Detail Statement** the same as the *CM Change Revenue Control (Account Code 85000)* on the **Asset/Liability Detail Statement**?
- Are the *Year To Date Total Revenues* on the unit's **Revenue/Expense/Detail Statement** the same as the *CM Ending Bal Revenue Control (Account Code 85000)* on the **Asset/Liability Detail Statement**?
- Are the *Current Month Total Personnel* and *Total Non-Personnel Expenses* on the unit's **Revenue/Expense/Detail Statement** the same as the *CM Change Expense Control (Account Code 86000)* on the **Asset/Liability Detail Statement**?
- Are the *Year To Date Total Personnel* and *Total Non-Personnel Expenses* on the unit's **Revenue/Expense Detail Statement** the same as the *CM Ending Bal Expense Control (Account Code 86000)* on the **Asset/Liability Detail Statement**?
- Are the *Current Month Total Transfers* on the unit's **Revenue/Expense Detail Statement** the same as the *CM Change Transfer Control (Account Code 87000)* on the **Asset/Liability Detail Statement**?
- Are the *Year To Date Total Transfers* on the unit's **Revenue/Expense Detail Statement** the same as the *CM Ending Balance Transfer Control (Account Code 87000)* on the **Asset/Liability Detail Statement**?

If the *Current Month* and *Year to Date Total* revenue, expenses, and transfers on the **Revenue/Expense Statement** do not agree with the *Revenue*, *Expense*, and *Transfer Control* totals on the **Asset/Liability Detail Statement**, a misclassified C-FOAPAL is most likely involved. (See **Lesson 6: Finding "Misclassified" Transactions**.)

**NOTE:** If multiple Organization and/or Program codes are used with a Fund then the **Revenue/ Expense Detail Statement** for each Organization and Program code that use the Fund must be added together.

# <span id="page-35-0"></span>**Lesson 5: Finding Balances**

Finding a unit's available balance must be considered in the context of the type of Fund being reviewed. For state, ICR, and gift finds the C-FOP balance is found on the **Revenue/Expense Detail Statement**. For self-supporting Funds, the Fund Balance is found on the **Asset/Liability Detail Statement**.

**NOTE:** See Appendix G for the **Guide to Finding Your "Accounting String" Balance**.

#### **State Funds**

The C-FOP balance is found on the **Revenue/Expense Detail Statement**. The total *Budget Balance Available* represents the C-FOP balance. This amount is found on the row labeled *Net Totals* in the *Budget Bal Avail* column. This amount is *Current Budget* less *Year to Date* actual and *Encumbrance* amounts. A desirable *Budget Balance Available* is reflected as a positive amount. A negative *Budget Balance Available* indicates the C-FOP has a deficit balance requiring corrective action.

The details on the **Encumbrance Balances** report and the **Payroll Encumbrance by Person Month End** report should be reviewed to determine if the encumbrances are accurate. Any balance determined by deducting encumbrances is only accurate if the encumbrances are legitimate.

The *Budget Balance Available* on each row of the **Revenue/Expense Detail Statement** represents the amount budgeted for a particular Account or grouping of Accounts less *Year to Date* actual and encumbrances. These amounts identify the type of activity by Account that generated the balance.

Units do not review **Asset/Liability Detail Statement** for state Funds because one Fund is used for all units. Units use the **Revenue/Expense Detail Statement** to determine their financial status.
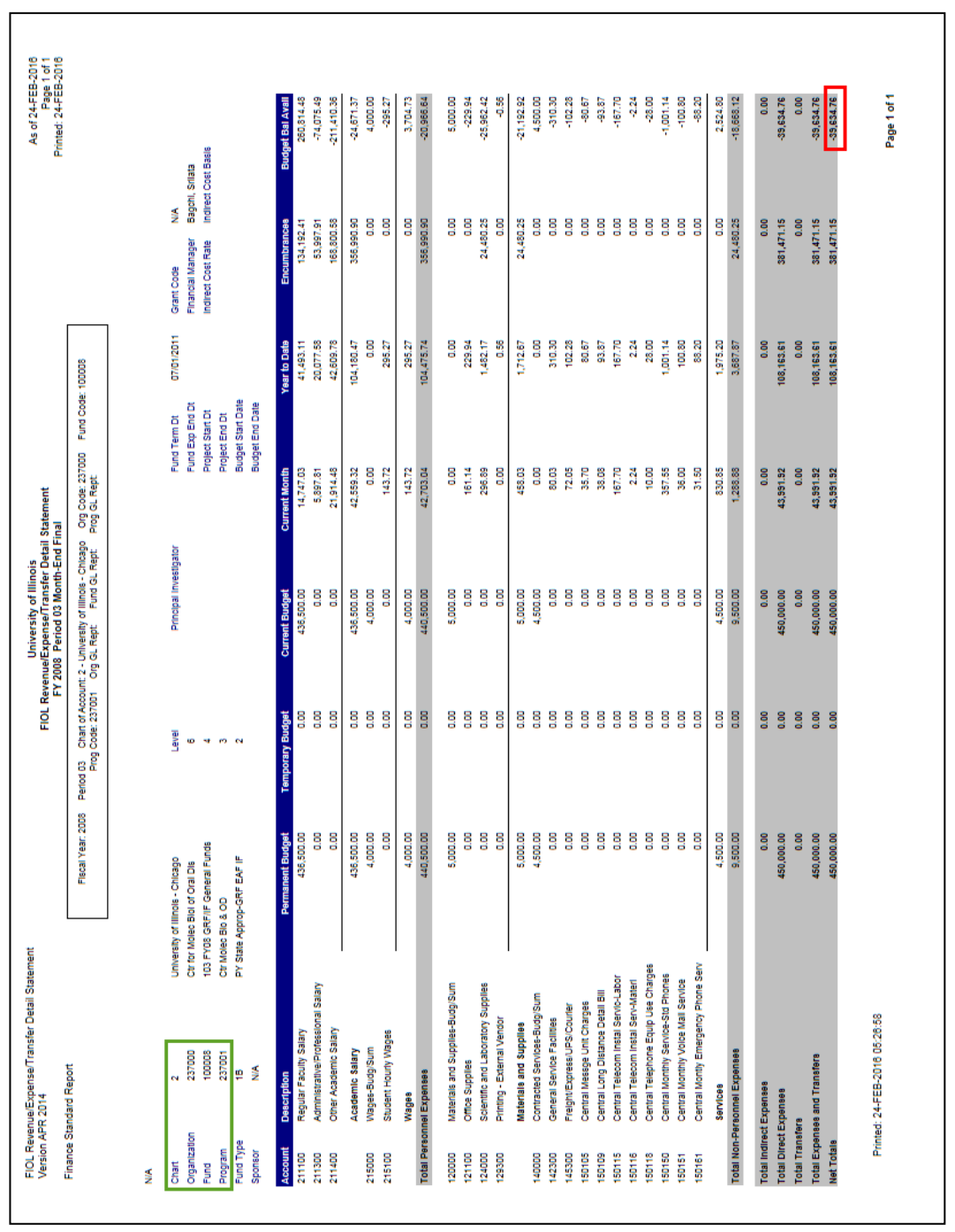

*Fig 5.1 Revenue/Expense Detail Statement – State Funds*

### **Institutional Funds (such as ICR)**

The C-FOP balance is found on the **Revenue/Expense Detail Statement**. The *Budget Balance Available* of the *Total Expenses* and *Transfers* represents the C-FOP balance. This amount is found on the row labeled *Total Expenses and Transfers* in the *Budget Bal Avail* column. This amount is *Current Budget* less *Year to Date* actual and *Encumbrance* amounts. A desirable *Budget Balance Available* is reflected as a positive amount. A negative *Budget Balance Available* indicates the C-FOP has a deficit balance requiring corrective action.

The details on the **Encumbrance Balances** report and the **Payroll Encumbrance by Person Month End** report should be reviewed to determine if the encumbrances are accurate. Any balance determined by deducting encumbrances is only accurate if the encumbrances are legitimate.

The *Budget Balance Available* on each row of the **Revenue/Expense Detail Statement** represents the amount budgeted for a particular Account or grouping of Accounts less *Year to Date* actual and encumbrances. These amounts identify the type of activity by Account that generated the balance.

The amount on the *Total Revenues* row represents the difference between the amount expected from Indirect Cost Recovery and the amount actual earned. This amount should not be factored into the actual balance but can be considered in estimates of how much will be earned during the remainder of the year.

Units do not review **Asset/Liability Detail Statement** for institutional Funds because one Fund is used for all units. Units use the **Revenue/Expense Detail Statement** to determine their financial status.

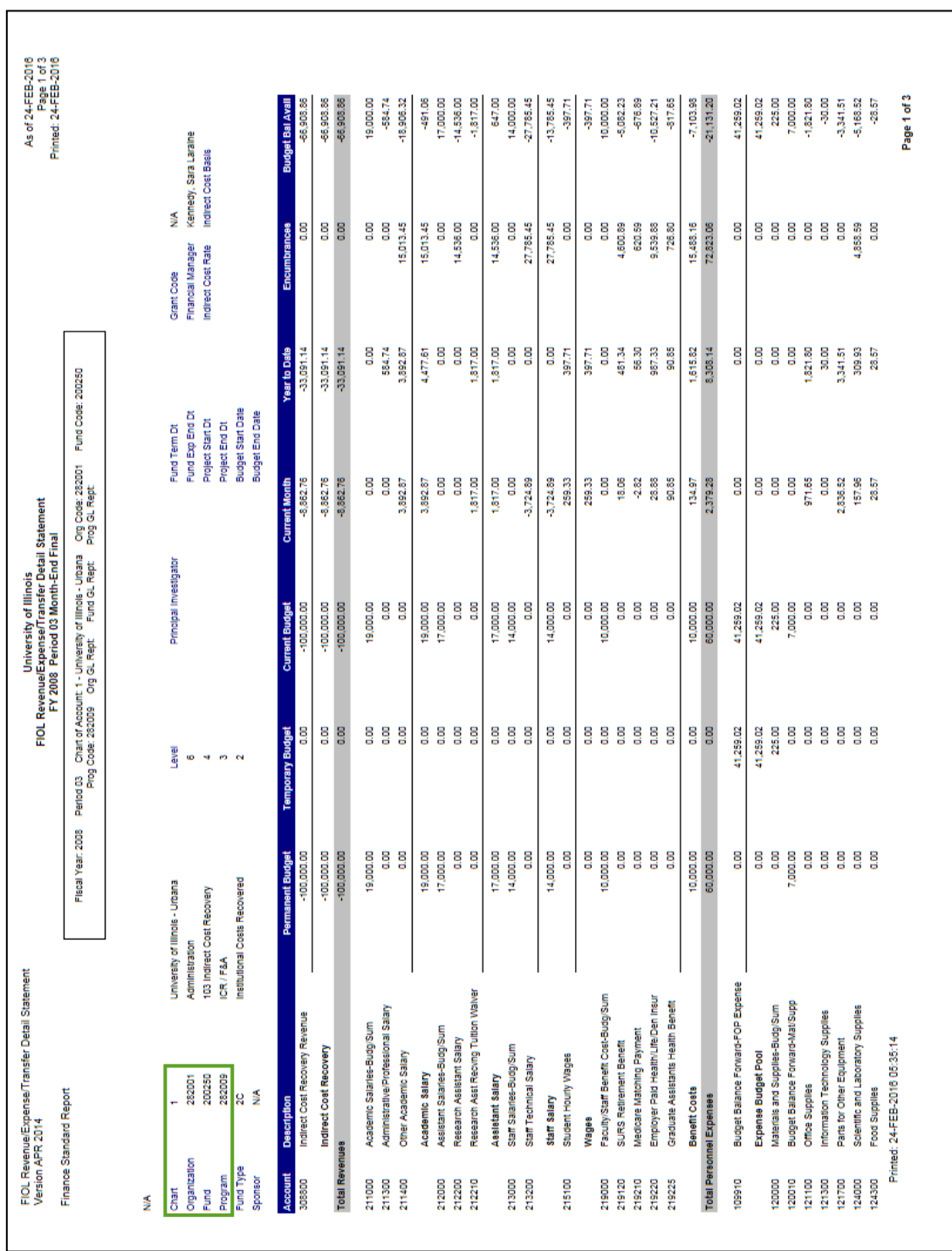

*Fig 5.2 Revenue/Expense Detail Statement – ICR Funds – Page One*

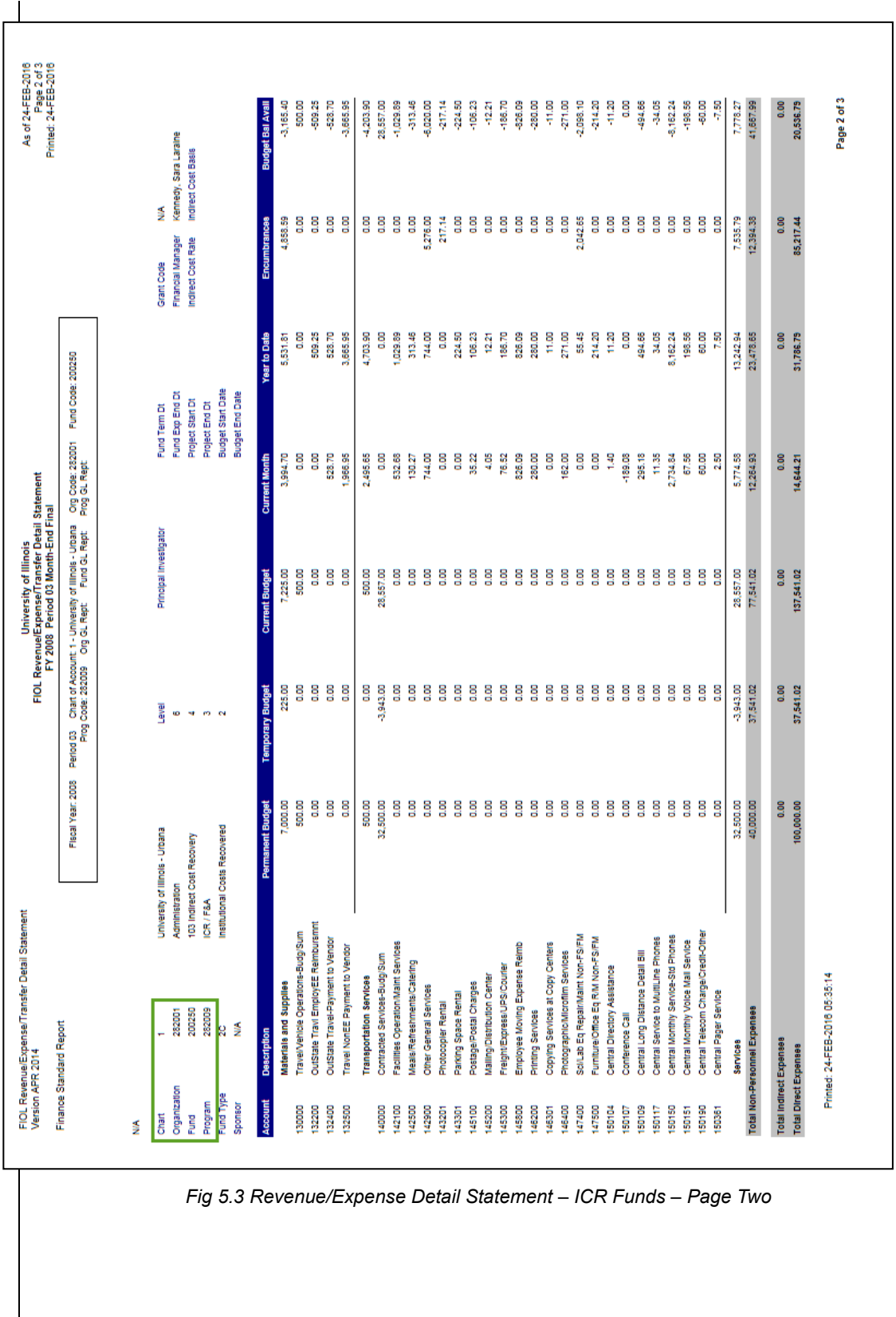

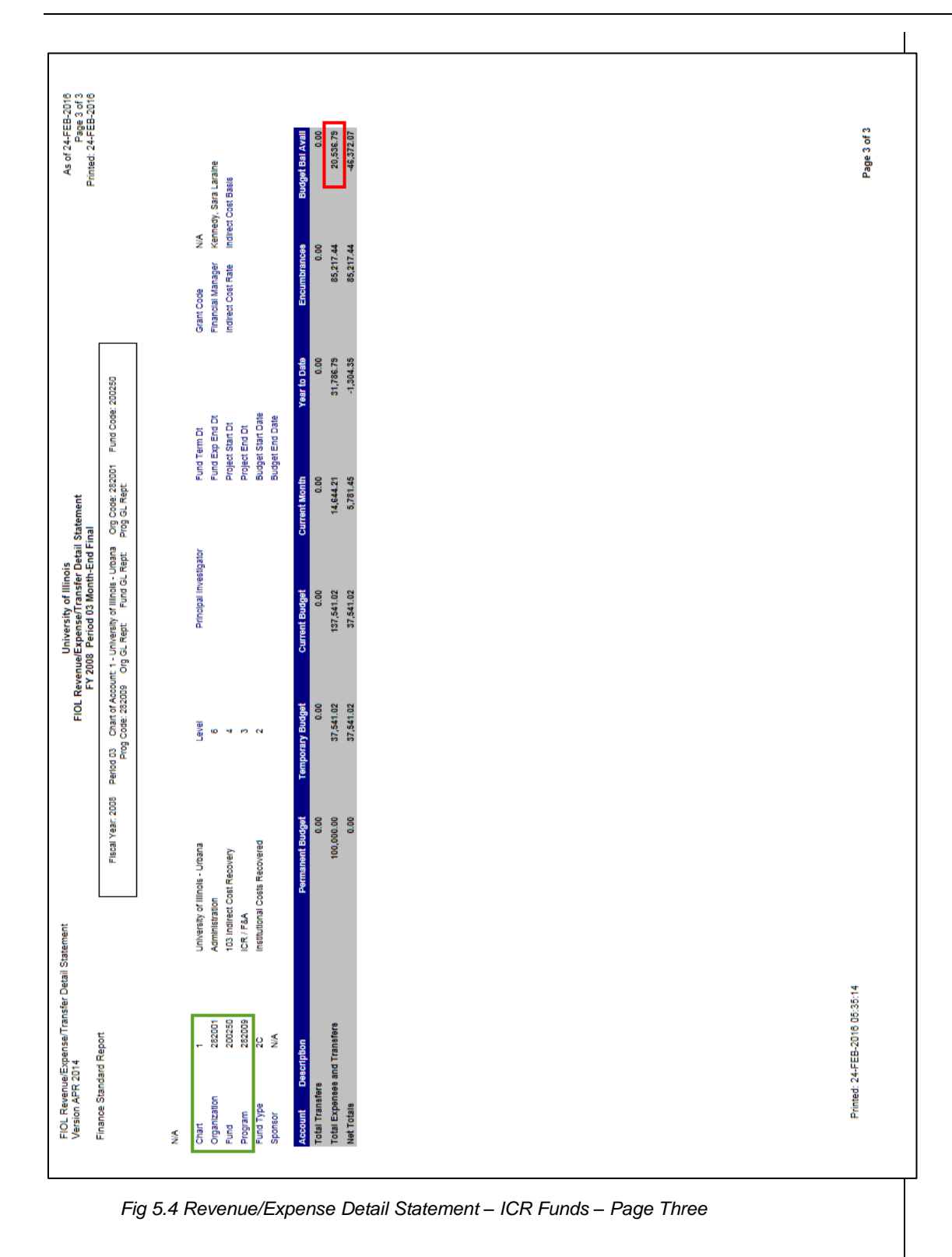

## **Self-Supporting Funds**

The Fund Balance is found on the **Asset/Liability Detail Statement**. The Fund Balance indicates the activity's balance and is found on the row labeled *Total Fund Balance* in the *CM Ending Bal* column. If this balance is reflected on the statement as a negative number, this represents a good or desirable balance. If the number is reflected as a positive amount, the balance is a deficit. In accounting terms, a negative number indicates the Fund Balance has a desirable credit balance; a positive Fund Balance reflects an undesirable debit balance. Note that a desirable cash balance has a debit or positive balance. A deficit cash balance has a credit or negative balance.

Outstanding encumbrances do not reduce the Fund Balance, so the *Encumbrance Control* total (Account 88000) and the *Total Fund Balance* must be netted together to determine the Unencumbered Fund Balance. For example, a desirable Fund Balance is reflected on the statement as a negative number (credit balance) and the *Encumbrance Control* total is reflected on the statement as a positive number (debit balance). The *Encumbrance Control* total is added to the *Total Fund Balance*, therefore reducing the Fund Balance. If the resulting Unencumbered Fund Balance is a negative number (credit balance) this represents a good or desirable balance. If the number is positive (debit balance) then the balance is a deficit. Using the statement following this section:

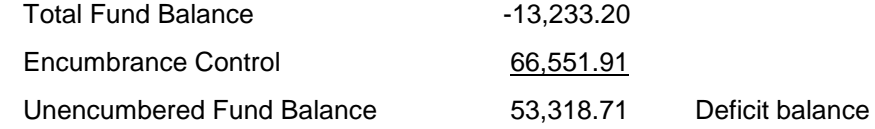

The details on the **Encumbrance Balances** report and the **Payroll Encumbrance by Person Month End** report should be reviewed to determine if the encumbrances are accurate. Any balance determined by deducting encumbrances is only accurate if the encumbrances are legitimate.

Fund Balance (*CM Ending Total Fund Balance*) represents *PM (Prior Month) Ending Balance* plus current month revenue less current month expenses and transfers. Mathematically, the *PM Ending Total Fund Balance*, plus *CM Change 85000 Revenue Control*, plus *CM Change 86000 Expense Control*, plus *CM Change 87000 Transfer Control* yields the *CM Ending Total Fund Balance*. Using the statement following this section:

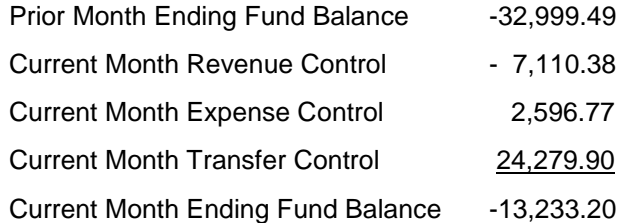

The *Total PY Ending Fund Balance* is reflected as the current year's beginning Fund Balance, Account code beginning with 7, in the *PM Ending Bal* and *CM (Current Month) Ending Balance* columns.

On the **Revenue/Expense Detail Statement**, the *Budget Balance Available* for selfsupporting Funds, unlike state and institutional Funds, is viewed by Account code or grouping of Accounts to compare actual to budgeted activity. Budget for self-supporting Funds is an estimate of the activity for the fiscal year. It does not represent spending authority. The total *Budget Balance Available* amount reported in the *Net Totals* row reflects a comparison of budgeted to actual net income.

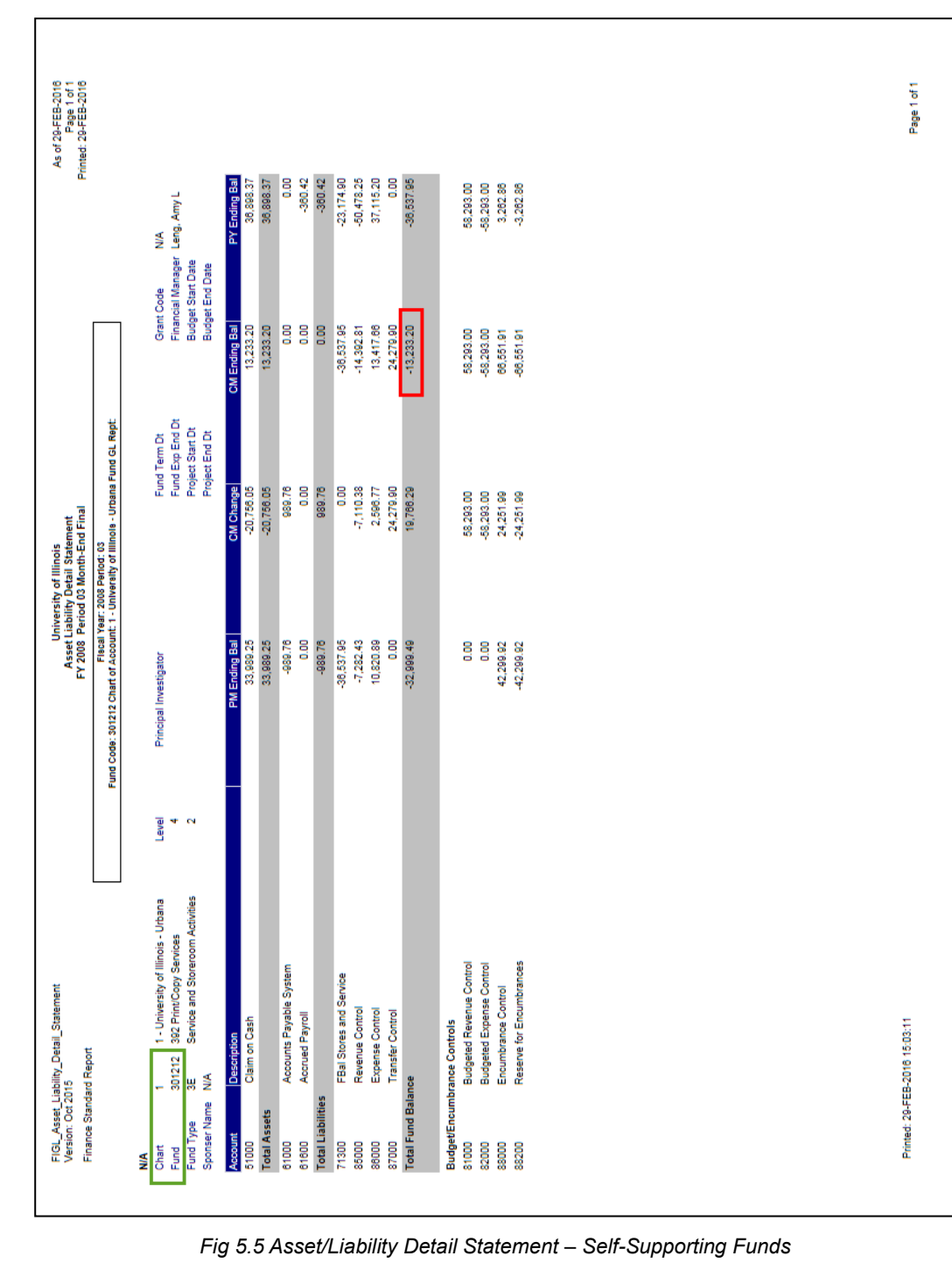

### **Gift Funds**

The C-FOP balance is found on the **Revenue/Expense Detail Statement**. The total *Budget Balance Available* represents the C-FOP balance. This amount can be found on the row labeled *Total Expenses and Transfers* in the *Budget Bal Avail* column. This amount is *Current Budget* less *Year to Date* actual and *Encumbrance* amounts. A desirable *Budget Balance Available* will be reflected as a positive amount. A negative *Budget Balance Available* indicates the C-FOP has a deficit balance requiring corrective action.

The details on the **Encumbrance Balances** report and the **Payroll Encumbrance by Person Month End** report should be reviewed to determine if the encumbrances are accurate. Any balance determined by deducting encumbrances is only accurate if the encumbrances are legitimate.

The *Budget Balance Available* on each row of the **Revenue/Expense Detail Statement** represents the amount budgeted for a particular Account or grouping of Accounts less *Year to Date* actual and encumbrances. These amounts identify the type of activity by Account that generated the balance.

See the OBFS Training Center for information regarding Foundation training courses for those who work with gift Funds.

[www.obfs.uillinois.edu](http://www.obfs.uillinois.edu/) [Training Center > Other Training Resources](http://www.obfs.uillinois.edu/training/resources/)

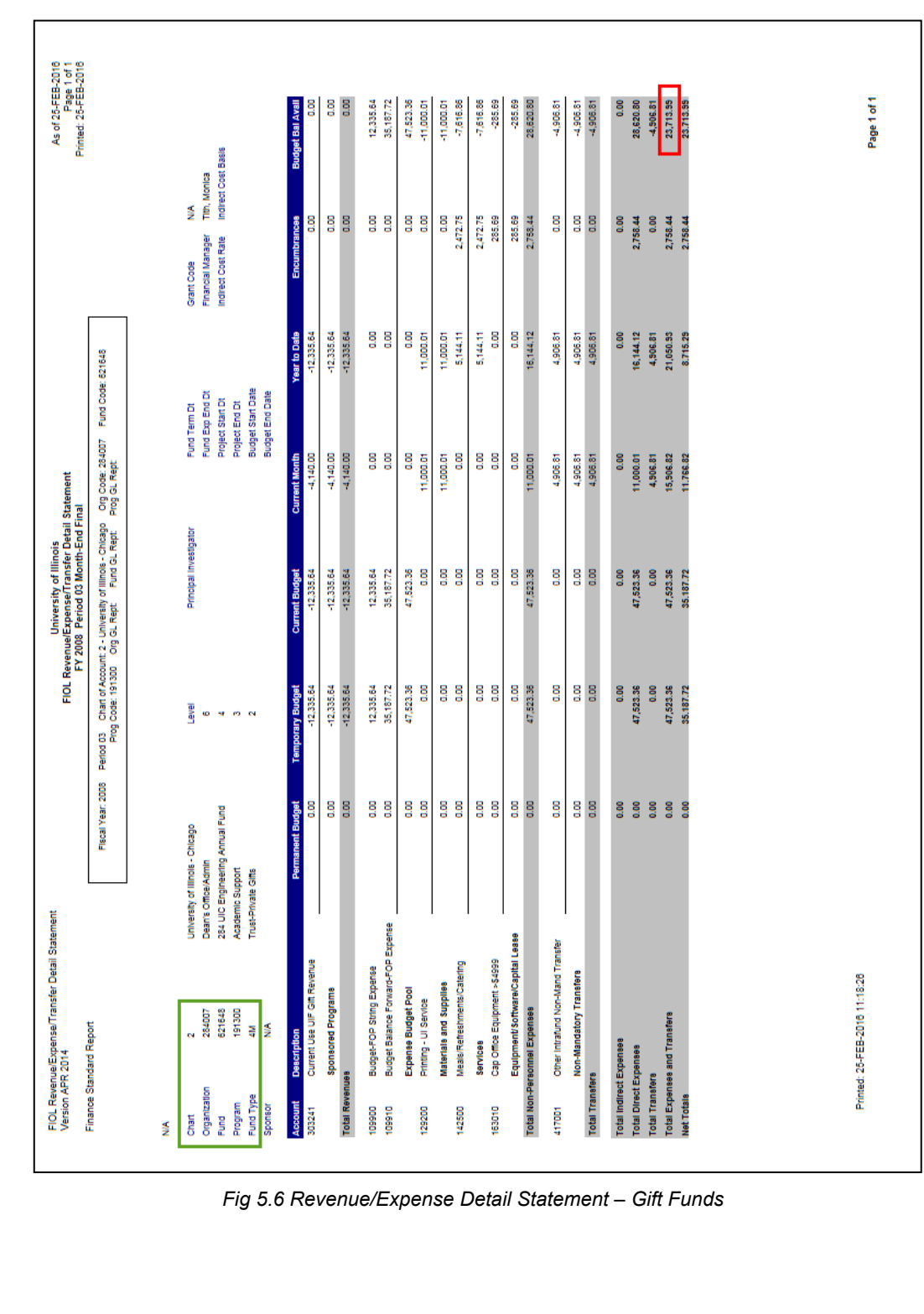

# **Lesson 6: Finding "Misclassified" Transactions**

A misclassified C-FOAPAL is a combination of FOP that does not conform to C-FOAPAL design rules. For state and ICR Funds, the first 3 digits of the Organization code and the first 3 digits of the Program code should match. For self-supporting Funds, the first 3 digits of the Fund title should match the first 3 digits of the Organization code and the first 3 digits of the Program code. For grants and gift Funds, the first 3 digits of the Fund title should match the first 3 digits of the Organization code and a generic (starts with 19) Program code is used.

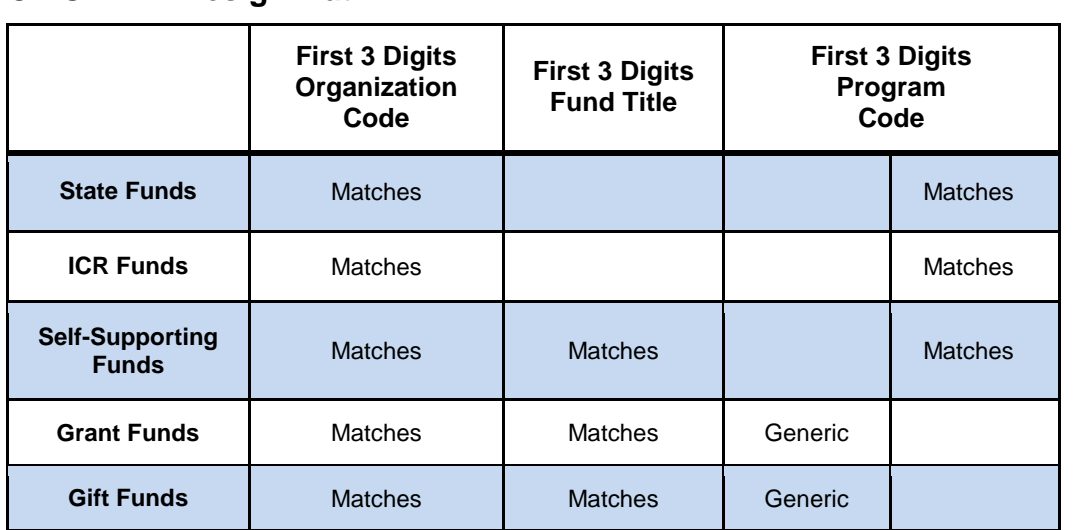

## **C-FOAPAL Design Matrix**

The Misclassified C-FOAPAL report in EDDIE includes those FOP transactions by Chart, Organization, and fiscal year which contain discrepancies in departments associated with the Fund, Organization, and Program code. This report can assist departments in identifying misclassified transactions for correction. An example of a misclassified C-FOAPAL is when a department's Organization code does not match the 3 digit code in a Fund title. The discrepancy could be created by a data entry error, resulting in misclassified or unintentional transactions. This report identifies the discrepancy so it can be corrected.

This report includes the department titles of the Fund, Organization, and Program codes used in the transactions. It also includes the user ID or application that entered the transaction. When correcting a misclassified C-FOAPAL, please remember to contact any other departments involved.

Following are the steps for running the Misclassified C-FOAPAL report:

- **1.** Access EDDIE at: [https://eddie.ds.uillinois.edu.](https://eddie.ds.uillinois.edu/)
- **2.** Click **Log In to** EDDIE.
- **3.** Type your **User Name**. This is your Net ID, for example: *jsmith*.
- **4.** Type your **Password**.
- **5.** Click the **Log On** button.
- **6.** Click the **Documents** tab.
- **7.** Click the **Categories** section on the left side.
- **8.** Click the plus sign next to **Corporate Categories** to expand it**.**
- **9.** Click the plus sign next to **Finance** to expand it.
- **10.** Click **Operating Ledger**.
- **11.** Double-click **FIOL\_Misclassified\_FOAPAL**.
- **12.** Click the **Refresh** button at the top.
- **13.** Select the appropriate **1 Digit Chart** (for example, *2* for Chicago) from the list of values and click the **Add** (right arrow) button.
- **14.** Click **3 Digit ORGN Code**. Select it from the list of values or enter the appropriate value in the blank field and then click the **Add** (right arrow) button.
- **15.** Click **4 Digit Fiscal Year**. Select it from the list of values or enter the appropriate value (for example, *2016* for FY 2016) in the blank field and then click the **Add** (right arrow) button.
- **16.** Click the **OK** button to display the report.

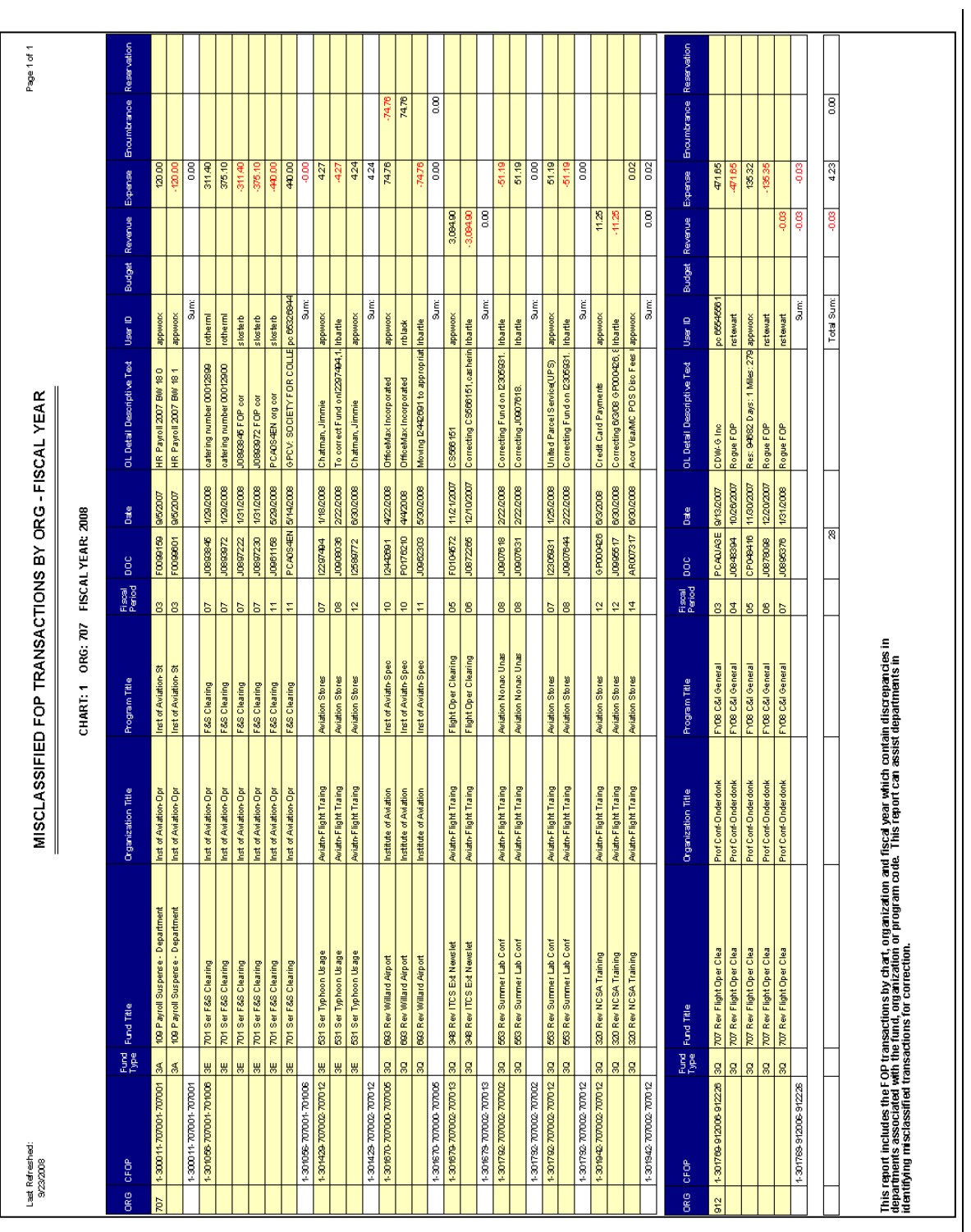

**Understanding University Financial Statements and the Reconciliation Process**

*Fig 6.1 Misclassified C-FOAPALs Report*

## **Additional Resources for Misclassified C-FOAPALs**

Use the Operating Ledger Summary in EDDIE to search for misclassified C-FOAPALs. Generate this report for each Fund the department has using wildcards (\*) for Organization and Program parameters. The resulting report will list all of the FOP combinations that use the Fund entered. The department can then determine if any misclassified C-FOAPALs are present using the FOAPAL Design Matrix. This method also allows the department to identify internal misclassified C-FOAPALs.

### **Ways to Prevent the Creation of Misclassified C-FOAPALs**

- Request Index codes for C-FOPs with no overrides for segments.
- Request that Fund codes default the Organization and Program codes when used in Banner transactions. (This cannot be done for state, ICR, MSP and Fed App. Funds.)
- For journal voucher transactions, use the **Journal Voucher Quick** page *(FGAJVCQ)* instead of the **Journal Voucher Entry** page *(FGAJVCD)* or the **Journal Voucher Mass Entry** page (*FGAJVCM*) whenever possible. This page's segment fields show code descriptions.
- When doing Banner transactions, check the C-FOAPAL used. Note that the first three digits of the Program code belonging to a state, ICR or self-supporting Fund should match the three-digit Organization code. Program codes that belong to other types of Funds will typically begin with **19**.
- Units that charge other units (self-supporting organizations and units doing other types of charges) should do their own journal voucher transactions instead of giving their C-FOPs to the units receiving the services.
- Create unit procedures to monitor the correct input and submission of Banner transactions. For example, with requisitions and journal vouchers, the Originator could put the transaction document **In Process** and another person could review the transaction for accuracy before the transaction is sent to posting.

# **Lesson 7: Helpful Hints**

Business administrators have the responsibility to identify financial problems and correct errors. Administrators may use available tools to find details of transactions that have posted to their Funds in error. These tools, along with the practice of keeping accurate unit internal records, provide considerable assistance in the reconciliation process.

This lesson explains these tools in the context of resolving particular scenarios.

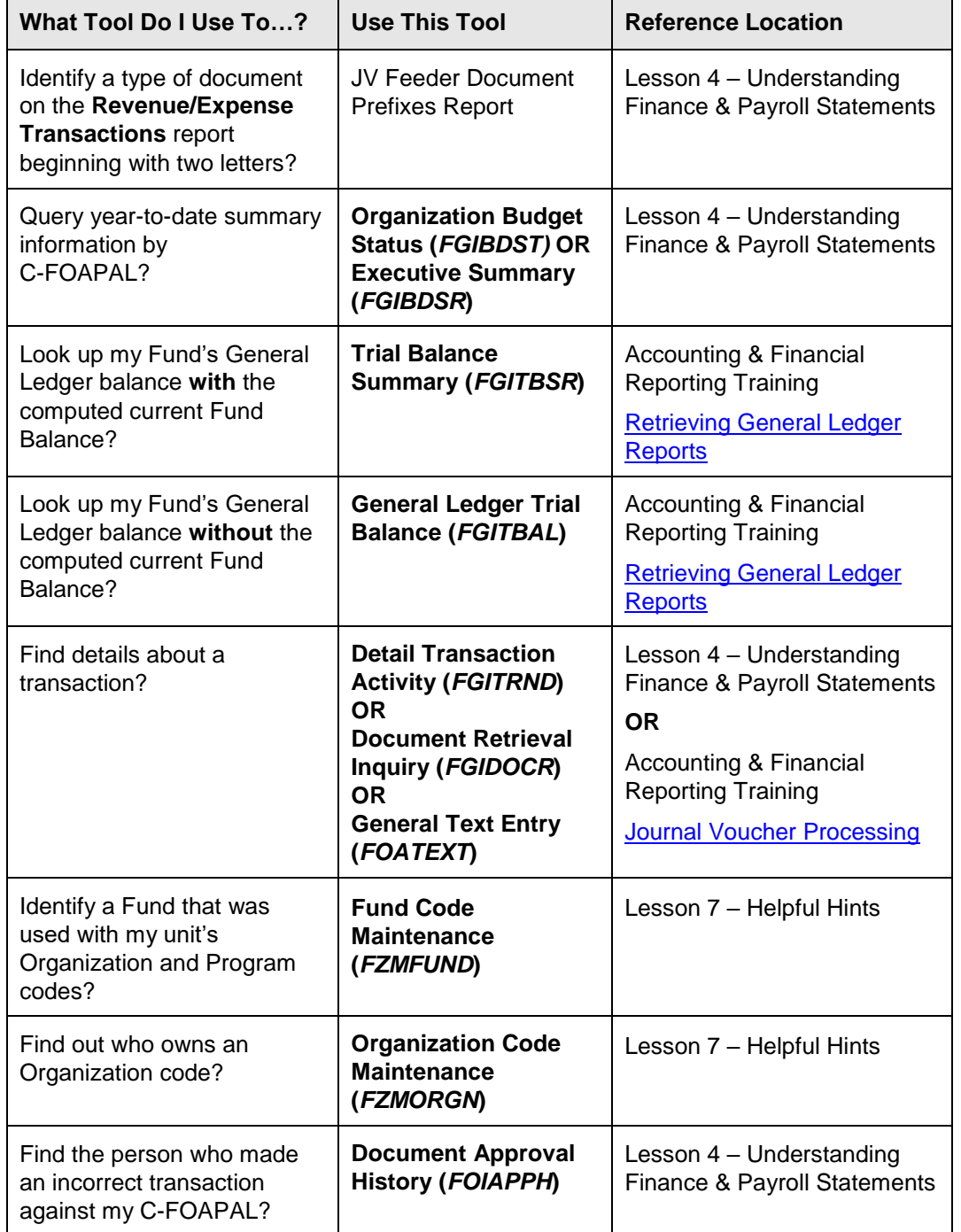

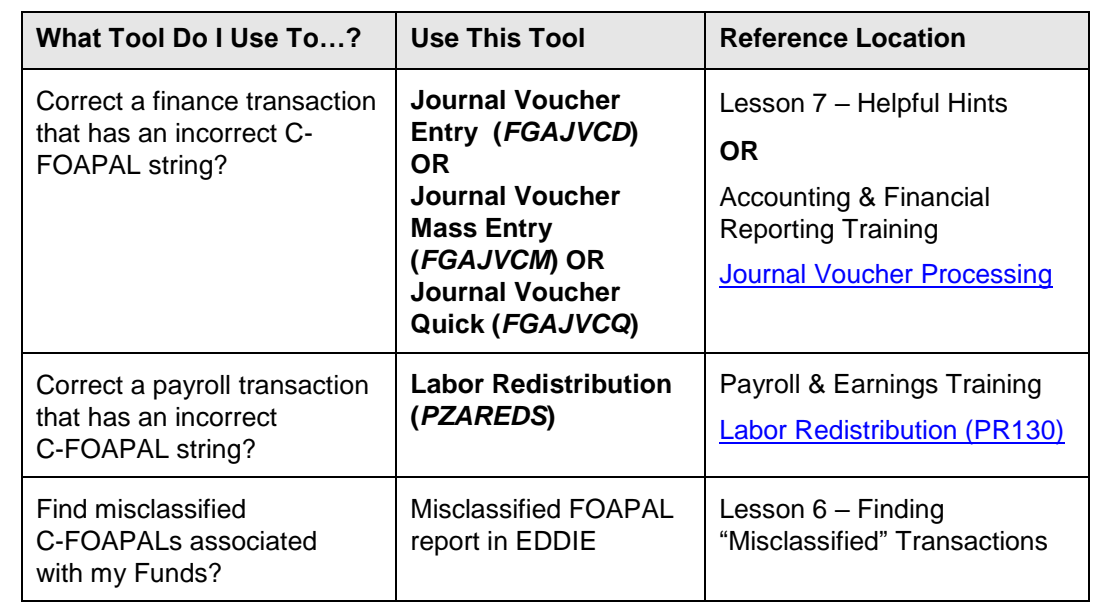

## **Fund Code Maintenance Page (***FZMFUND***)**

#### *Scenario: I need to identify a Fund that was used with my unit's Organization and Program codes.*

If an unknown Fund was used with your unit's Organization and Program codes, use the **Fund Code Maintenance page** *(FZMFUND)* to discover which unit owns the Fund.

- **1.** Type *FZMFUND* in the **Search** field in Banner and press ENTER.
- **2.** Click the **Filter** button.
- **3.** Type the Chart code in the **Chart of Accounts** field.
- **4.** Type the Fund code in the **Fund** code field.
- **5.** Click the **Go** button to display the three-digit Organization code of the unit shown in the Fund Title.

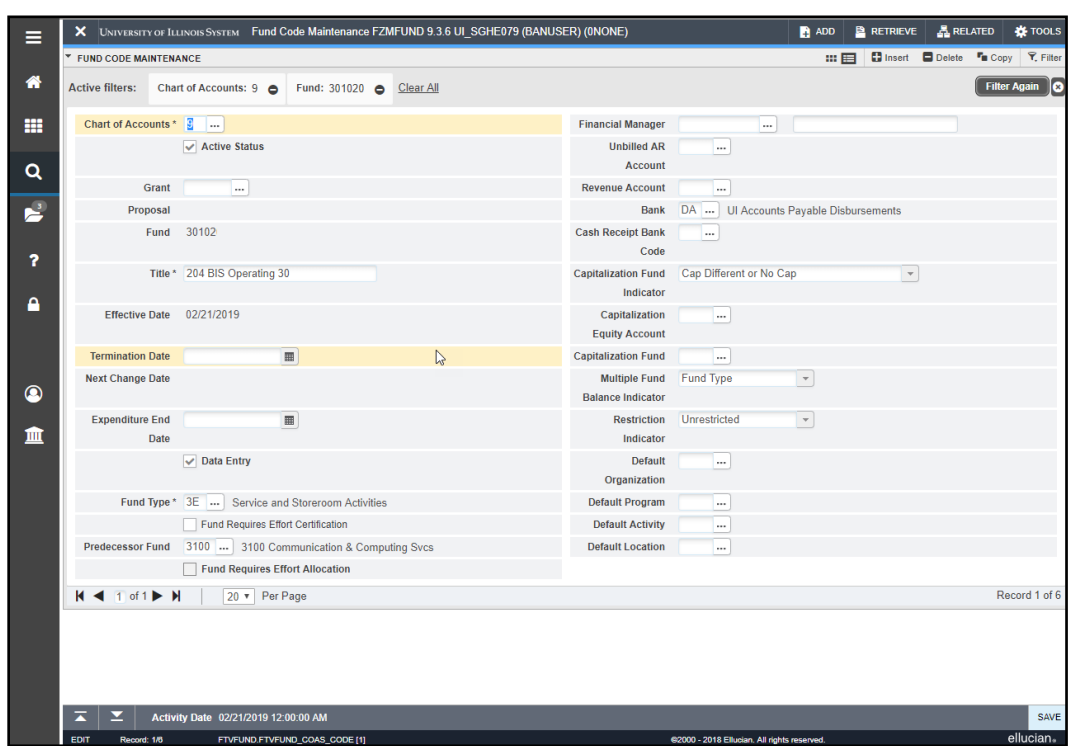

*Fig 7.1 Fund Code Maintenance Page (FZMFUND)*

Note the default Organization and Program codes associated with this Fund. These are the only codes the unit intends to use with this Fund code.

**NOTE:** If information on this page is not up-to-date, send an e-mail to [uas@uillinois.edu.](mailto:%20uas@uillinois.edu)

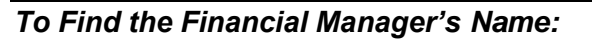

- **1.** Select **Personnel Information** from the **Tools** menu.
- **2.** Click the **Close** button to return to the main menu.

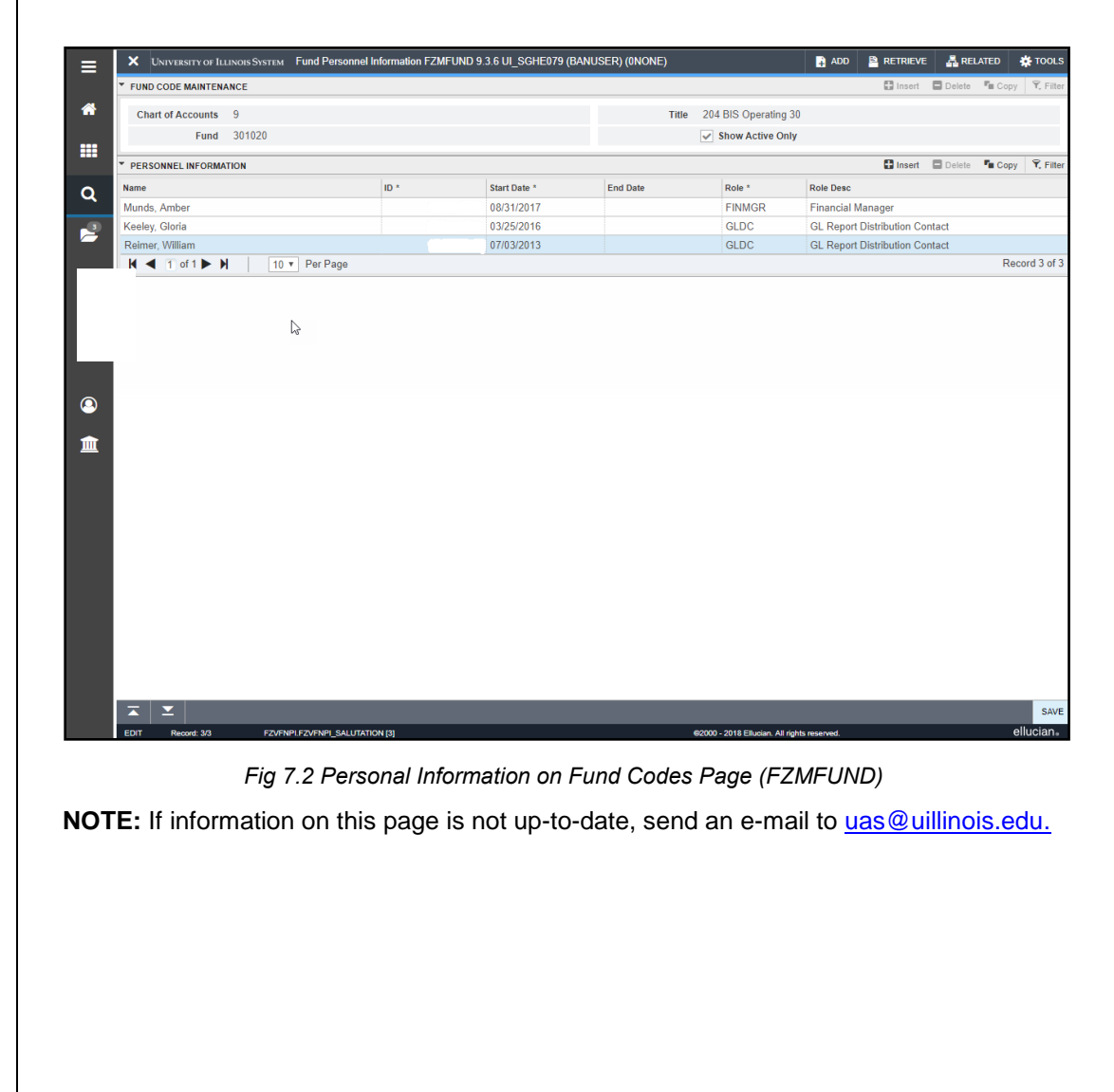

## **Organization Code Maintenance Page (***FZMORGN***)**

#### *Scenario: I need to find out who owns an Organization code.*

Use the **Organization Code Maintenance** page **(***FZMORGN***)** to find the Financial Manager for the Organization code involved.

- **1.** Type *FZMORGN* in the **Search** field in Banner and press ENTER.
- **2.** Click the **Filter** button.
- **3.** Type the Chart code in the **Chart of Accounts** field (if necessary).
- **4.** Type the Organization code in the **Organization** code field.
- **5.** Click the **Go** button to display the name of the unit.

| ≡                       | X UNIVERSITY OF ILLINOIS SYSTEM Fund Personnel Information FZMFUND 9.3.6 UI_SGHE079 (BANUSER) (0NONE) |                                       |                 |                              |                 |                                             | $\blacksquare$ ADD       | <b>P RETRIEVE A RELATED</b>           |                                                                  |  | <b>DE</b> TOOLS |  |  |
|-------------------------|----------------------------------------------------------------------------------------------------|---------------------------------------|-----------------|------------------------------|-----------------|---------------------------------------------|--------------------------|---------------------------------------|------------------------------------------------------------------|--|-----------------|--|--|
|                         | <b>* FUND CODE MAINTENANCE</b>                                                                        |                                       |                 |                              |                 |                                             |                          |                                       | □ Insert ■ Delete 『 Copy   て、Filter                              |  |                 |  |  |
| 倄                       | Chart of Accounts 9                                                                                   |                                       |                 |                              |                 | 204 BIS Operating 30<br><b>Title</b>        |                          |                                       |                                                                  |  |                 |  |  |
|                         | Fund 301020                                                                                           |                                       |                 | $\sqrt{\ }$ Show Active Only |                 |                                             |                          |                                       |                                                                  |  |                 |  |  |
| m                       | * PERSONNEL INFORMATION                                                                               |                                       |                 |                              |                 |                                             |                          |                                       | <b>D</b> Insert <b>D</b> Delete <b>Fu</b> Copy <b>Y</b> , Filter |  |                 |  |  |
| $\pmb{\alpha}$          | Name                                                                                                  |                                       | ID <sup>*</sup> | Start Date *                 | <b>End Date</b> | Role *                                      | <b>Role Desc</b>         |                                       |                                                                  |  |                 |  |  |
|                         | Munds, Amber                                                                                          |                                       |                 | 08/31/2017                   |                 | <b>FINMGR</b>                               | <b>Financial Manager</b> |                                       |                                                                  |  |                 |  |  |
| $\overline{\mathbf{r}}$ | Keeley, Gloria                                                                                        |                                       |                 | 03/25/2016                   |                 | <b>GLDC</b>                                 |                          | <b>GL Report Distribution Contact</b> |                                                                  |  |                 |  |  |
|                         | Reimer, William                                                                                       |                                       |                 | 07/03/2013                   |                 | GLDC                                        |                          | <b>GL Report Distribution Contact</b> |                                                                  |  |                 |  |  |
| <sup>2</sup>            | $H \blacktriangleleft$ T of 1 $\blacktriangleright$ H                                                 | 10 v Per Page                         |                 |                              |                 |                                             |                          |                                       | Record 3 of 3                                                    |  |                 |  |  |
| $\circledcirc$<br>血     |                                                                                                    |                                       |                 |                              |                 |                                             |                          |                                       |                                                                  |  |                 |  |  |
|                         |                                                                                                    |                                       |                 |                              |                 |                                             |                          |                                       |                                                                  |  |                 |  |  |
|                         |                                                                                                    |                                       |                 |                              |                 |                                             |                          |                                       |                                                                  |  |                 |  |  |
|                         |                                                                                                    |                                       |                 |                              |                 |                                             |                          |                                       |                                                                  |  |                 |  |  |
|                         |                                                                                                    |                                       |                 |                              |                 |                                             |                          |                                       |                                                                  |  |                 |  |  |
|                         |                                                                                                    |                                       |                 |                              |                 |                                             |                          |                                       |                                                                  |  |                 |  |  |
|                         |                                                                                                    |                                       |                 |                              |                 |                                             |                          |                                       |                                                                  |  |                 |  |  |
|                         |                                                                                                    |                                       |                 |                              |                 |                                             |                          |                                       |                                                                  |  |                 |  |  |
|                         |                                                                                                    |                                       |                 |                              |                 |                                             |                          |                                       |                                                                  |  |                 |  |  |
|                         | Σ<br>≍                                                                                                |                                       |                 |                              |                 |                                             |                          |                                       |                                                                  |  | SAVE            |  |  |
|                         | <b>EDIT</b><br>Record: 3/3                                                                            | <b>FZVFNPI.FZVFNPI_SALUTATION [3]</b> |                 |                              |                 | @2000 - 2018 Ellucian. All rights reserved. |                          |                                       |                                                                  |  | ellucian.       |  |  |

*Fig 7.3 Organization Code Maintenance Page (FZMORGN)* 

**NOTE:** If information on this page is not up-to-date, send an e-mail to [uas@uillinois.edu.](mailto:%20uas@uillinois.edu)

### *To Find the Financial Manager's Name:*

- **1.** Select **Personnel Information** from the **Tools** menu.
- **2.** Click the **Close** button to return to the main menu.

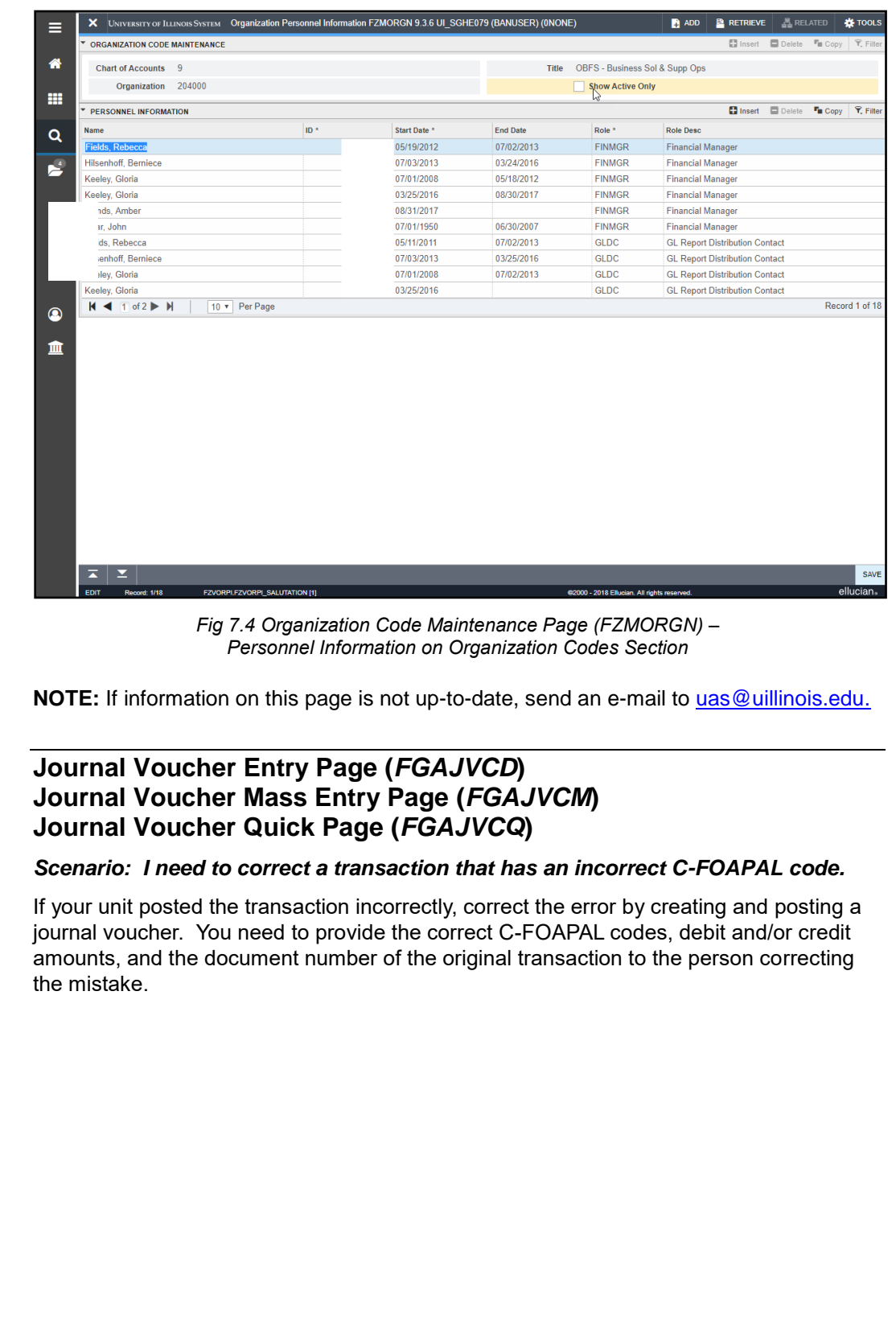

The following graphic shows how one unit took care of an incorrectly posted expense on one of its C-FOAPALs. They noticed the problem while reconciling a C-FOP.

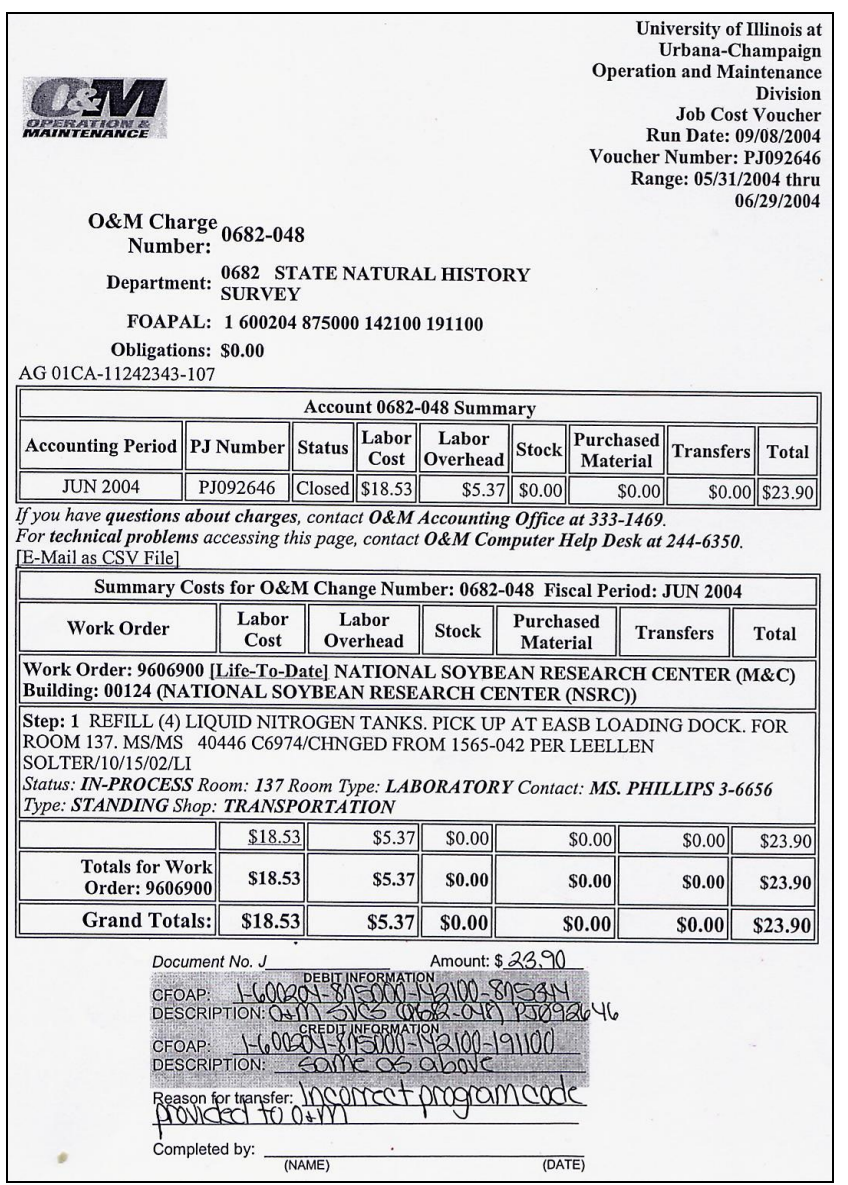

*Fig 7.5 Posted Expense Correction Paperwork*

On the bottom of the paper, the person reconciling her statements explained that her unit had inadvertently given Facilities and Services the incorrect Program code. The transaction was then posted by Facilities and Services' feeder system using the incorrect C-FOAPAL. The person recorded the correct C-FOAPAL to be debited and the C-FOAPAL to be credited, the amount, and the reason that should be included in the document text (*FOATEXT)* of the new journal voucher. They kept this page with its note attached to the bottom in its files after posting the journal voucher that corrected the error. The person who posted the correcting journal voucher also added the same information to the document text *(FOATEXT)* of the original journal voucher.

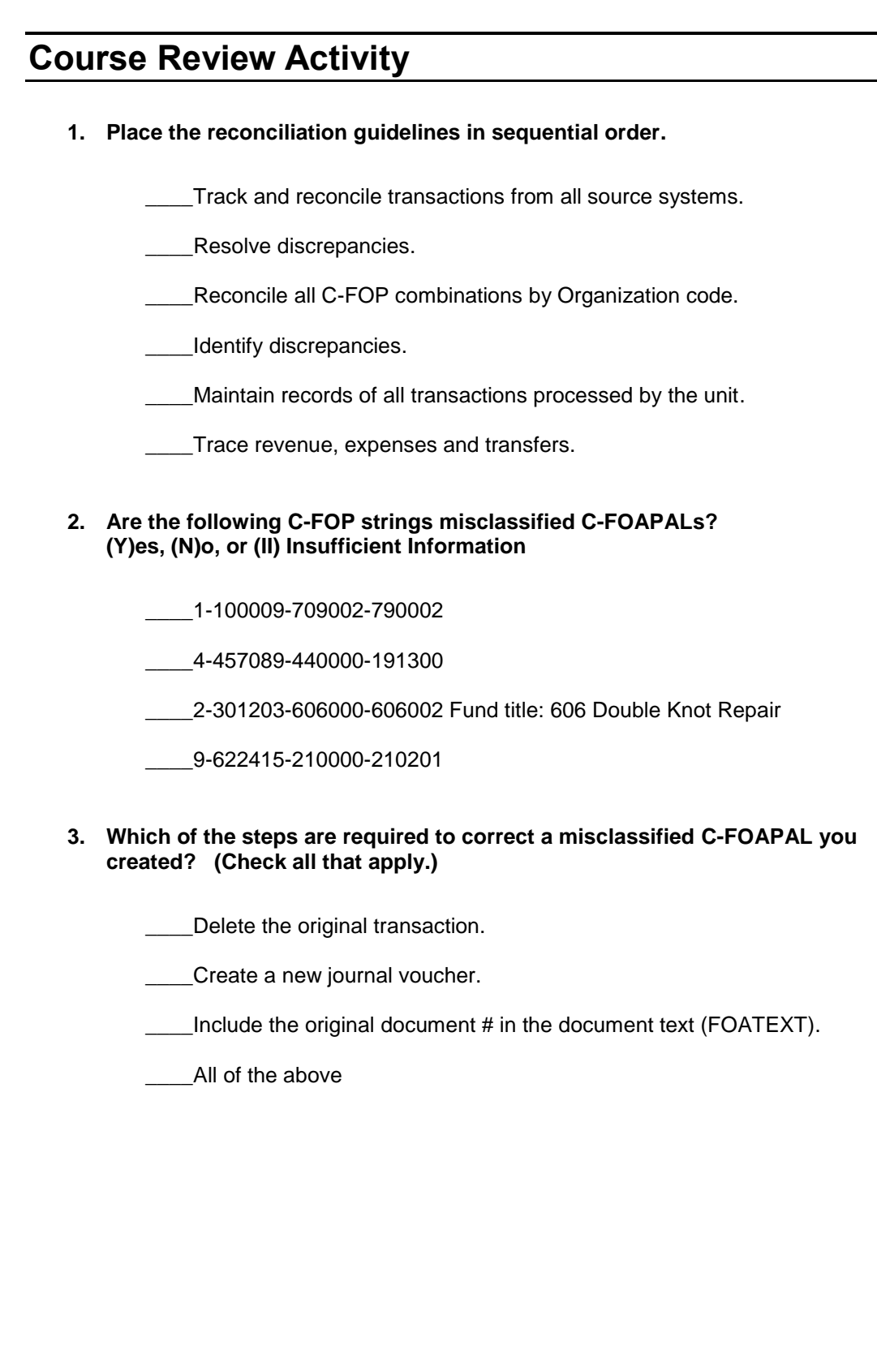

#### **4. Which of the following Fund types would you use the Revenue/Expense Detail Statement to find the available balance? (Check all that apply.)**

- \_\_\_\_State \_\_\_\_Self Supporting \_\_\_\_Gift \_\_\_\_ICR
- **5. Match these documents with the appropriate description.**
	- PR060001 A. Invoice \_\_\_\_P0132444 B. P-Card \_\_\_\_PC086033 C. Payroll \_\_\_\_I0089687 D. Journal Voucher \_\_\_\_J1003548 E. Purchase Order

**Use the following 5 statements to answer questions 6 through 10 following the statements.**

- **6. What type of document is VH010372; what department initiated it; and who would I contact for more information?**
- **7. List the person who completed J1020955.**
- **8. What are the purchase order number and vendor for the encumbrance with a remaining balance of \$5,019.14 in the Farm and Garden SuppliesAccount Code (124600)?**

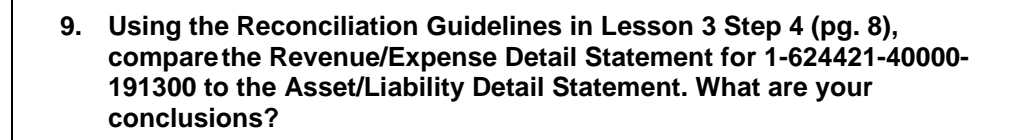

**10. What is the current balance of Fund 624421?**

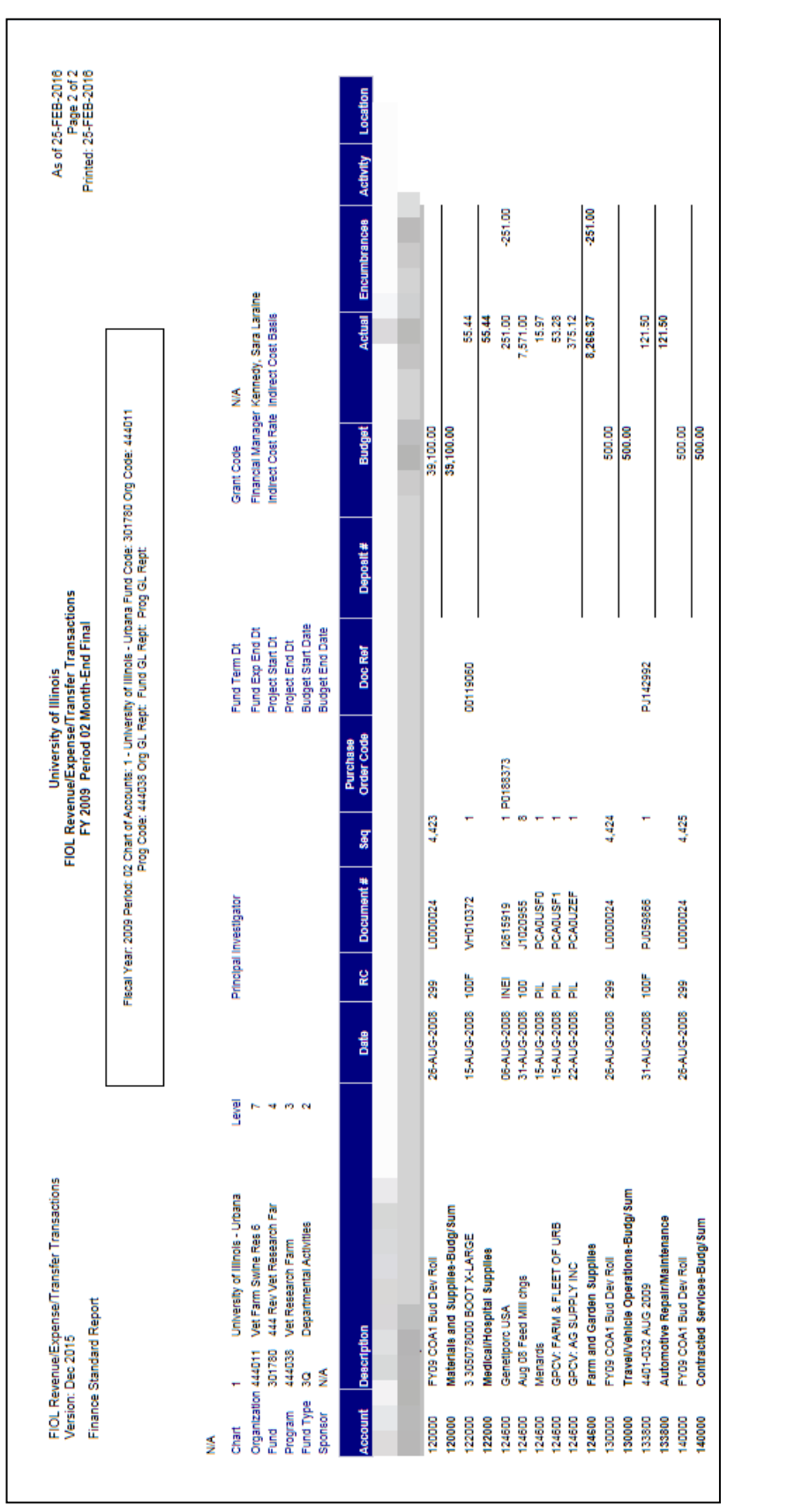

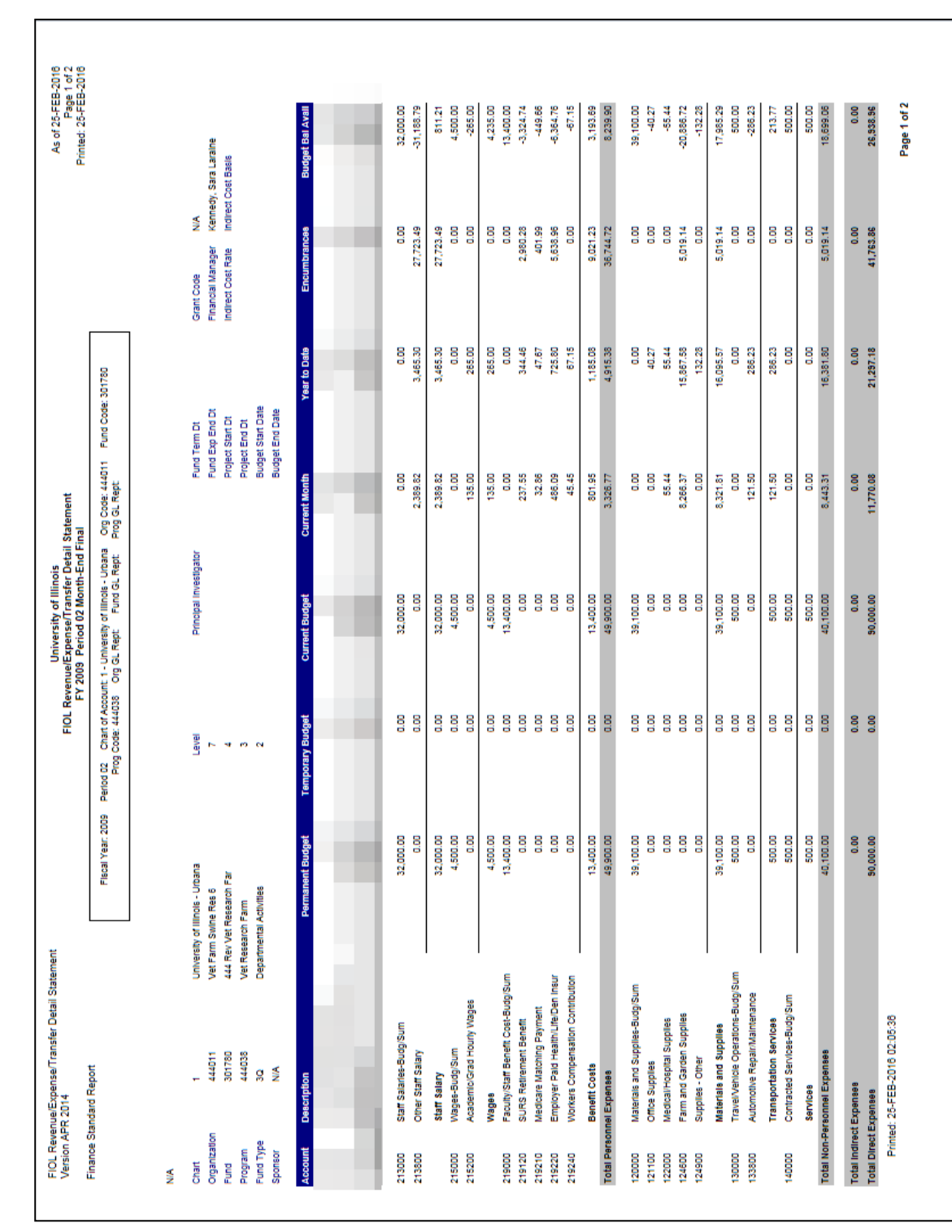

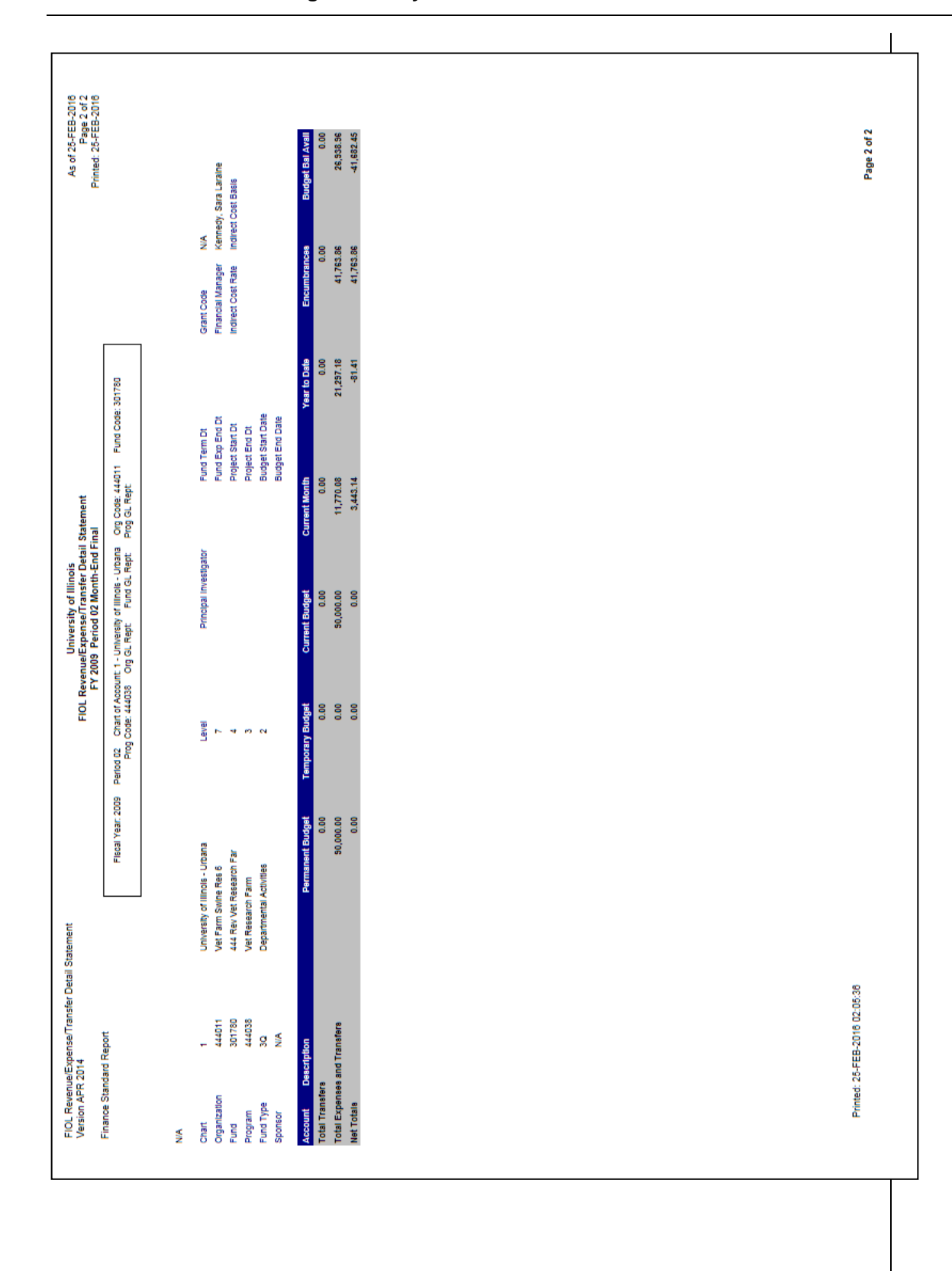

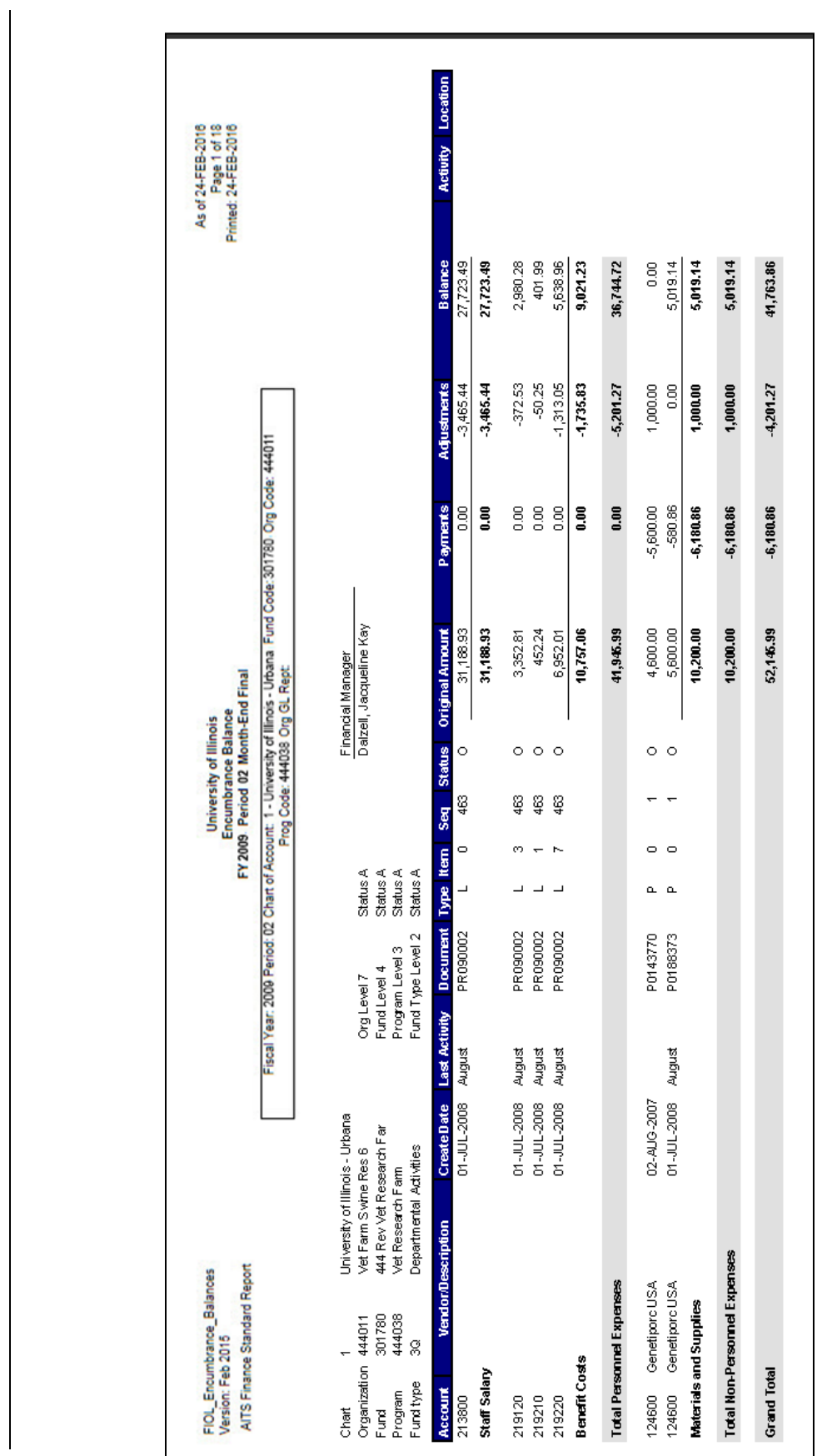

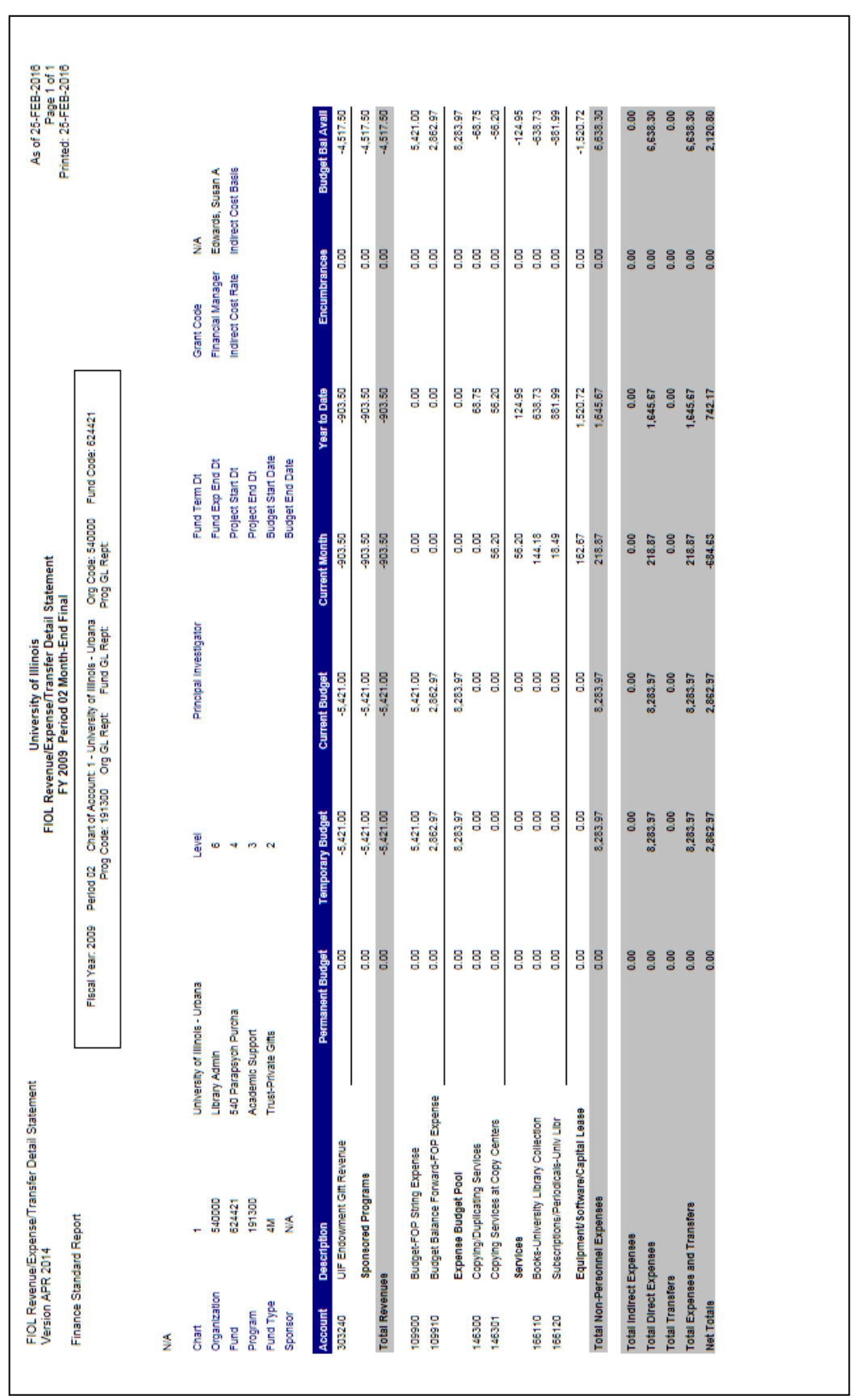

**UAFR CONTROLLER 63**

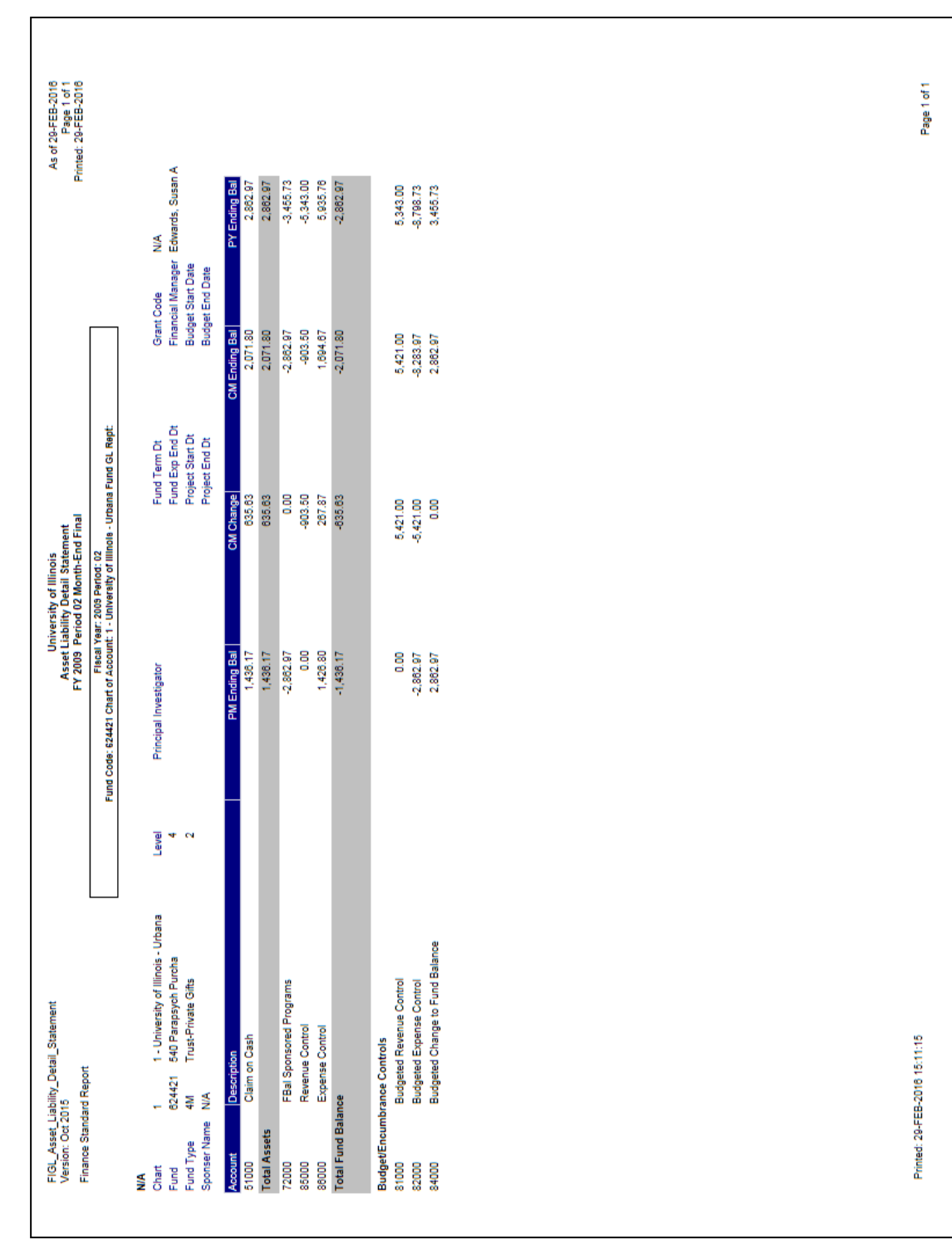

# **Course Summary**

In this course, you have learned how to:

- Identify the major types of U of I System Funds.
- Explain the role of Account codes in ensuring accurate financial transactions.
- Explain the role Account codes play in financial reporting.
- Apply the guidelines established for the reconciliation of University financial statements to unit records.
- Identify ways to detect and prevent misclassified C-FOAPALs.
- Identify Fund Balances for all Fund Types using the **Revenue/Expense Detail Statement** and the **Asset/Liability Detail Statement**.
- Use Banner query pages to resolve discrepancies in the reconciliation process.
- Interpret the system's standard financial statements and their relationships with each other.
	- o **Revenue/Expense Transactions**
	- o **Payroll Expense by Person Month End**
	- o **Revenue/Expense Detail Statement**
	- o **Encumbrance Balances**
	- o **Payroll Encumbrance by Person Month End**
	- o **Asset/Liability Detail Statement**

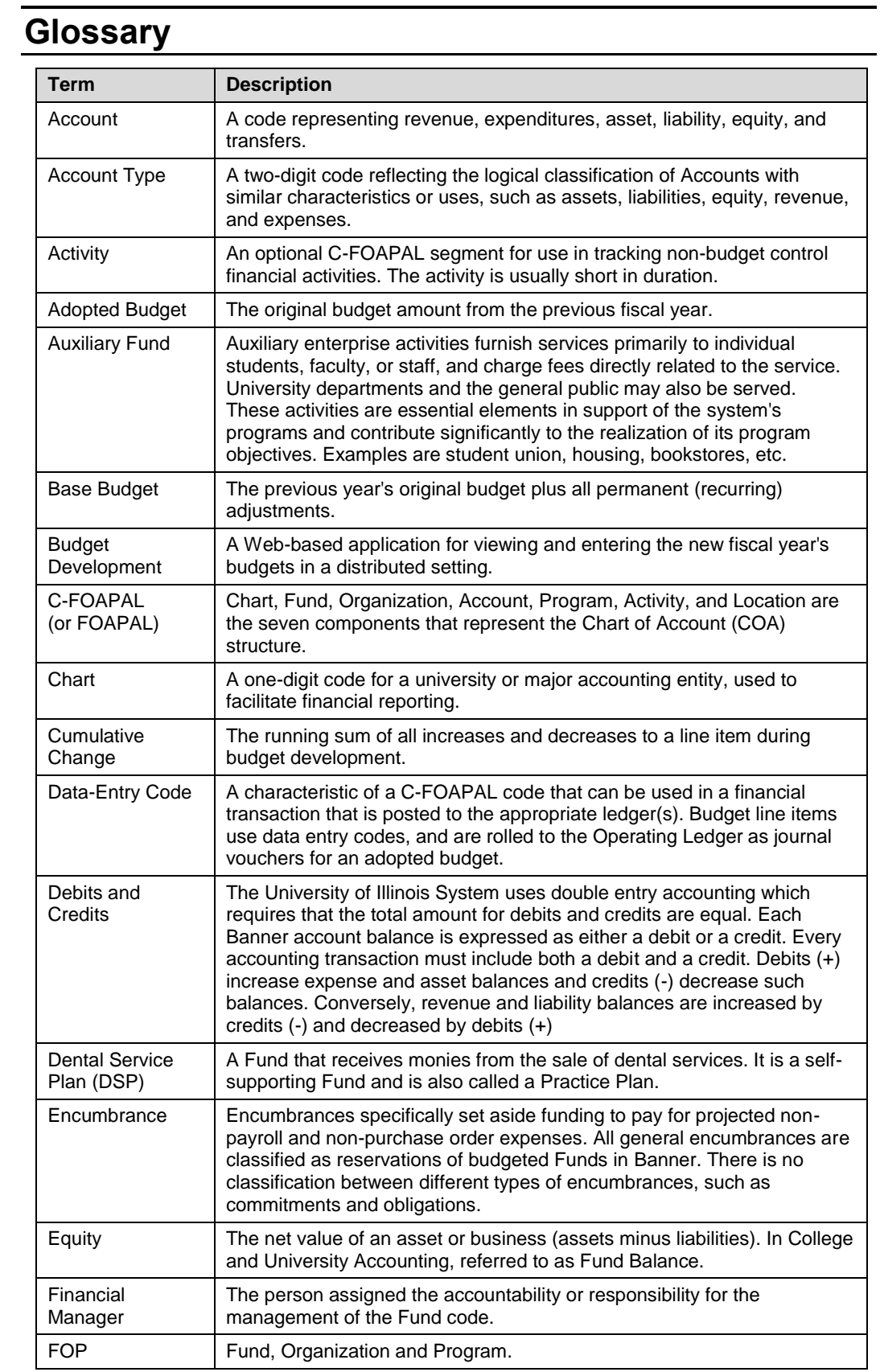

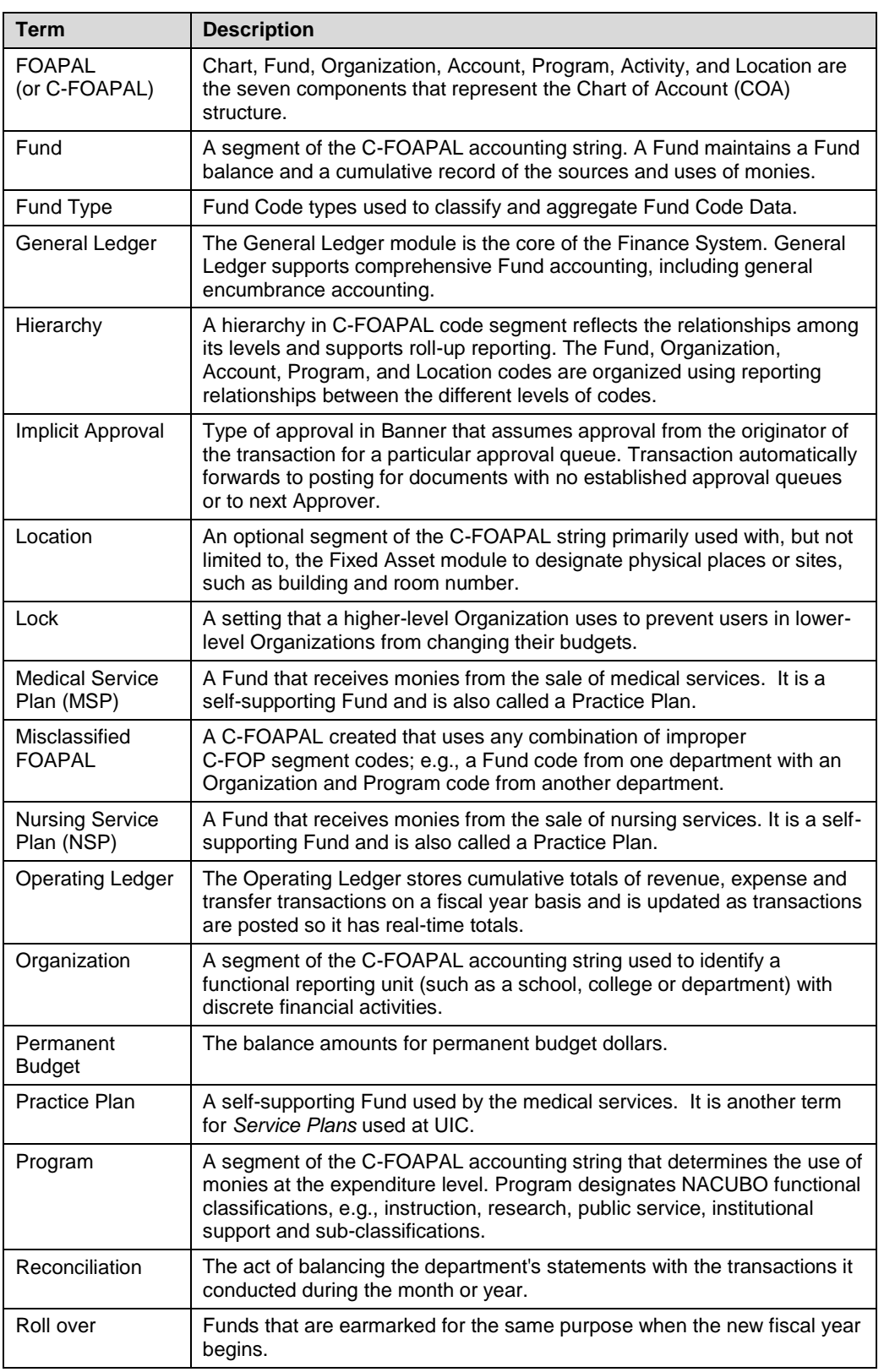

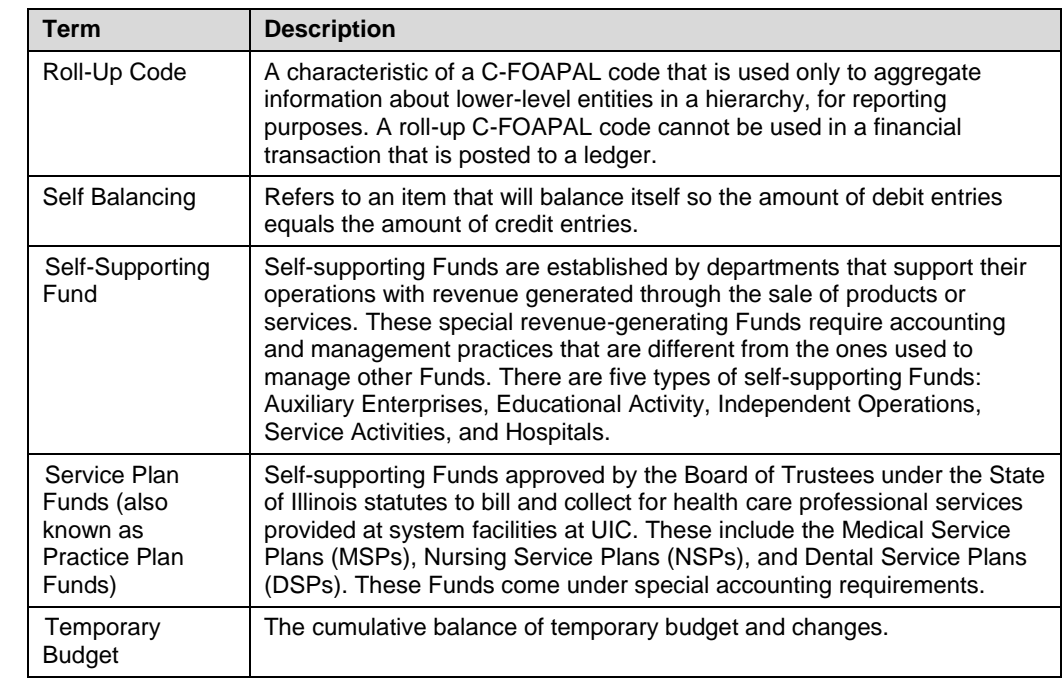

# **Answer Key**

#### **1. Place the reconciliation guidelines in sequential order.**

- 2 Track and reconcile transactions from all source systems
- 6 Resolve discrepancies
- 3 Reconcile all C-FOP combinations by Organization code
- 5 Identify discrepancies
- 1 Maintain records of all transactions processed by the unit
- 4 Trace revenue, expenses and transfers
- **2. Are the following C-FOP strings misclassified C-FOAPALs? (Y)es, (N)o, or (II) Insufficient Information**
	- Y 1-100009-709002-790002
	- II 4-457089-440000-191300
	- N 2-301203-606000-606002 Fund title: 606 Double Knot Repair
	- Y 9-622415-210000-210201
- **3. Which of the steps are required to correct a misclassified FOAPAL you created?**

Delete the original transaction

- X Create a new journal voucher
- $X$  Include the original document  $#$  in the document text (FOATEXT)

All of the above

**4. Which of the following Fund Types would you use the Revenue/Expense Detail Statement to find the available balance?** X State Self Supporting X Gift X ICR **5. Match these documents with the appropriate description.** C PR060001 A. Invoice E P0132444 B. P-Card B PC086033 C. Payroll A I0089687 D. Journal Voucher D J1003548 E. Purchase Order **6. What type of document is VH010372; what department initiated it; and who would I contact for more information?** Feeder document UIUC Vet Med Hospital Storeroom Julie Shirley, Arthur Siegel, April Edwards **7. List the person who completed J1020955.** Myra Early **8. What are the purchase order number and vendor for the encumbrance with a remaining balance of \$5,019.14 in the Farm and Garden Supplies Account Code (124600)?** Genetiporc USA **9. Using the Reconciliation Guidelines in Lesson 3 Step 4 (pg. 8), compare the Revenue/Expense Detail Statement for 1-624421-540000-191300 to the Asset/Liability Detail Statement. What are your conclusions?** The expenses from the **Revenue/Expense Detail Statement** do not match the Expense Control from the **Asset/Liability Detail Statement**. There is a misclassified FOAPAL. **10. What is the current balance of Fund 624421?** \$6,638.30
# **Appendix A: OBFS Resources**

## **OBFS Training Center**

The OBFS Training Center aims to meet units' needs for training, knowledge, and understanding of the OBFS systems, policies, and processes. From its website, you may access information on types and availability of courses, register for classes, access online training, and download training materials. Visit the OBFS Training Center at [http://www.obfs.uillinois.edu](http://www.obfs.uillinois.edu/) and click the **Training Center** link. Then check out these helpful links:

- Click the **Course Registration** link to register for an OBFS training course.
- Check the **Curriculum Guide** to help identify OBFS courses and prerequisites you should take.

## **OBFS News Center**

If you wish to receive announcements from the OBFS functional unit sponsoring the content of this course, subscribe to the Accounting and Financial Reporting announcements at the OBFS News Center as outlined below:

- 1. Go to the OBFS home page at [http://www.obfs.uillinois.edu.](http://www.obfs.uillinois.edu/)
- 2. Click **Sign up for email updates!** (See the link on the lower right side of the page.)
- 3. Select the following topic: **Finance**

## **Accounting & Financial Reporting Courses**

Materials for the following courses are available from the OBFS Training Center Web site when you go to [http://www.obfs.uillinois.edu](http://www.obfs.uillinois.edu/) and click the **Training Center** link. Then click the **Job Aids & Training Materials** link to see information regarding these courses:

- Journal Voucher Processing
- Retrieving General Ledger Reports
- General Encumbrances
- Understanding University Financial Statements & the Reconciliation Process
- Introduction to Self-Supporting Funds
- Reporting for Managers
- Managing Self-Supporting Funds
- Property Accounting Introduction to Property Accounting (FA 101)
- Property Accounting FABweb Additions and Updates (FA 102)
- Property Accounting FABweb Transfers and Disposals (FA 103)
- Property Accounting Equipment Loans and Other Transfers (FA 104)
- Property Accounting Physical Inventory of Equipment (FA 105)
- Property Accounting FABweb Batch Upload
- Other Account Code Search
- Other Fiscal Control and Internal Auditing Act (FCIAA) Certification
- Other How to Request New Fund, Program, or Index Codes
- Other Misclassified FOAPAL Reports in EDDIE
- Other Multiple-Year Labor Encumbering

## **Appendix B: Support and Resources Summary**

#### **Financial Reporting Contacts**

For further information regarding the interpretation of financial statements, contact: Jason Bane, Senior Business and Financial Coordinator University Accounting & Financial Reporting, 217-206-7848 [jabane@uillinois.edu](mailto:jabane@uillinois.edu)

For questions about correcting misclassified C-FOAPALs, contact: University Accounting Services [uas@uillinois.edu](mailto:uas@uillinois.edu) 217-333-4568

For questions about the Finance standard reports in EDDIE, contact: Jason Bane, Senior Business and Financial Coordinator University Accounting & Financial Reporting, 217-206-7848 [jabane@uillinois.edu](mailto:jabane@uillinois.edu)

For questions about using EDDIE, EDDIE access, or the DS Query Clearinghouse, contact: Decision Support at 217-244-6419

To report problems using any of the Finance report tools, contact: AITS Service Desk at 217-333-3102 or 312-996-4806 or [servicedeskaits@uillinois.edu](mailto:servicedeskaits@uillinois.edu)

#### **Additional Resources**

OBFS Web site: <http://www.obfs.uillinois.edu/>

Accounting & Financial Reporting Web site: [OBFS Home > Accounting & Financial Reporting](https://www.obfs.uillinois.edu/accounting-financial-reporting/)

OBFS Banner Alerts and Resources Web page: [OBFS Home > Alerts and Resources](https://www.obfs.uillinois.edu/banner-alerts/)

#### EDDIE

[https://eddie.ds.uillinois.edu](https://eddie.ds.uillinois.edu/)

Mobius View

<https://mobiusview.apps.uillinois.edu/mobius/view>

# **Appendix C: Field Definitions**

### **Revenue/Expense Transactions Active Fields – Output**

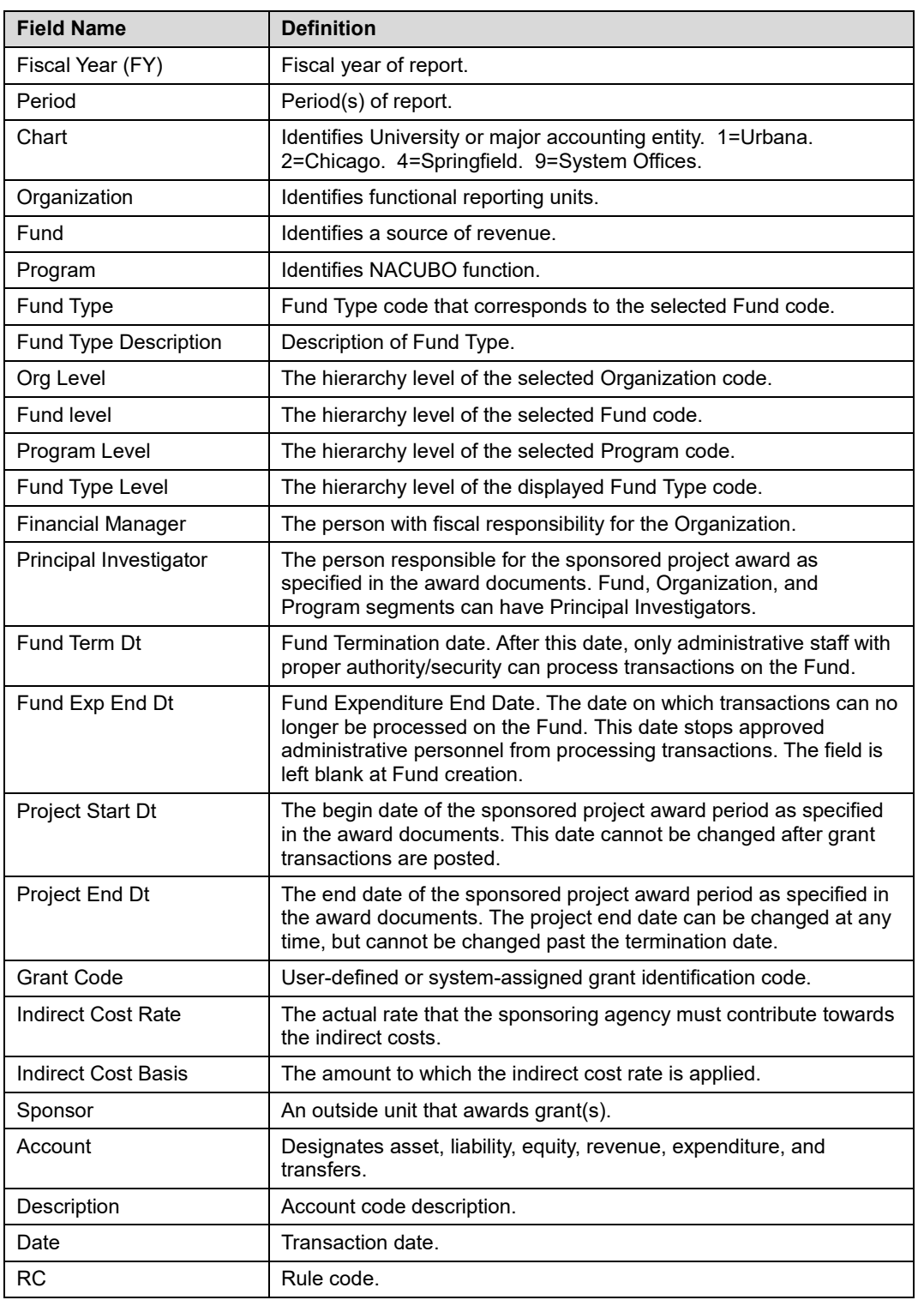

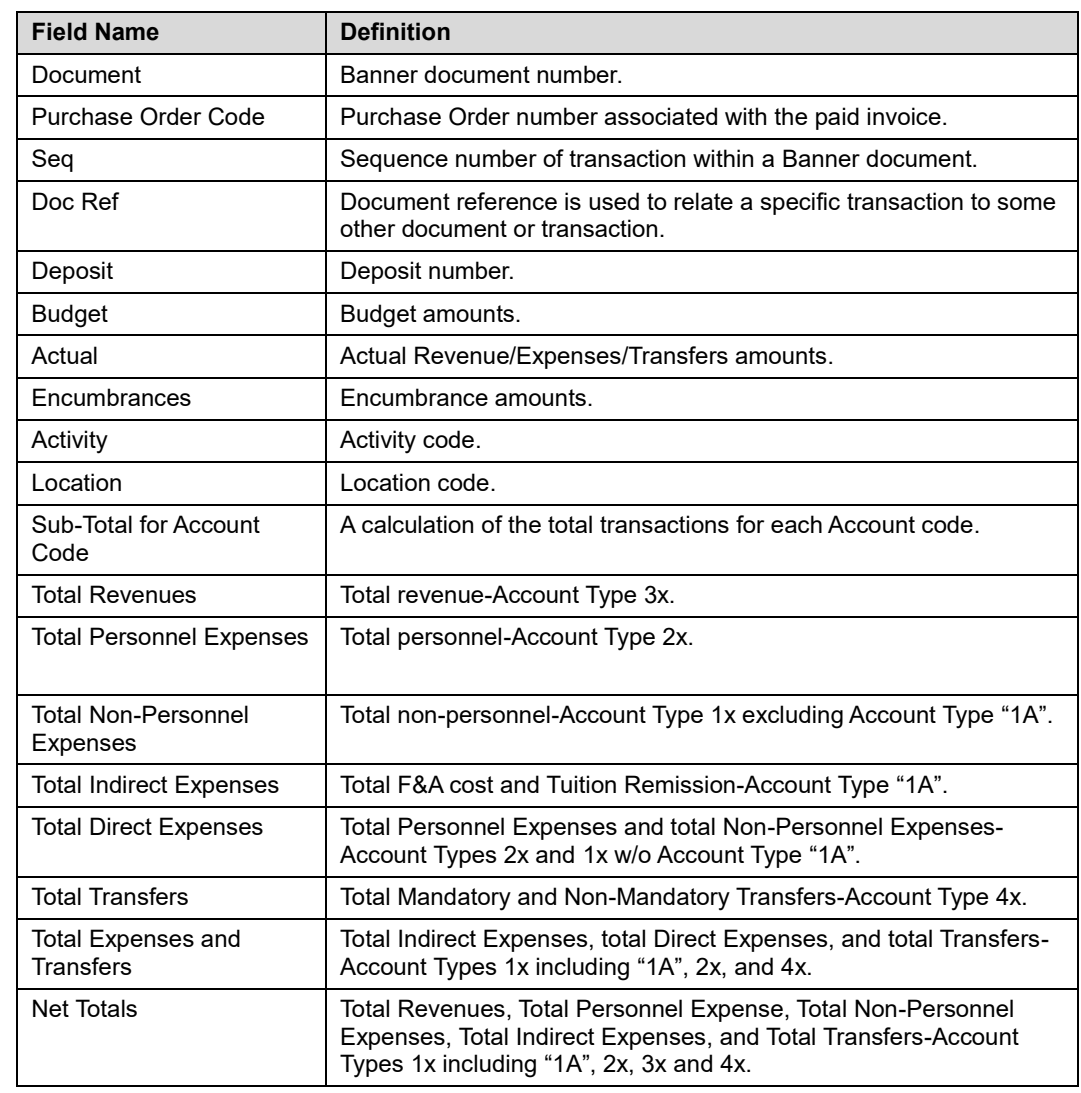

## **Payroll Expense by Person Active Fields – Output**

### **Pay Period Format**

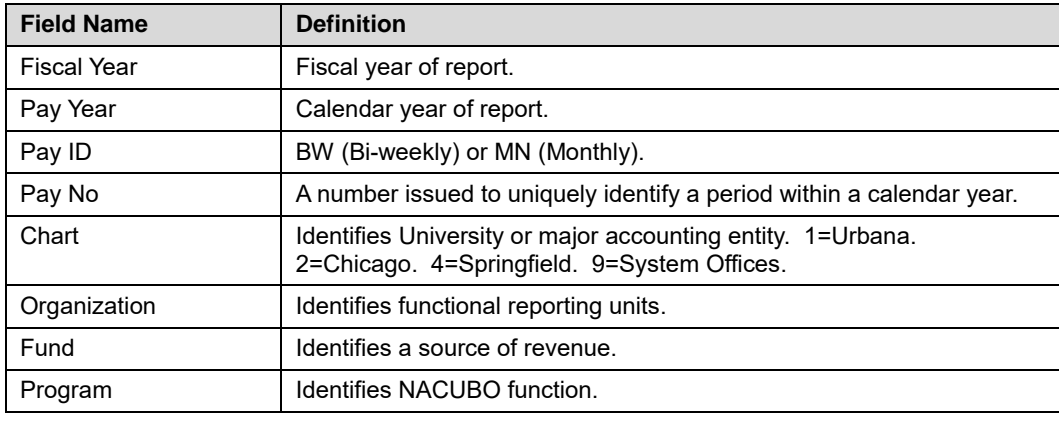

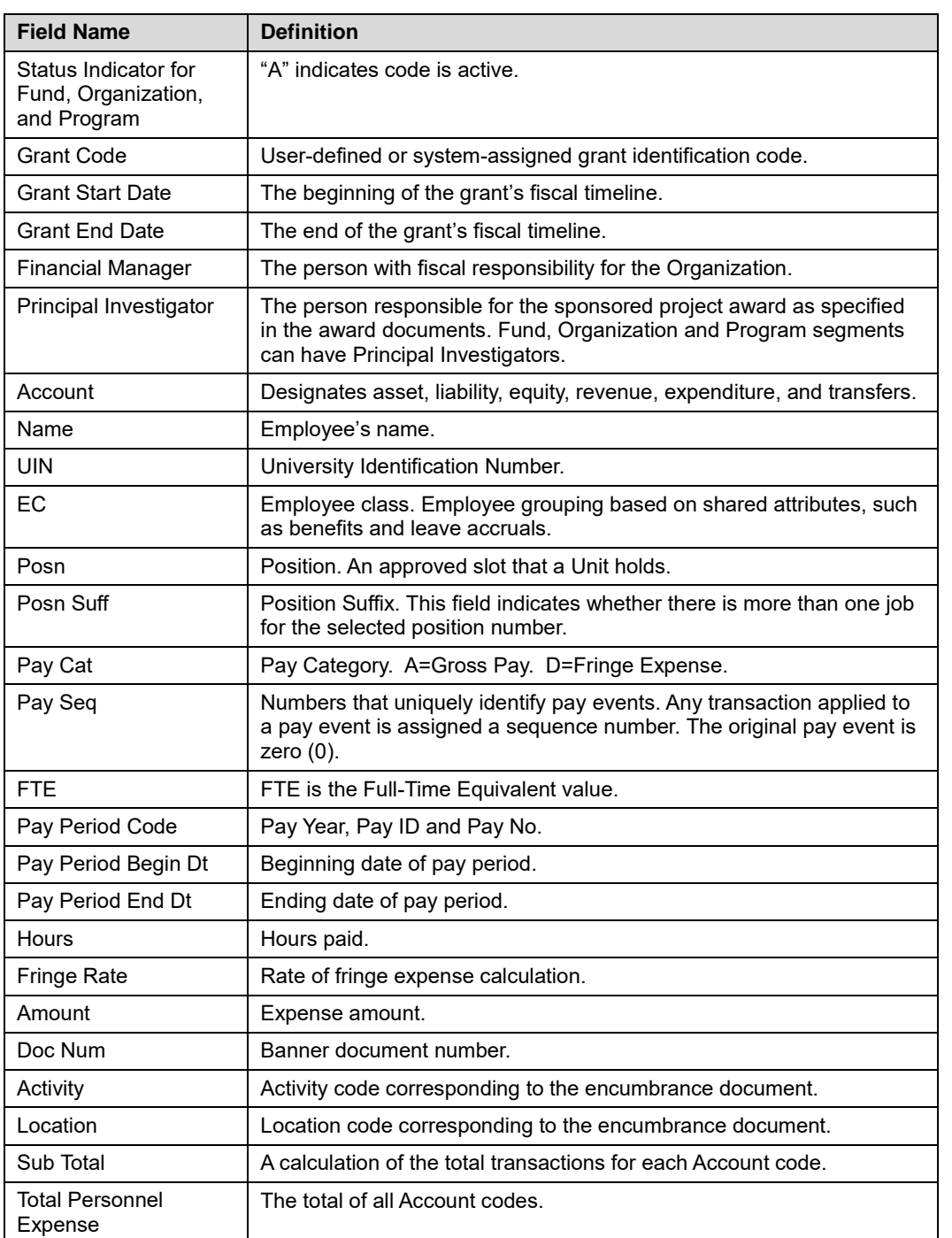

#### **Month End Format**

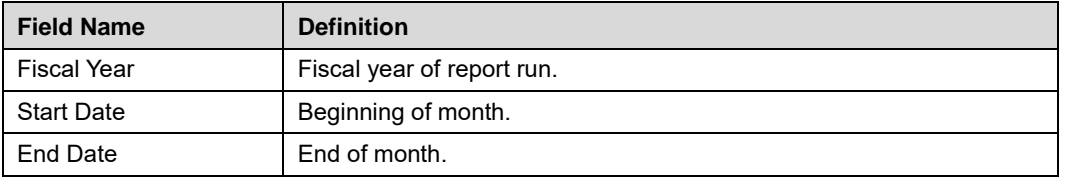

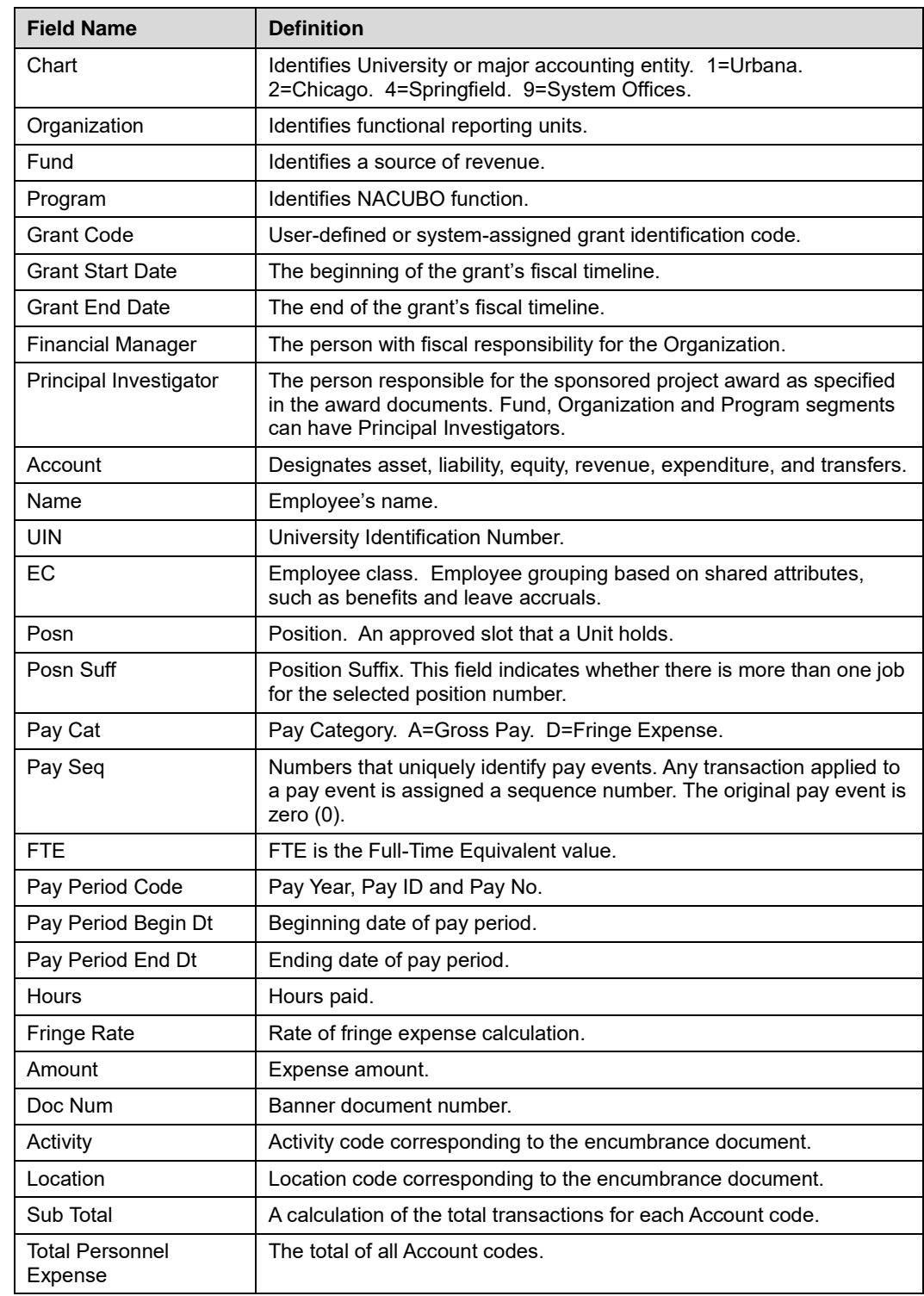

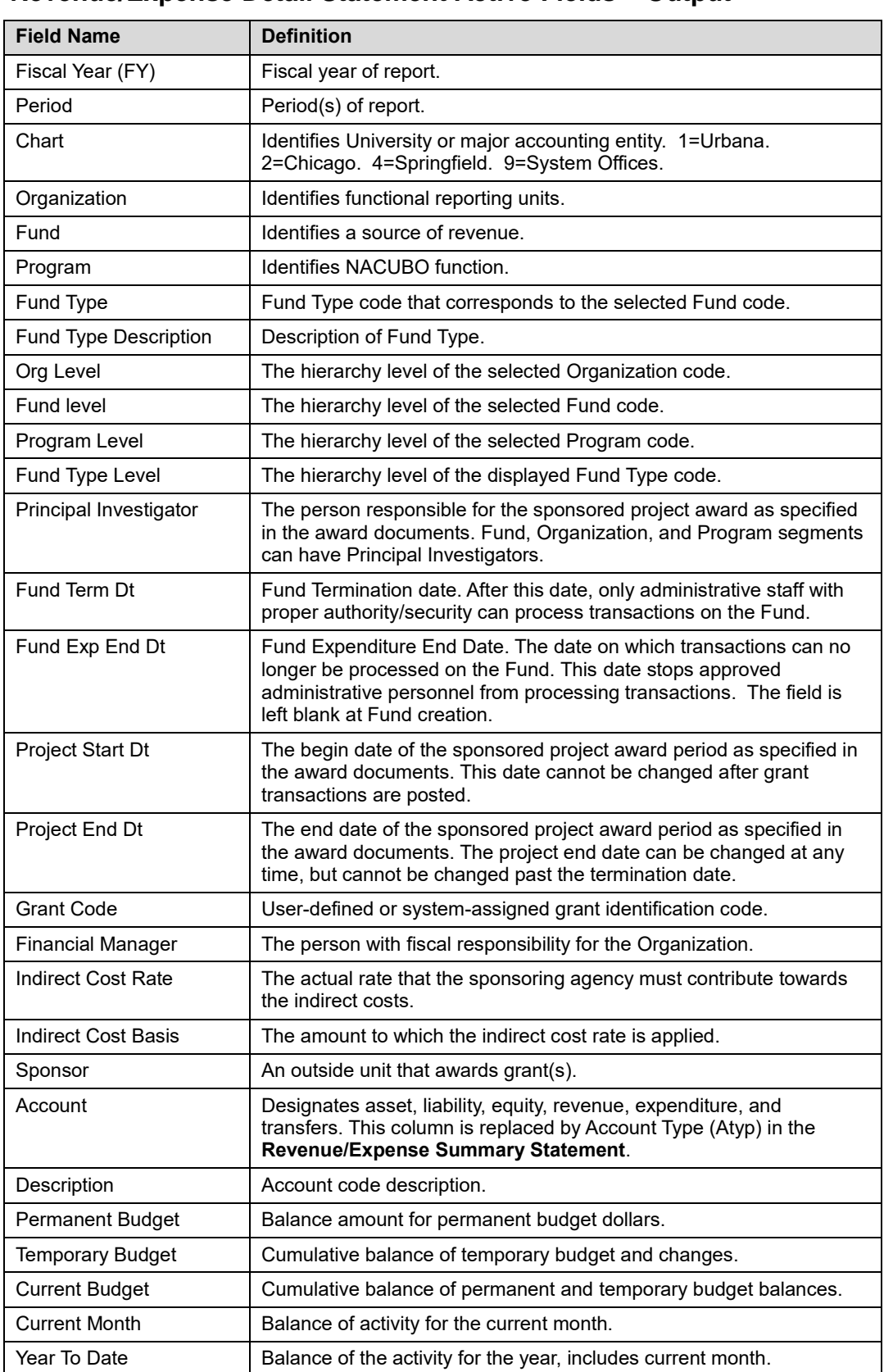

### **Revenue/Expense Detail Statement Active Fields – Output**

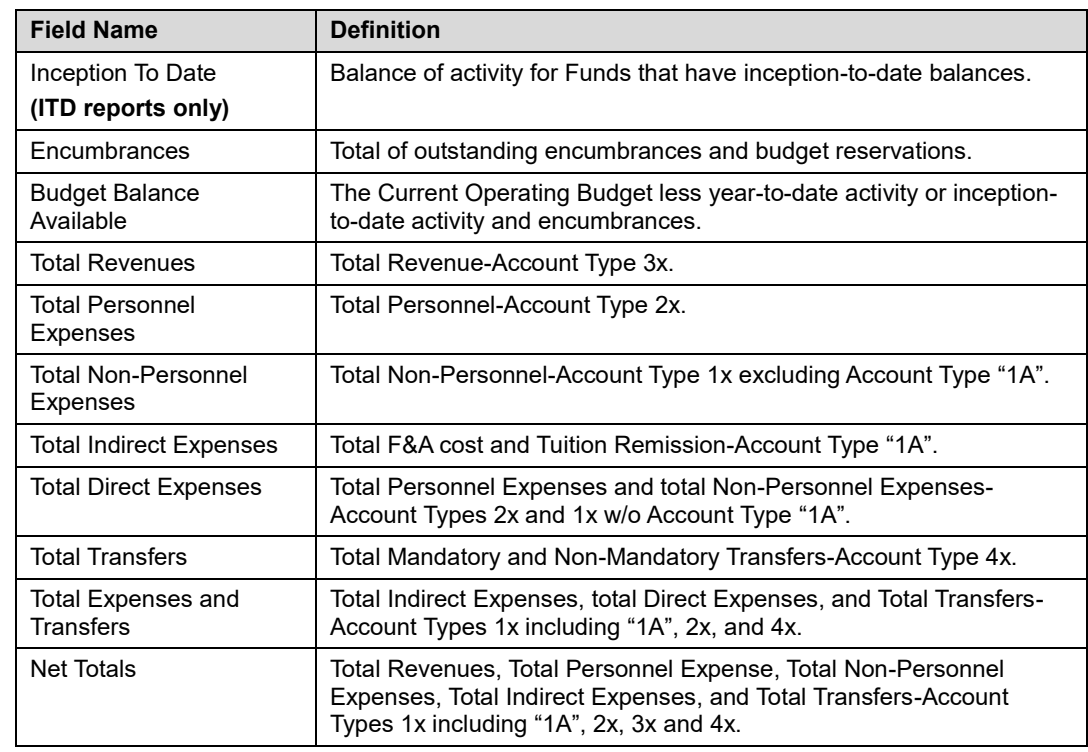

## **Encumbrance Balances Active Fields – Output**

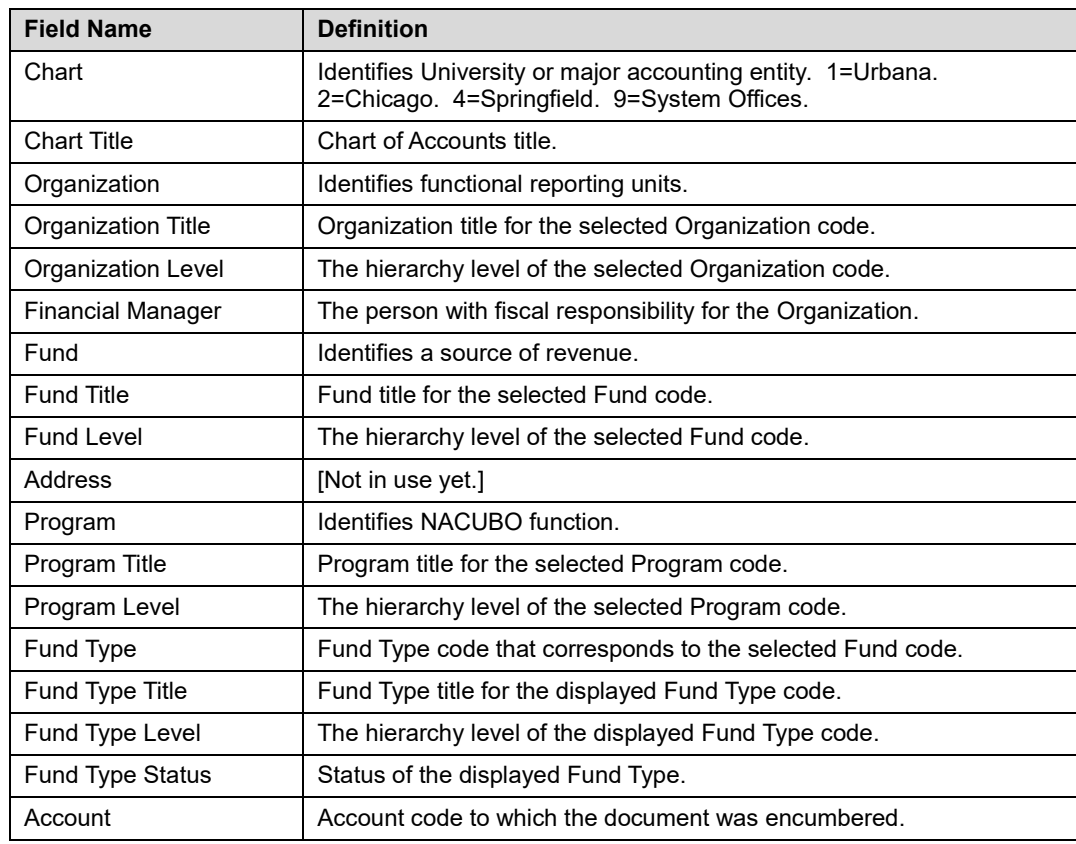

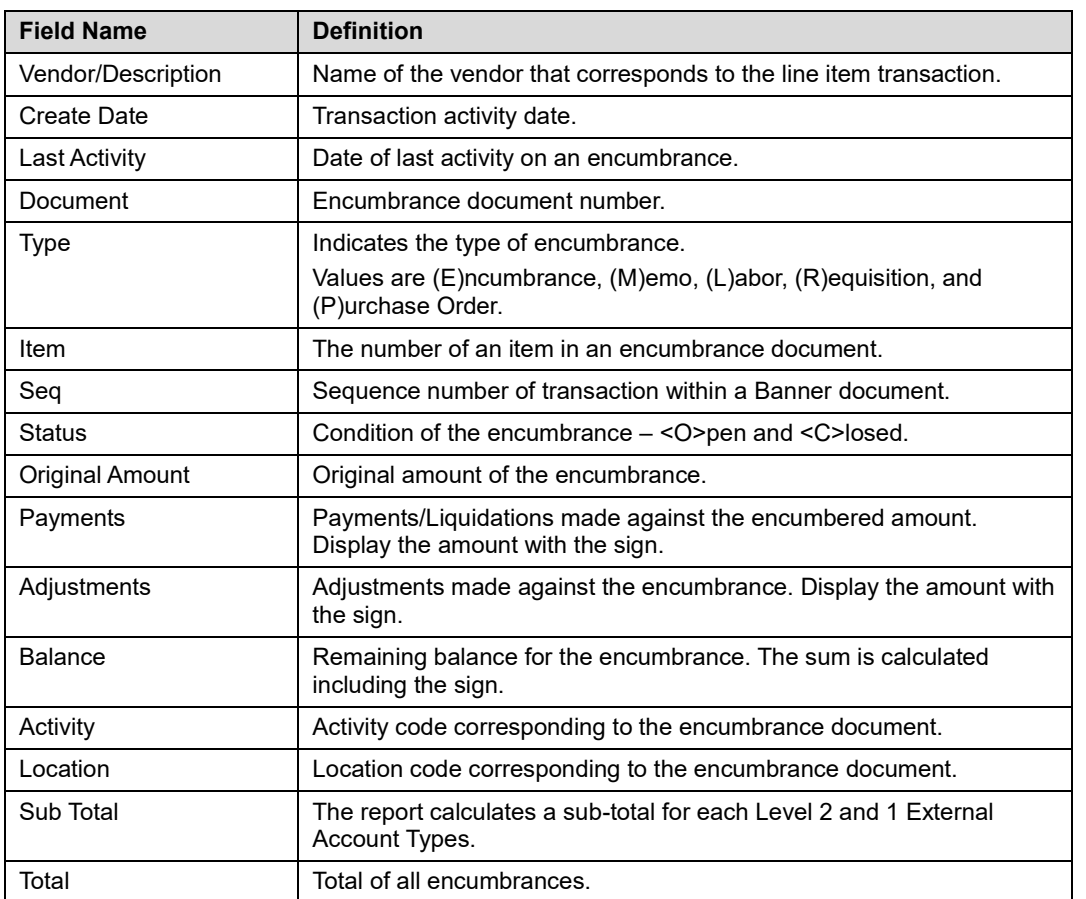

### **Payroll Encumbrance by Person Month End Active Fields – Output**

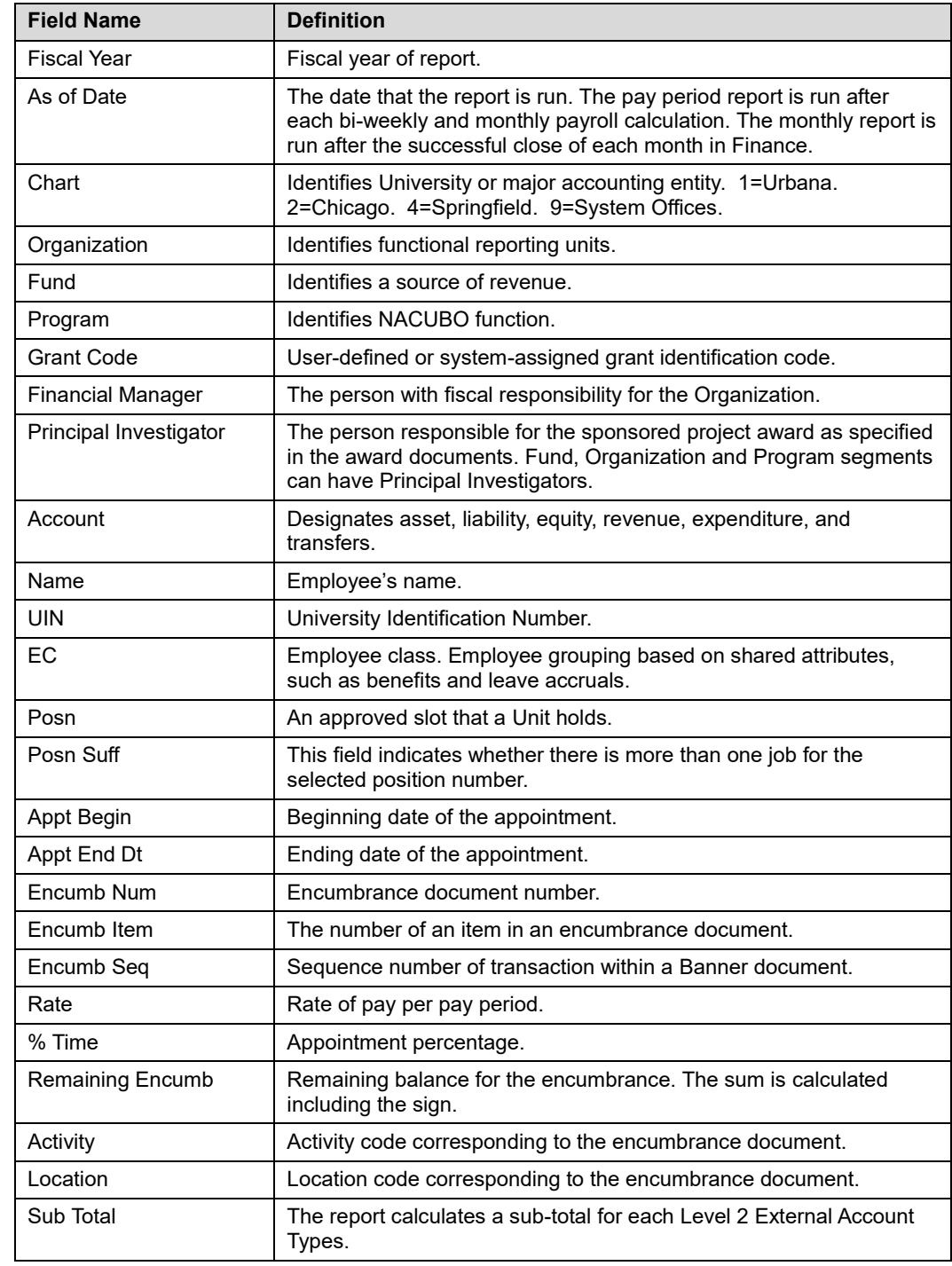

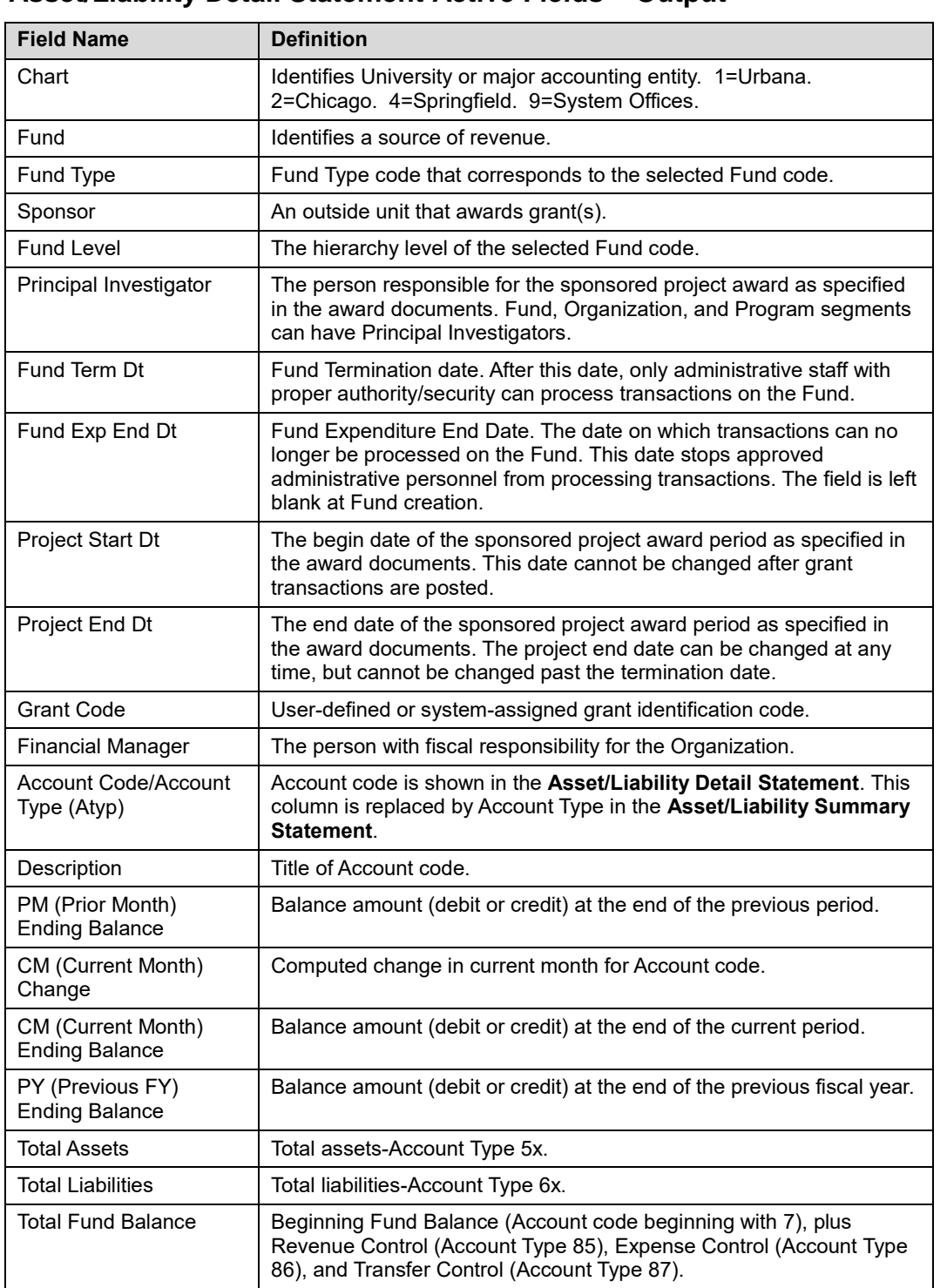

### **Asset/Liability Detail Statement Active Fields – Output**

## **Appendix D: Funding Sources and Fund Type Descriptions**

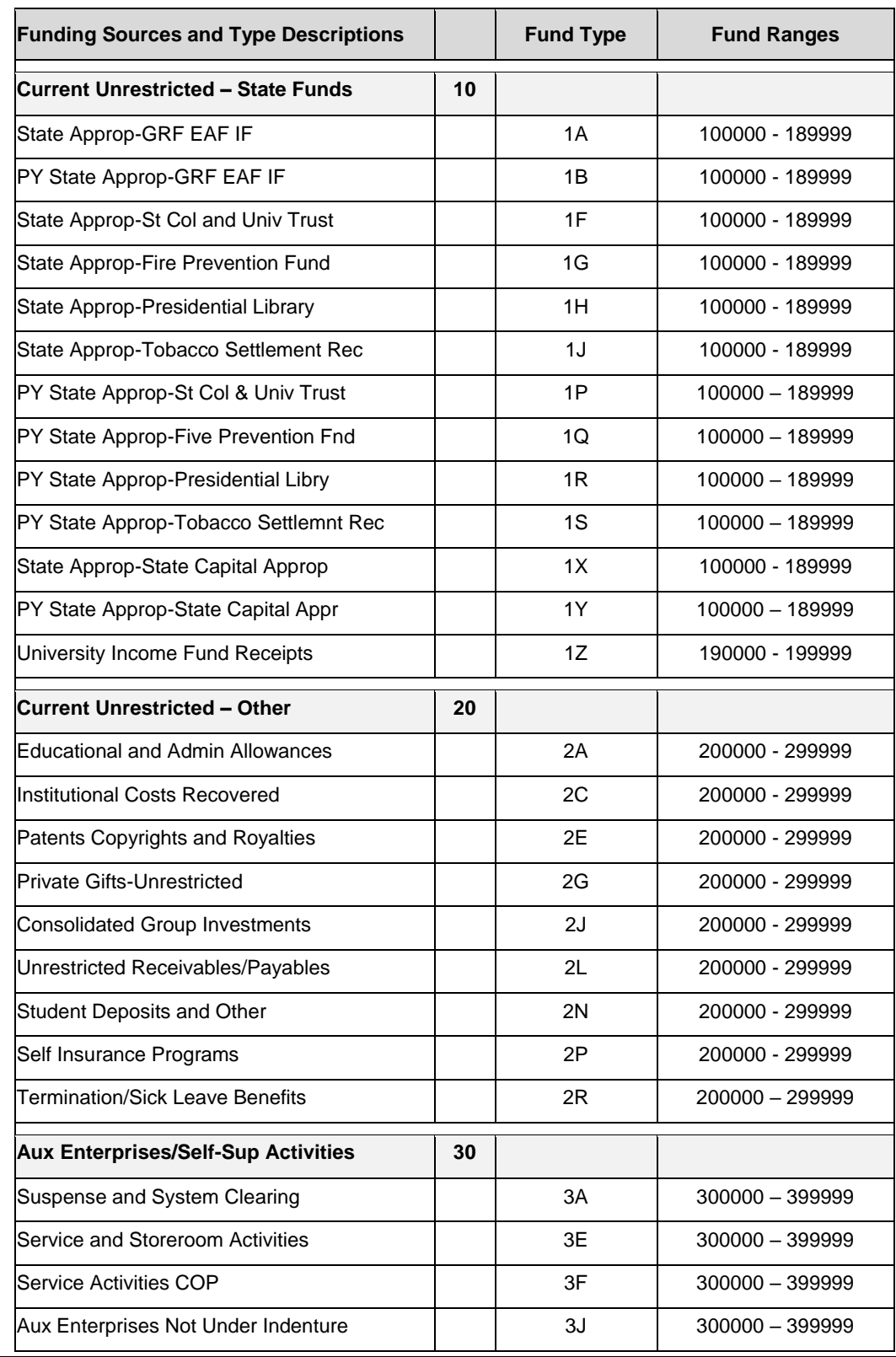

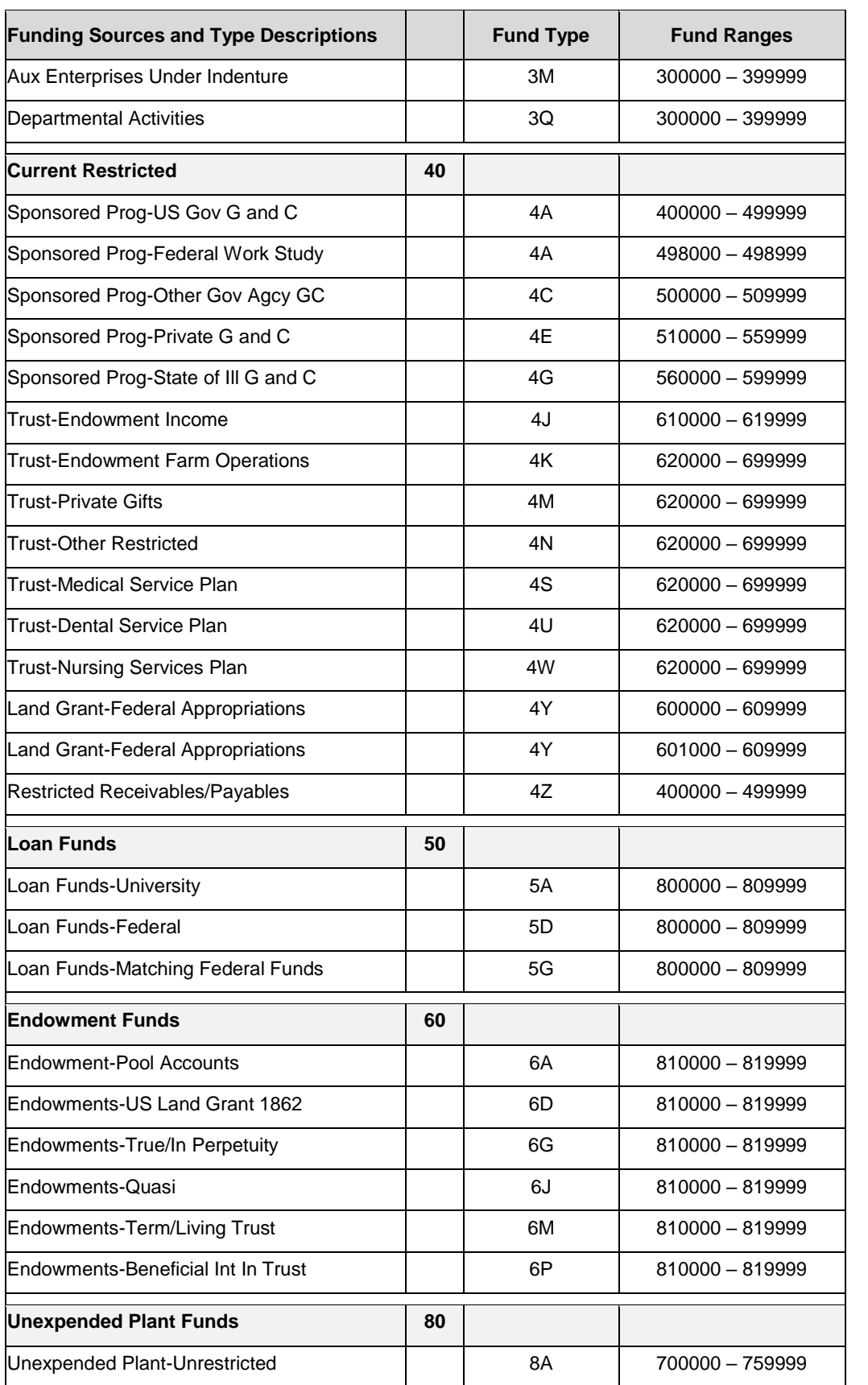

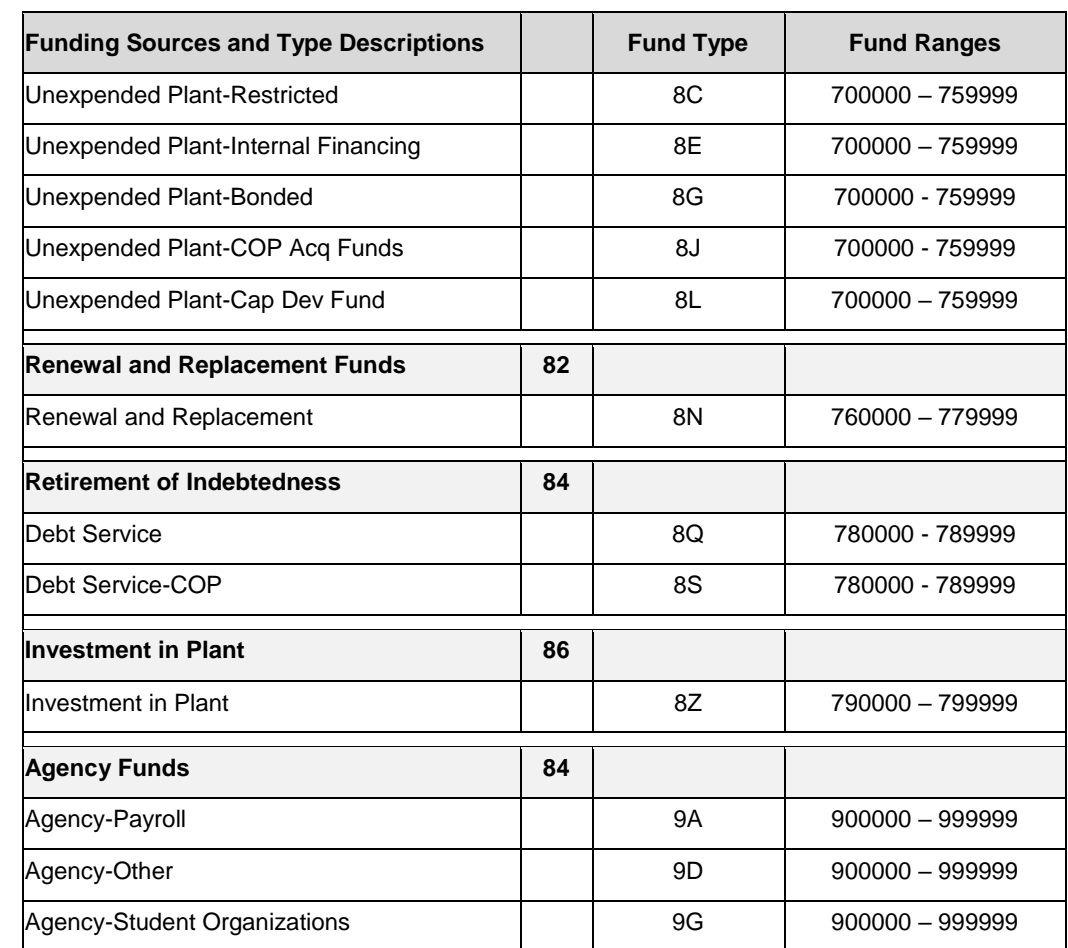

## **Appendix E: Endowments, Loan, Plant, and Agency Funds**

#### **Endowment and Similar Funds (Fund Type 60)**

Endowment and similar Funds includes endowment Funds, term endowment Funds, and quasi-endowment Funds.

- a. **Endowment Funds** are provided by donors or other outside agencies with the stipulation that the principal remain intact. The income generated from such principal may be expended, but generally for some specific purpose.
- b. **Term Endowment Funds** are similar to endowment Funds except that, upon the passage of a stated period of time or the occurrence of a specific event, all or a portion of the principal may be expended.
- c. **Quasi-Endowment Funds** (Funds functioning as endowment) are Funds which the Board of Trustees or delegate(s), rather than a donor or outside agency, has determined to be retained and invested. Since the Funds are internally designated rather than externally restricted, the Board can decide at any time to expend the principal.

Separate Funds are established to show the various accountabilities.

#### **Loan Funds (Fund Type 50)**

This Fund Group includes loans available to students, faculty, and staff. Because these Funds come from a variety of sources, separate Fund Types and Funds are maintained for accountability.

#### **Plant Funds (Fund Type 80)**

This Fund Group is used to account for the acquisition, construction, and maintenance of the University's physical plant and to control the resulting assets.

#### **Agency Funds (Fund Type 90)**

This Fund Group is used to account for resources held by the University as custodian or fiscal agent for others, including student organizations.

# **Appendix F: Account Type Definitions**

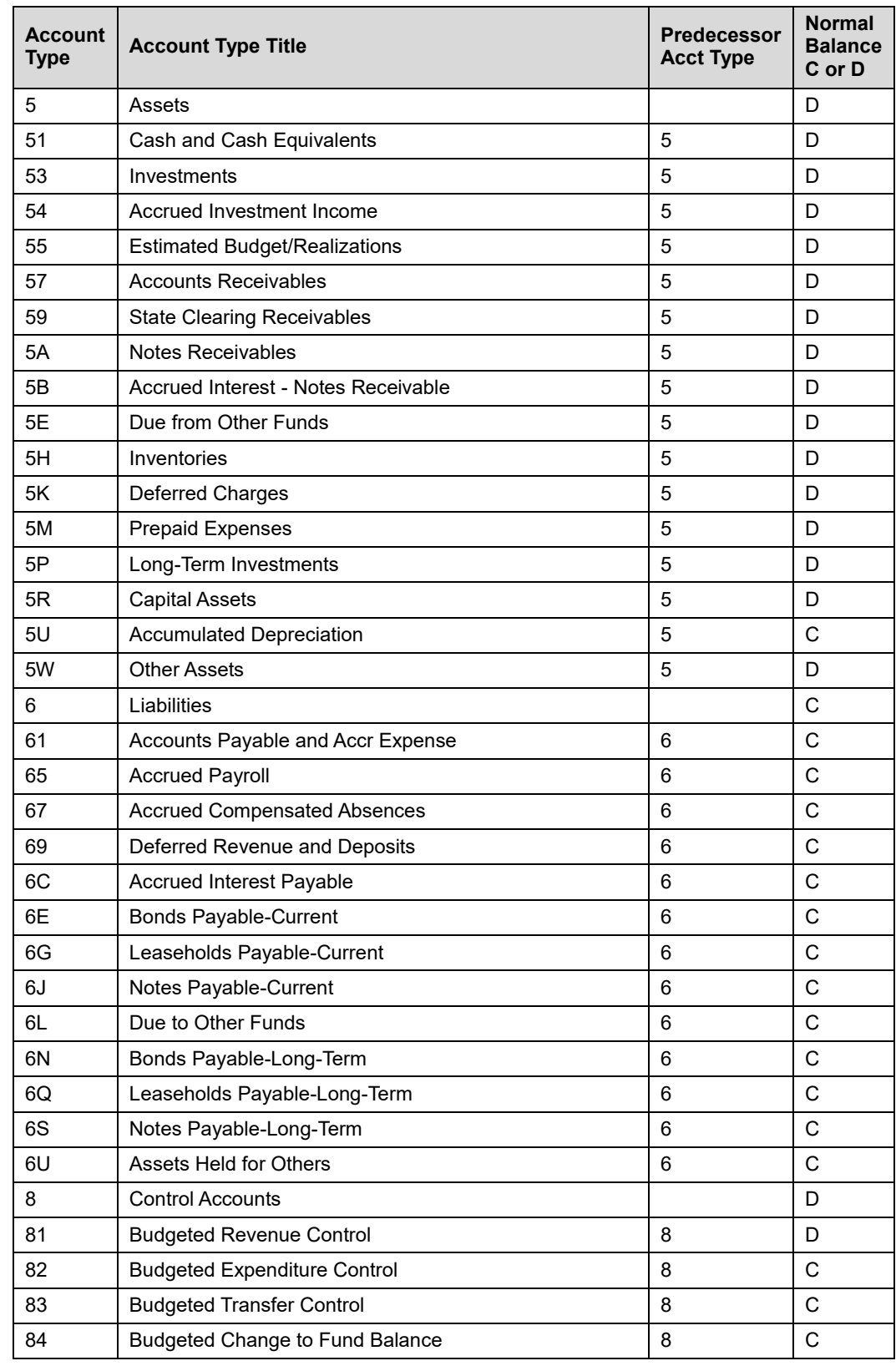

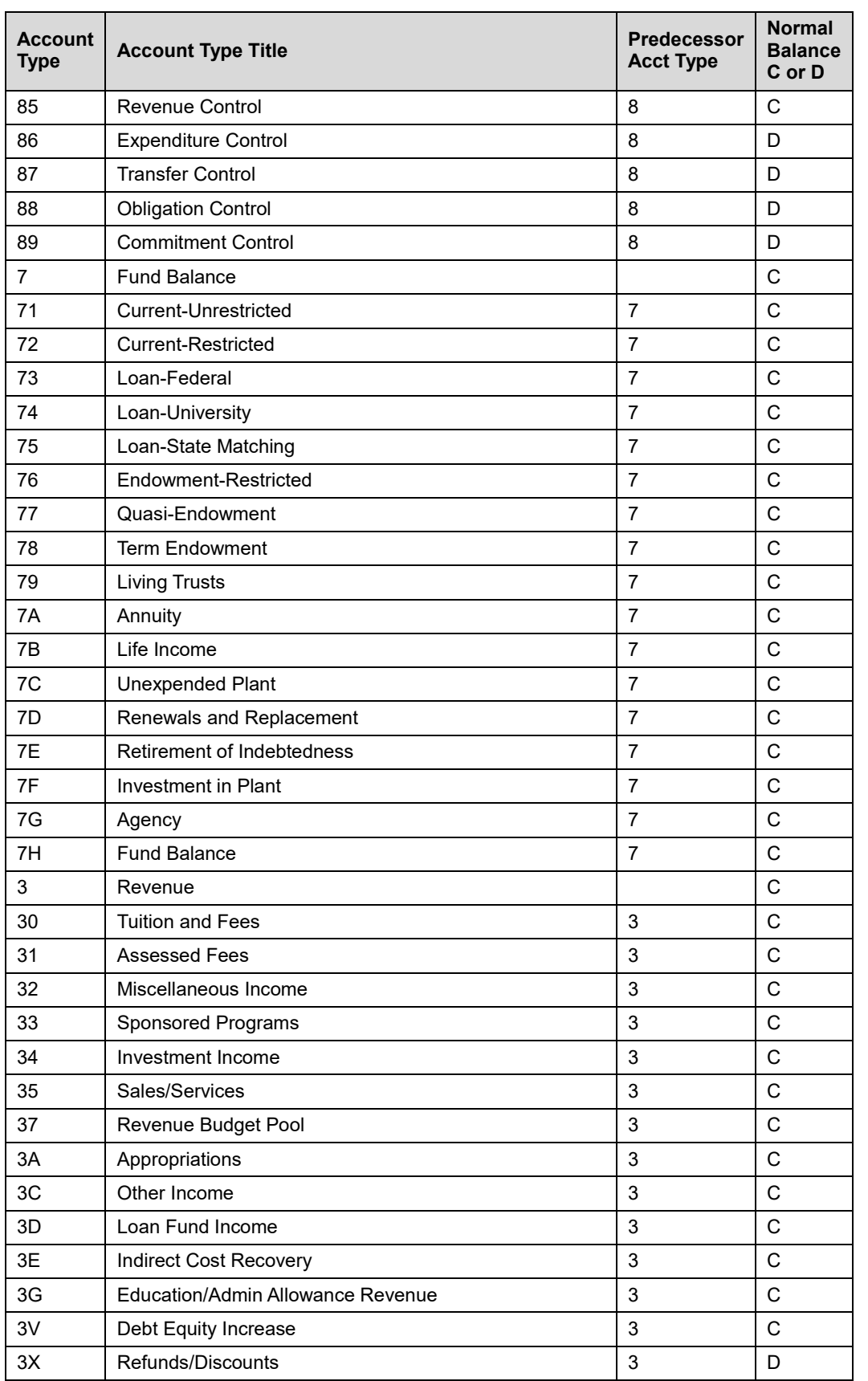

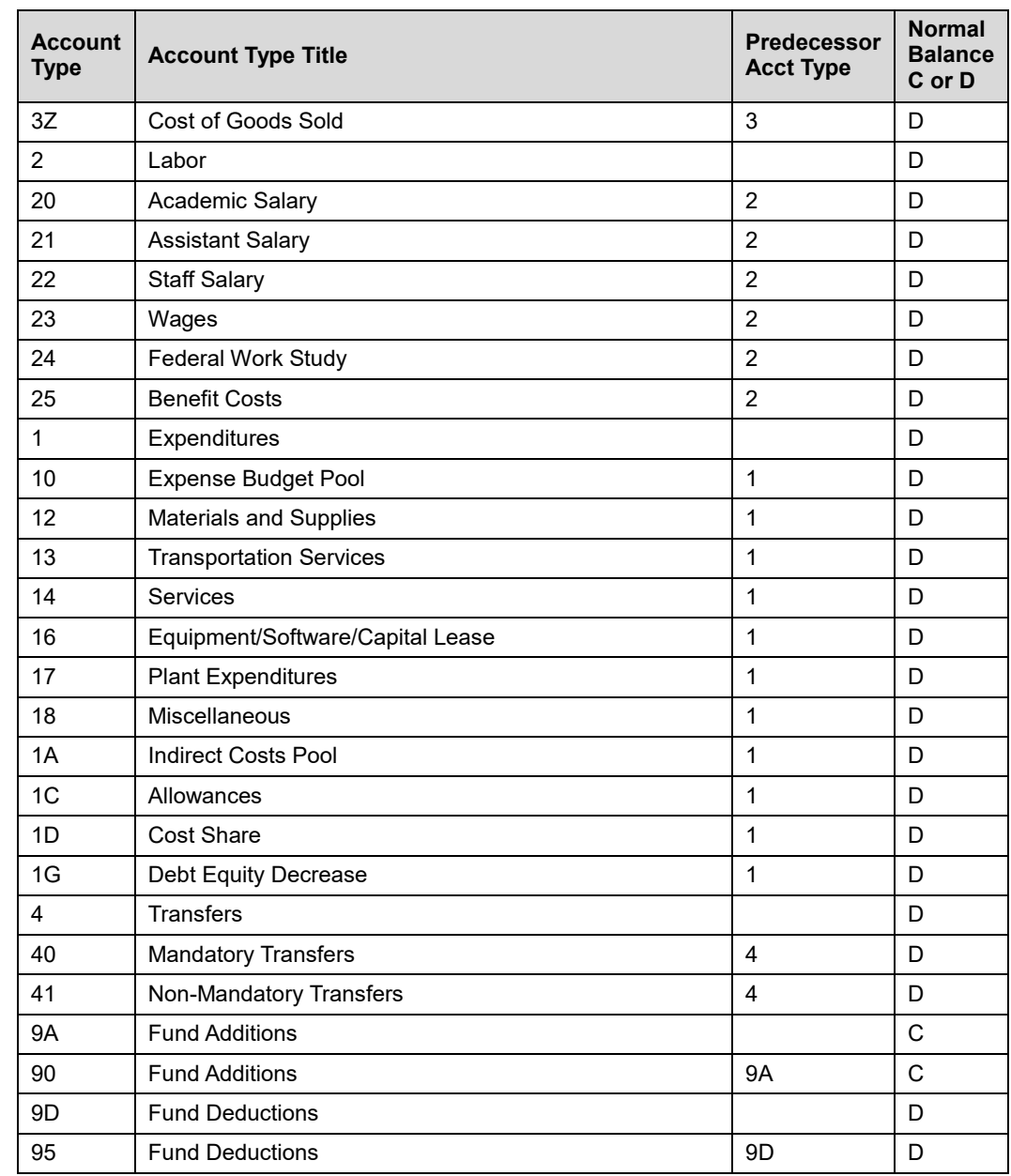

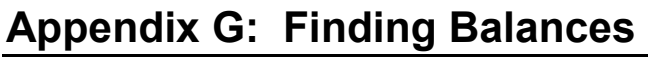

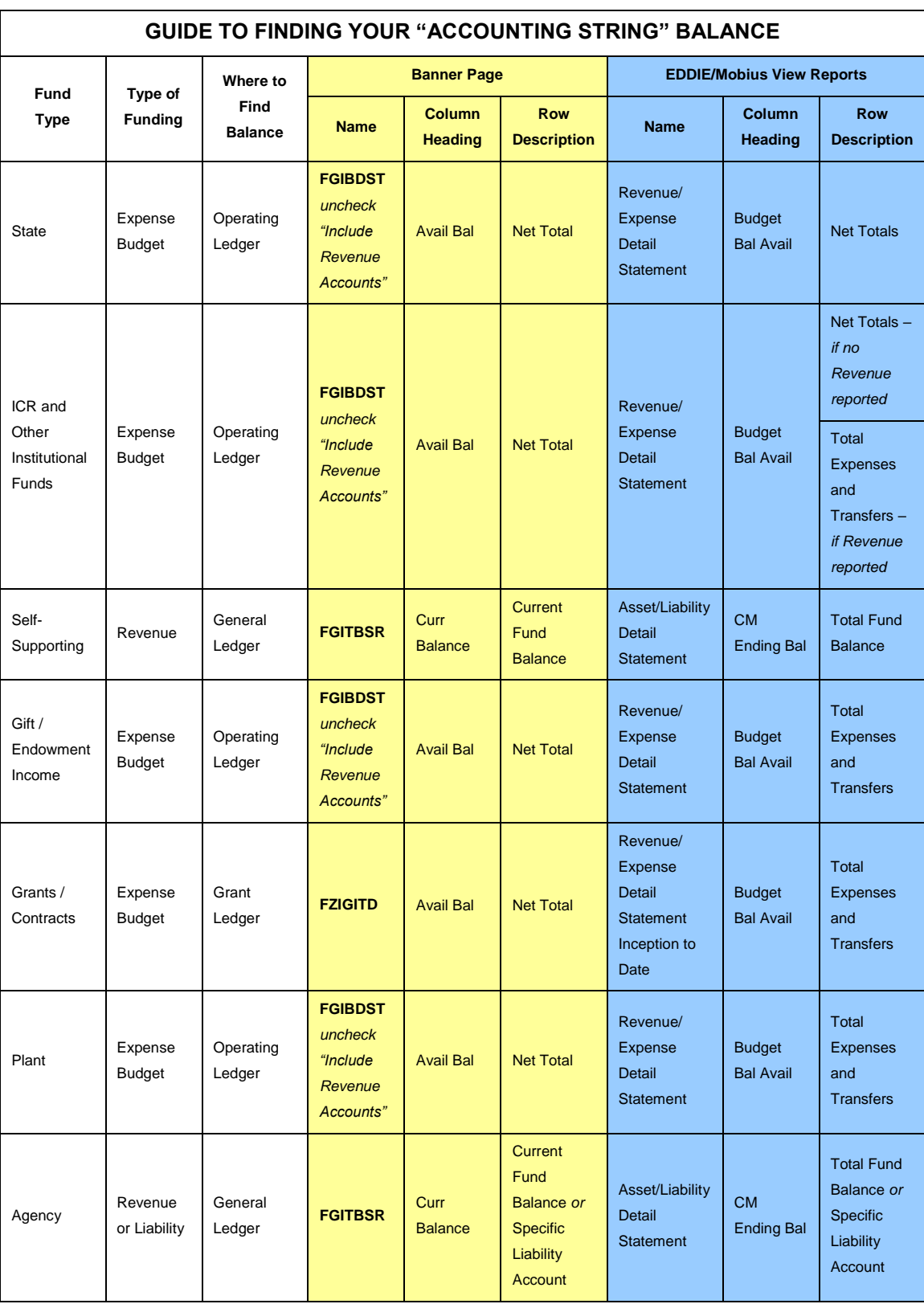